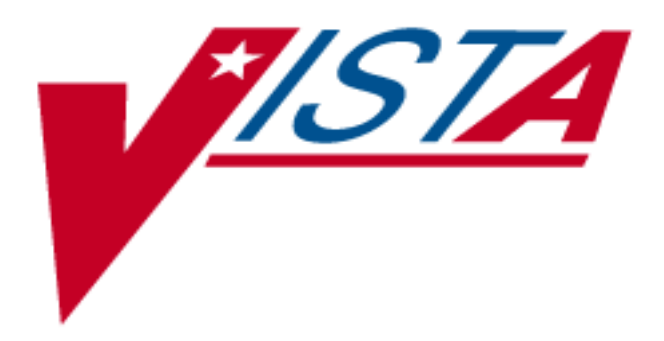

# **RADIOLOGY / NUCLEAR MEDICINE V. 5 HL7 MANUAL**

# July 2000

Department of Veterans Affairs V*IST*A Technical Services

# Table of Contents

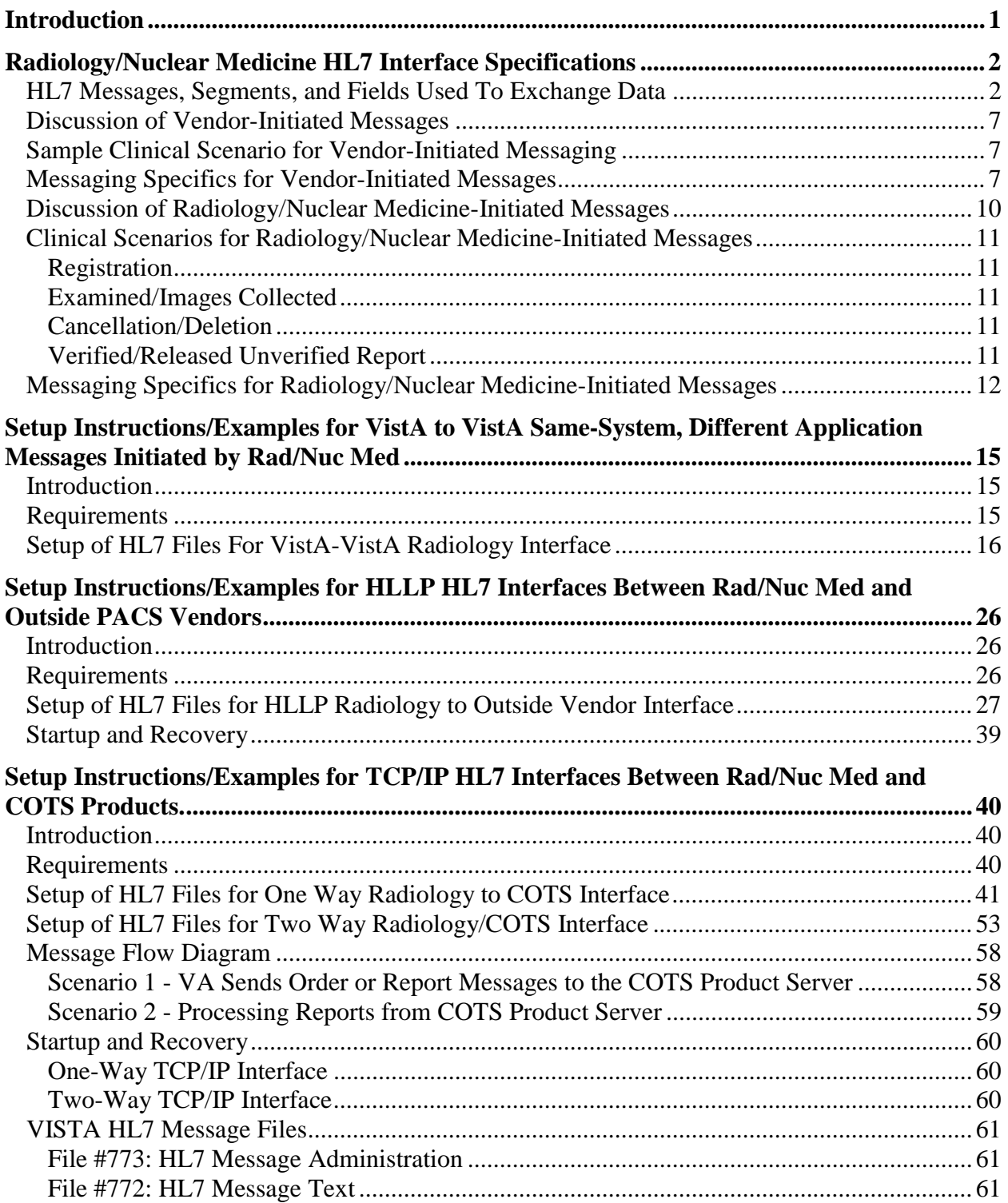

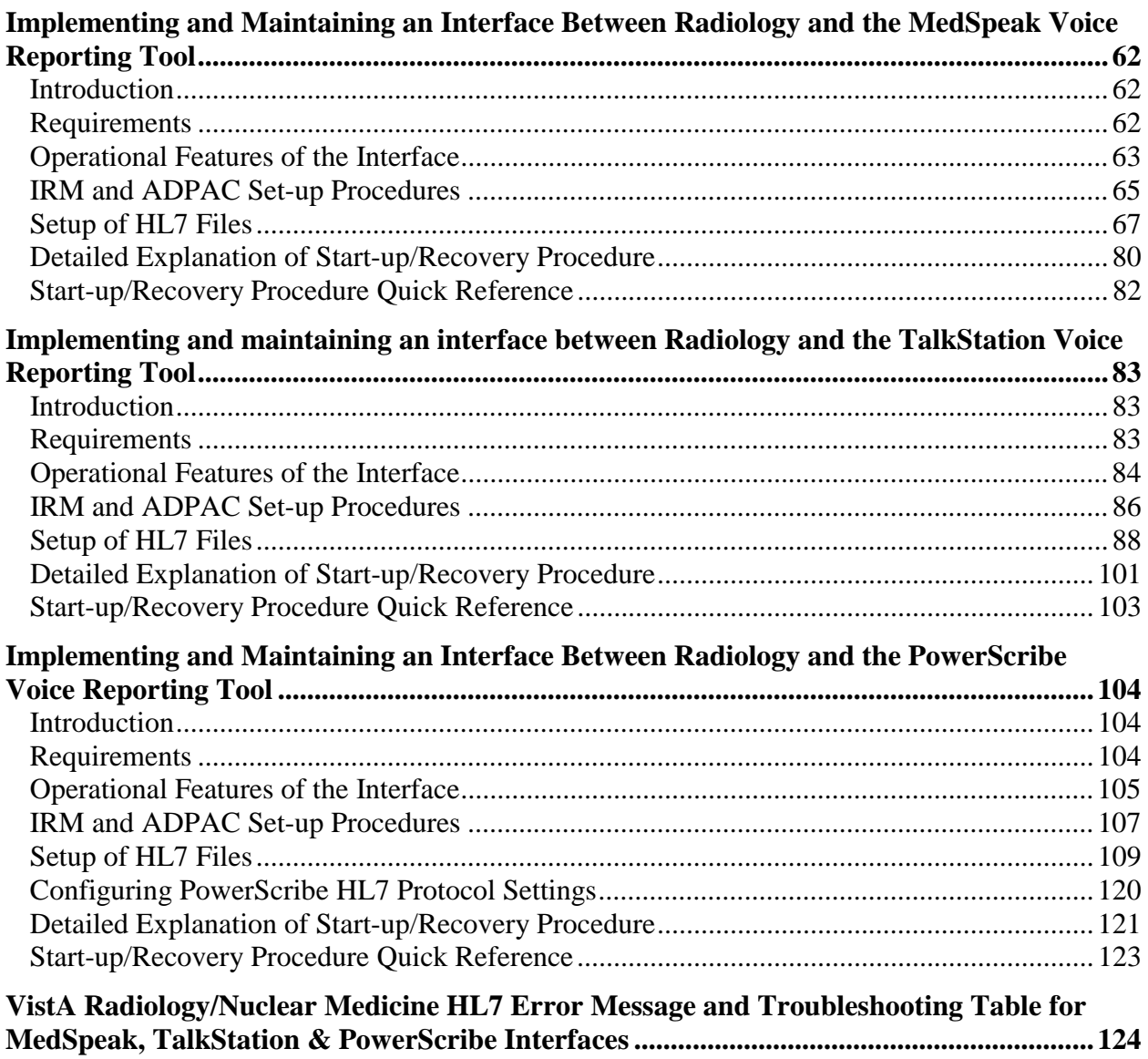

# <span id="page-4-0"></span>**Introduction**

The Radiology/Nuclear Medicine package is a comprehensive software package designed to assist with the functions related to processing patients for imaging examinations.

The package automates a range of Radiology/Nuclear Medicine functions, including order entry of requests for exams by clinical staff, registration of patients for exams, processing of exams, recording reports/results, and verification of reports.

It is necessary for the package to interface with and through the Health Level Seven package for the exchange of this exam and report information.

HL7 (Health Level Seven) is an ANSI messaging transaction standard for healthcare. It is the main strategy used in a variety of healthcare providers and applications vendors to achieve Enterprise Application Integration (EAI) between disparate clinical applications.

Because many vendors support the HL7 standard, it allows Radiology/Nuclear Medicine to exchange key datasets with other VISTA and Commercial Off-The-Shelf (COTS) products.

The Radiology/Nuclear Medicine package, in conjunction with the HL7 package, allows outside sources (both COTS products and other VISTA applications) to query data. Typically, querying for unreported imaging exams, and displaying them to interpreting radiologists for selection. Radiology/Nuclear Medicine also permits report transmission. That is, reports can be transmitted to Radiology/Nuclear Medicine from an outside source and filed as if entered in the Radiology/Nuclear Medicine package.

Radiology/Nuclear Medicine also has the ability to broadcast messages to outside sources. These messages are typically consumed by vendor PACS Systems, VISTA Imaging/Multimedia System, and Voice-Recognition Reporting Systems. Currently Radiology/Nuclear Medicine has the ability to broadcast messages when exams are registered, examined (i.e. when images have been collected), cancelled or reported.

The following sections describe the information that can be manipulated with the Radiology/Nuclear Medicine and HL7 software. It also describes how to set up an HL7 interface to/from Radiology (both TCP/IP and non-TCP) and later describes how to implement/maintain any of the three Voice Reporting System interfaces (MedSpeak, PowerScribe and TalkStation) which have been developed, and are supported by, the Radiology/Nuclear Medicine developers.

# <span id="page-5-0"></span>Radiology/Nuclear Medicine HL7 Interface Specifications

This section describes interfaces to the Radiology/Nuclear Medicine package based upon HL7 messaging standards. The HL7 messages form the basis for the exchange of health care information between the VISTA Radiology/Nuclear Medicine package and all non- VISTA systems that generate Radiology/Nuclear Medicine results information in the form of reports and impressions, or require data about Radiology/Nuclear Medicine exam registration, exam completion, cancellation, and results reports.

# **HL7 Messages, Segments, and Fields Used To Exchange Data**

The following HL7 **messages** are used to support the exchange of Radiology/ Nuclear Medicine data:

- ACK General Acknowledgment
- ORF Observational Report Response
- ORM Order
- ORU Observational Results Unsolicited
- QRY Query Message

The following HL7 **segments** are used to support the exchange of Radiology/ Nuclear Medicine data:

- MSA Message Acknowledgment
- MSH Message Header
- OBR Observational Request
- OBX Result
- ORC Common Order
- PID Patient Identification
- QRD Query Definition

The following HL7 **fields** may be used to support the exchange of Radiology/ Nuclear Medicine data for each of the segments listed above. (Not all fields are used in all messages; see indications on the table below and examples that follow.)

Key for field usage:

 $Vn = V$ endor-initiated message, where n can be one or more of the following:

- 1 vendor's (or other application's) SSN query
- 2 VISTA Rad/Nuc Med Response to SSN query
- 3 vendor's (or other application's) Case Number query
- 4 VISTA Rad/Nuc Med Response to Case Number query
- 5 vendor's (or other application's) findings report
- 6 VISTA Rad/Nuc Med Response to findings report (acknowledgment)

Rn = Message initiated ('broadcast') by VISTA Radiology/Nuclear Medicine, where n can be one or more of the following:

- 1 VISTA Rad/Nuc Med Exam Registration message
- 2 VISTA Rad/Nuc Med Exam Cancellation/Deletion message
- 3 VISTA Rad/Nuc Med Examined/Images collected message
- 4 VISTA Rad/Nuc Med Report Released or Verified message

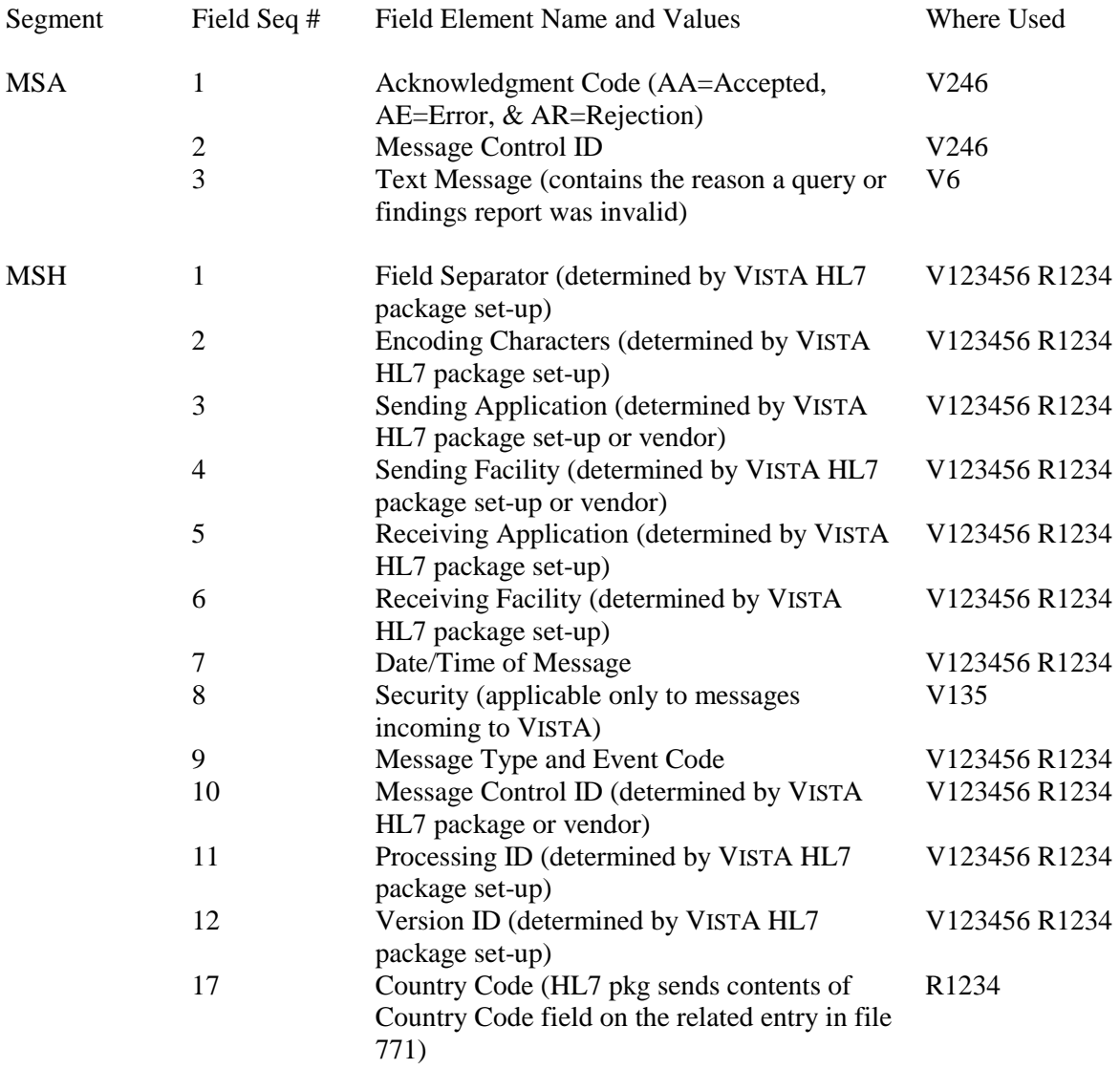

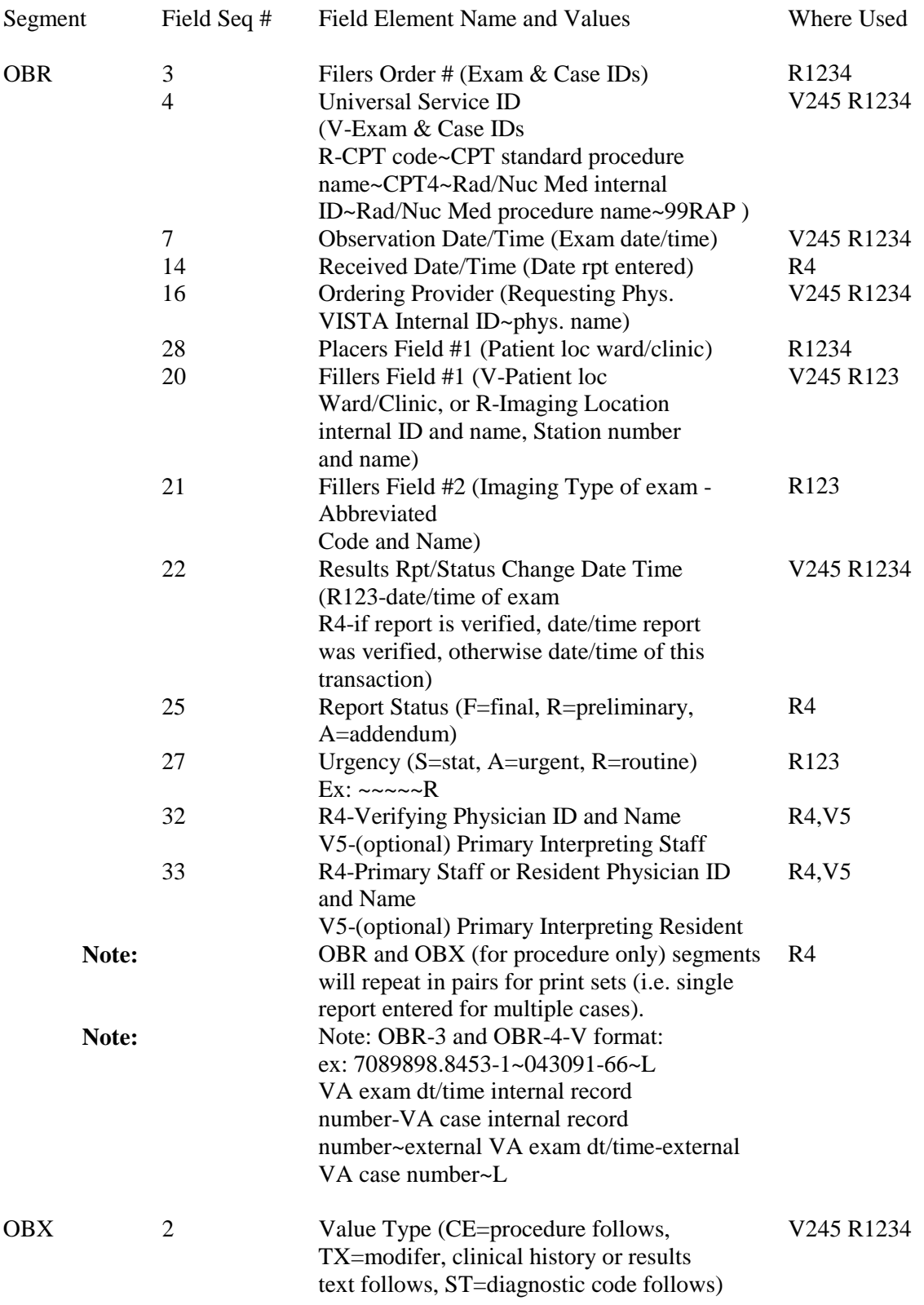

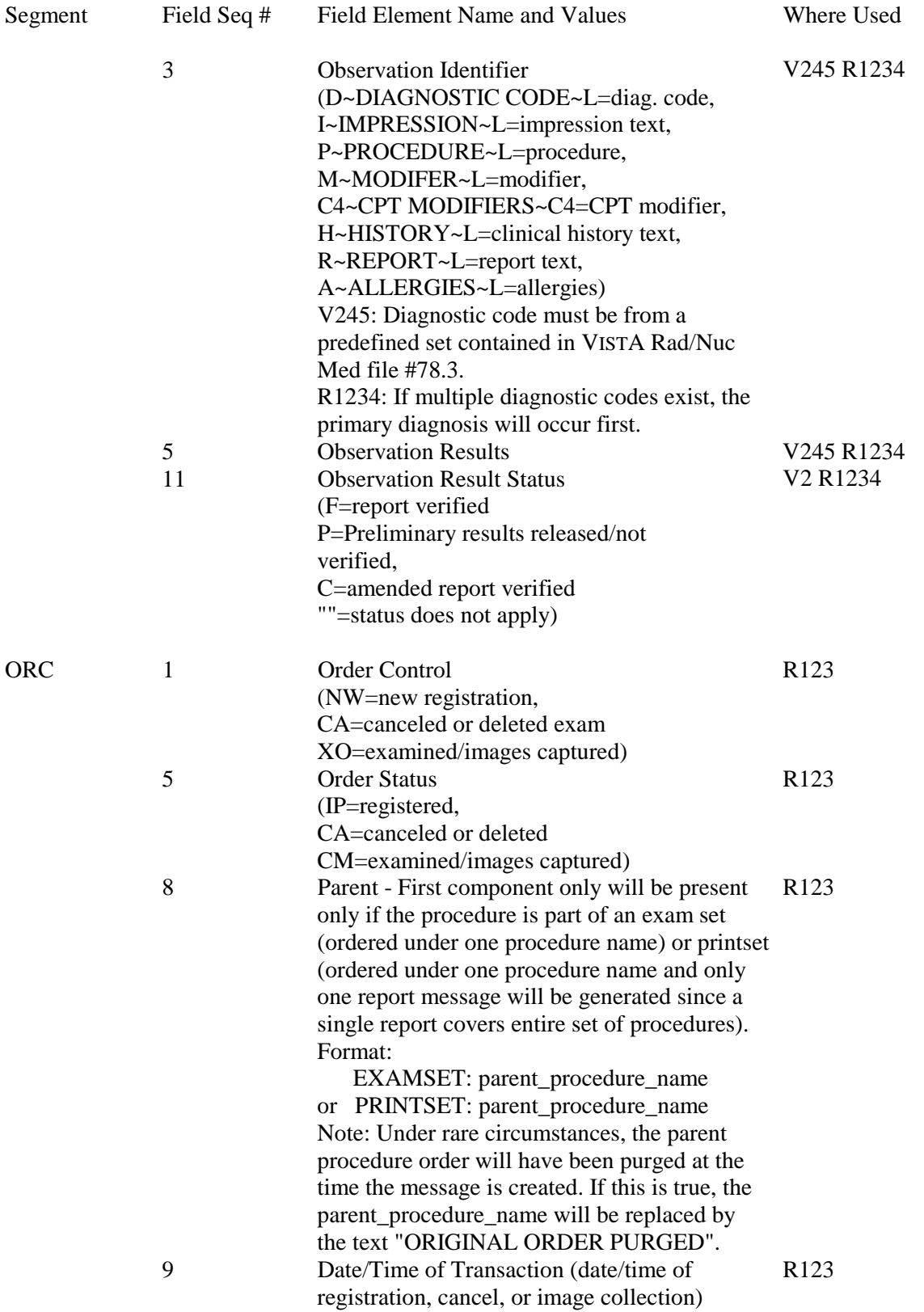

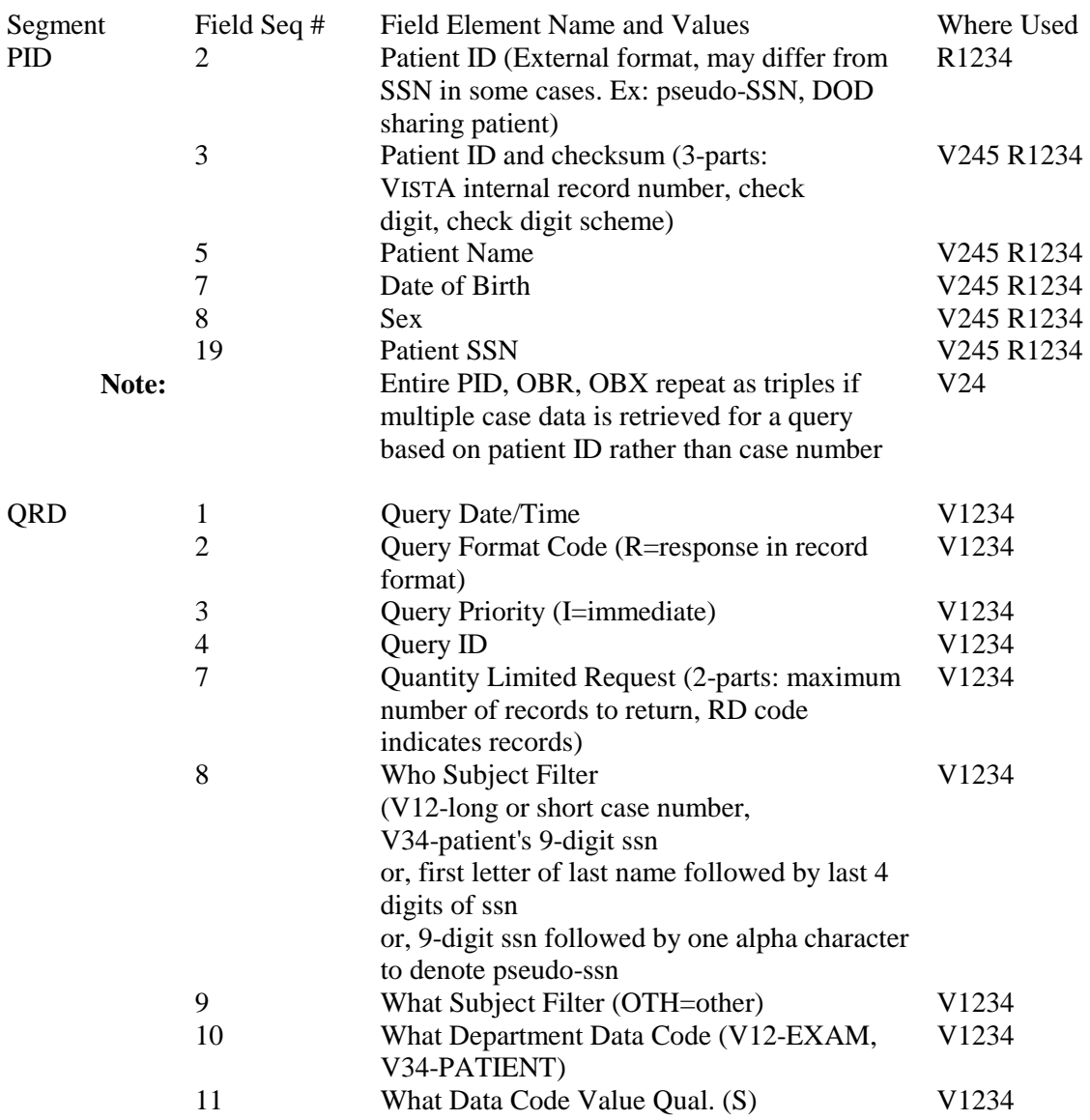

If there is a need to uniquely identify a case across facilities, a combination of several fields would be needed: PID-2, PID-7, OBR-3, and the VA station number in the MSH segment. The Health Level Seven software can be configured so that the station number is placed in the MSH segment. See VISTA Health Level Seven documentation for more information.

### <span id="page-10-0"></span>**Discussion of Vendor-Initiated Messages**

For vendor-initiated messages, another application (typically a vendor-supplied voice recognition system) may **query** (QRY) the Radiology/Nuclear Medicine package for an exam list either for a patient or for a specific exam. The Radiology/Nuclear Medicine application will respond (ORF) with the clinical history, allergy, modifier, and procedure information for the unique case selected, or, with up to the maximum requested active, unreported cases if the query was on a patient rather than a specific case.

Once the case to be reported is identified, the vendor system or other application sends the **report** (ORU) results for a selected exam back to the Radiology/Nuclear Medicine package. The report will be acknowledged (ACK) either positively or negatively with an error message. If the case selected is one of a "printset" (e.g. same report should apply to multiple cases) the Radiology/Nuclear Medicine software will detect this when the report message is received and will use the report for all cases in the set.

### **Sample Clinical Scenario for Vendor-Initiated Messaging**

A patient is registered within the VISTA Rad/Nuc Med system for an exam. The imaging exam is performed and the images for the case are given to a radiologist or nuclear medicine physician. The interpreting physician uses vendor equipment to enter either the specific case number or the patient ID to retrieve related VISTA data on this case or on all active cases for the patient. This triggers the vendor software to create and send a Query (QRY) message, and VISTA Rad/Nuc Med responds with an Observation Report Response (ORF) containing the requested data. The physician uses the vendor equipment to enter findings in a report and performs whatever action is necessary to trigger the vendor software to create and send to VISTA an HL7 ORU message containing the report. VISTA accepts and files the report and sends a positive acknowledgment (ACK) message, or rejects the report and sends an HL7 response (ACK) indicating why it was rejected.

### **Messaging Specifics for Vendor-Initiated Messages**

When an outside application sends a Query (QRY) message to the Radiology/Nuclear Medicine package it consists of the following segments:

- MSH Message Header
- QRD Query Definition

The Security field (MSH-8) must contain the user's VISTA Access Code and Electronic Signature code. A query can be used to request one specific exam or a list of active exams (i.e., exams with no findings report entered). To receive a list of active exams, more than one record would be specified as in the example below (10~RD) where up to 10 records may be retrieved. To request a specific exam, the Who Subject Filter field (QRD-8) must specify the exam case number (e.g., 011995-219, or just 219) and the What Department Data Code field (QRD-10) must contain the word EXAM.

Example:

```
MSH^^~`&^VOICERAD^VENDOR^RADIOLOGY^578^199506190652^ACCESS CODE~~ELECTRONIC
SIGNATURE^ORY^447^P^2.1
QRD^199506190652^R^I^001^^^10~RD^682816440^OTH^PATIENT^S
```
A query can be rejected due to invalid security codes, invalid or ambiguous patient identifier, invalid exam ID, no exams on file, report already on file, case canceled, lack of proper security classification to enter reports on canceled cases, canceled case is part of an exam set with a single report, or user without the proper security key.

The Radiology/Nuclear Medicine package responds to the query with a list of exams for a patient in an ORF message. The ORF message consists of the following segments, with PID, OBR and OBX repeating in sets for each exam:

- MSH Message Header
- MSA Message Acknowledgment
- QRD Query Definition
- PID Patient Identification
- OBR Observational Result
- OBX Result

In the following example, only one active exam existed for the patient.

Example:

```
MSH^~|\&^RADIOLOGY^608^RADIOLOGY^NON-VISTA^199104301101^^ORF^54321^P^2.1
MSA^AA^12347
QRD^199104301101^R^I^Q1^^^1~RD^55555^OTH^PATIENT
PID^^^55555~5~M11^^DOE~JOHN~J^^19300101^M^^^^^^^^^^^987654321
OBR^^^^7089898.8453-1~043091-66~L^^^199104301200^""^""^^^^^""^^3232~HARRIS~JACK
^^^^MEDICINE^^199104301200
OBX^^TX^H~HISTORY~L^^A history is not available for this patient.
OBX^^TX^P~PROCEDURE~L^^CHEST 1 VIEW^^^^^^^""
OBX^^TX^M~MODIFIERS~L^^RIGHT, PORTABLE^^^^^^""
OBX^^TX^A~ALLERGIES~L^^BEE STINGS^^^^^^^""
```
In the next example, several active exams existed for the patient. Note that the PID, OBR, and OBX repeat for each exam.

Example:

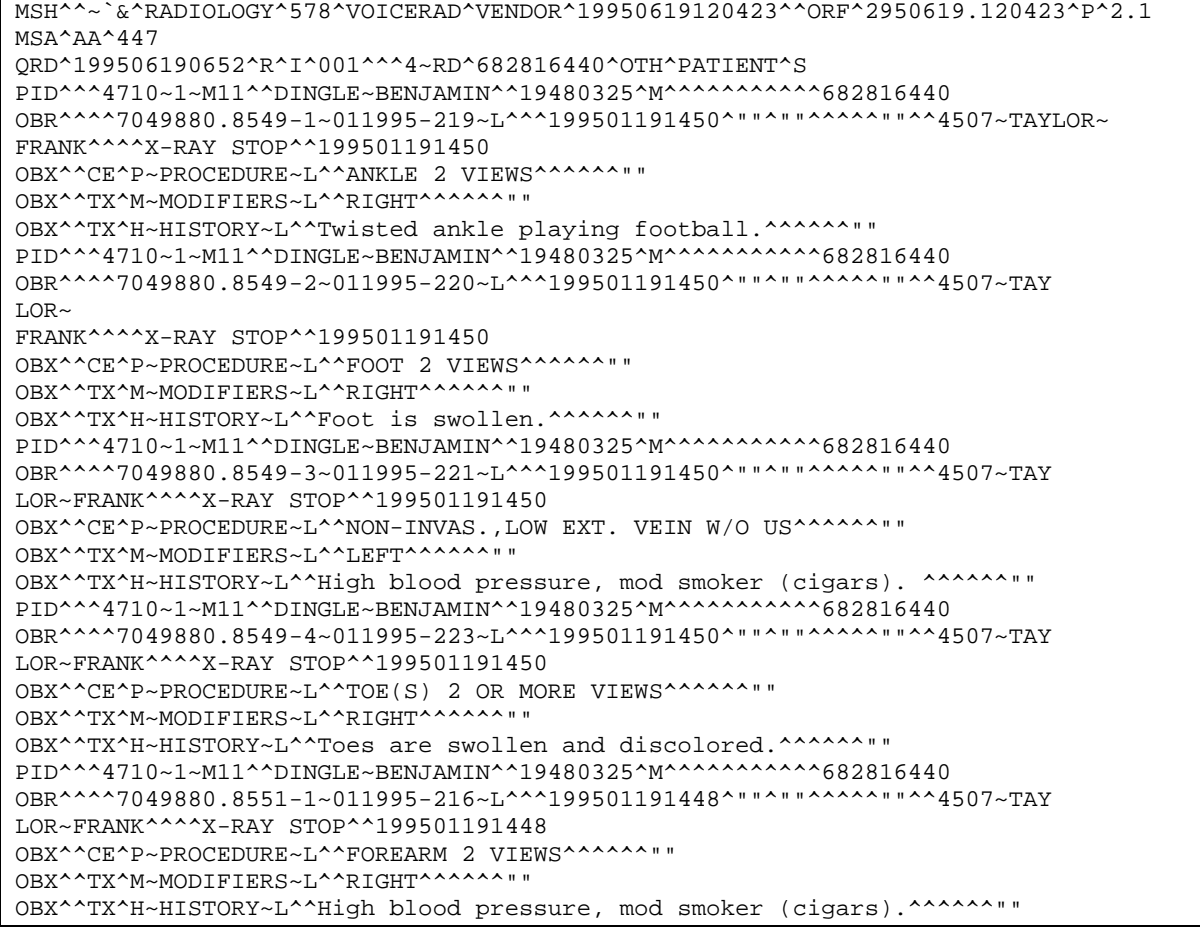

<span id="page-13-0"></span>When the vendor (or other) application sends report results, they send an Observational Results Unsolicited (ORU) message to the Radiology/Nuclear Medicine package. The ORU message consists of the following segments:

- MSH Message Header
- PID Patient Identification
- OBR Observational Request
- OBX Result

Example:

```
MSH^~|\&^VOICERAD^VENDOR^RADIOLOGY^578^199104301010^ACCESS CODE~VERIFY
CODE~SIGNATURE CODE^ORU^12346^P^2.1
PID^^^100~10~M11^^JONES~JOHN~J^^19421112^M^^^^^^^^^^123456789
OBR^^^^7089898.8543-1~043091-66~L^^^199104301200^""^""^^^^^""^^3232~HARRIS~
JACK^^^^MEDICINE^^199104301010
OBX^^TX^I~IMPRESSION~L^^HEART NORMAL SIZE
OBX^^ST^D~DIAGNOSTIC CODE~L^^NORMAL
OBX^^TX^R~REPORT~L^^Heart appears to be of normal size.
OBX^^TX^R~REPORT~L^^No infiltrate or abnormal mass noted.
```
Notes: The Diagnostic Code sent to VISTA must be one of a predefined set in the VISTA Rad/Nuc Med's Diagnostic Codes file (#78.3). These codes are facility specific. Impression is mandatory when 'Impression required on Reports' (field .116) is set for the Division (file #79).

The Radiology/Nuclear Medicine package sends back a General Acknowledgment (ACK) message. If the report is rejected, possible reasons are invalid or duplicate diagnostic code, provider not classified as "staff" or "resident" within the Radiology/Nuclear Medicine package, missing or invalid patient identification, attempt to edit a canceled case, or a case where a report is already on file, missing impression text, or missing segment or field from a message.

# **Discussion of Radiology/Nuclear Medicine-Initiated Messages**

The Radiology/Nuclear Medicine package will send an HL7 message with exam information to all site specified subscribers, if one or more is defined within the VISTA Health Level Seven package setup, when each exam has been registered, examined (i.e., images have been collected), canceled, and when a report has been put in a status of Verified or Released/Not Verified. Subscribers may choose to subscribe to a subset rather than all of the available messages. Later sections show examples of VISTA file setup that is necessary to accomplish this.

## <span id="page-14-0"></span>**Clinical Scenarios for Radiology/Nuclear Medicine-Initiated Messages**

### **REGISTRATION**

A VAMC may register a patient for an imaging exam at the time the patient arrives at the radiology or nuclear medicine reception desk for his/her appointment, or registration may be done up to a week prior to the appointment depending on the policy of that VAMC's imaging services. At this point, the registration message is broadcast and can be sent as an "order" to the PACS/Imaging, Voice Recognition, or other recipient. For exam sets, each procedure will be sent in its own HL7 message.

### **EXAMINED/IMAGES COLLECTED**

The VISTA Rad/Nuc Med software allows the ADPAC to specify an exam status that will trigger this event. If, for example, the "Examined" status is specified, when the radiology tech enters the required data to cause the exam record to reach the "Examined" status, the examined message will be broadcast. This message is intended to signal the recipient that images have been collected. This is especially useful for interfacing with PACS equipment if the VAMC is running the VISTA Imaging/Multi-Media software, which will then expect a message containing image ID's back from the PACS equipment. The Imaging/Multi-Media software then files the image ID's with the Rad/Nuc Med report through an Imaging-Rad/Nuc Med interface.

### **CANCELLATION/DELETION**

If an imaging tech or other VISTA Rad/Nuc Med software user cancels or deletes an exam, this will trigger the cancel message broadcast. An exam is usually canceled before it is done. However, since exam data may have been erroneously entered, or entered for the wrong patient, the VISTA Rad/Nuc Med system allows users to back data out and cancel after an exam is done, and possibly after results reports are entered. So, there is a possibility that an

examined message and a report message would have been broadcast prior to a cancellation message.

### **VERIFIED/RELEASED UNVERIFIED REPORT**

The report message is triggered when a VISTA Rad/Nuc Med radiologist or transcriptionist enters data causing the findings report to move to a "Verified" (final) or "Released/Unverified" (preliminary) status. Depending on the policy of the VAMC, the "Released/Unverified" status may or may not be allowed. If the released/unverified report is broadcast on a message, a later message will contain the verified (final) report. It is also possible for a verified report to be retracted ("Unverified"), then re-verified later. If this happens a second report message would be broadcast with the amended, re-verified report, or else an exam cancel/delete message would be broadcast retracting the entire exam.

The registration message will always be the first message generated since registration must be done before any of the other events can take place. There is no software setup that can prevent users from entering and verifying a report prior to the tech entering exam information, so there is no guarantee that the "Examined" message will be sent before the "Report" message. However, a facility can choose to enforce the practice of case editing before entering and verifying reports to guarantee that the case gets to the proper "Examined" status before the report is verified.

### <span id="page-15-0"></span>**Messaging Specifics for Radiology/Nuclear Medicine-Initiated Messages**

When an exam is **registered**, **examined** or **cancelled** by the Radiology/Nuclear Medicine package, an Order (ORM) message is sent to the site-specified application. The ORM message consists of the following segments:

- MSH Message Header
- PID Patient Identification<br>ORC Common Order
- Common Order
- OBR Observational Request
- OBX Result

Example:

```
MSH^~|\&^&RADPACS^578^PACS^HINES^19950412150219^^ORM~O01^88^P^2.1
PID^^321-44-8277^6552~7~M11^^HAMMER,RHONDA^^19840515^F^^^^^^^^^^^321448277
ORC^NW^^^^IP^^^EXAMSET: MAMMO PARENT PROCEDURE^19950412091135
OBR^^^7049589.8964-1~041095-85~L^76091~MAMMOGRAM, BOTH BREASTS~CPT4~436
~MAMMOGRAM BILAT~99RAP^^^19950412091135^""^""^^^^^""^^4505~HILLER,CINDY^^1N^^
2~X-RAY ROOM 101~578~HINES VAMC^RAD~GENERAL RADIOLOGY^19950412091135^^^^^
~~~~~R
OBX^^CE^P~PROCEDURE~L^^436~MAMMOGRAM BILAT~L^^^^^^""
OBX^^TX^M~MODIFIERS~L^^LEFT, OBLIQUE^^^^^^""
OBX^^CE^C4~CPT MODIFIERS~C4^^26~PROFESSIONAL COMPONENT~C4~09926~PROFESSIONAL CO
MPONET~C4^^^^^^^^""
OBX^^TX^H~HISTORY~L^^This is the clinical history for the patient's exam. This is
going to be several^^^^^^^""
OBX^^TX^H~HISTORY~L^^lines in length so we can see what happens when we create the HL7
message.^^^^^^^*""
OBX^^TX^H~HISTORY~L^^^^^^^^""
OBX^^TX^H~HISTORY~L^^This is the first line of the second paragraph^^^^^^""
OBX^^TX^H~HISTORY~L^^This is the second line of this paragraph. ^^^^^^*""
OBX^{\wedge}YX^{\wedge}A\sim ALLERGIES\sim L^{\wedge}PENICILLIN(V), CATS(V), DOGS(V), TOMATO(V), RAGWEED(V),
RADIOLOGICAL/CONTRAST MEDIA(N), COCAINE(V)^^^^^^^""
```
Note: The messages broadcast at these three event points (registered, examined and cancelled) are almost identical, with the exception of the Order Control, Order Status, and Mode of Transportation. Differences to note between an HL7 message for registration, image collection (examined) and cancellation are shown here:

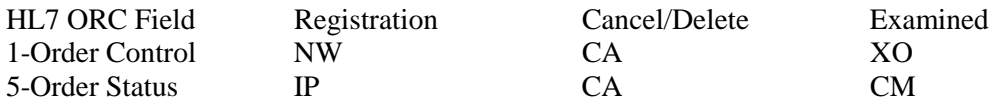

The Mode of Transportation value on the OBR segment (in the example above,  $\sim \sim \sim R$ ) is omitted from the cancellation message.

Please also be aware that the OBR segment may exceed 255 characters. This means that other VISTA applications will have to receive those segments in an array. See section Continuation Pointers section of the VISTA HL7 Site Manager & Developer manual for more information about the method for handling segments greater than 255 characters. Outside vendor recipients should not be affected since they receive the message as a data stream.

 $\overline{\phantom{a}}$ 

When a report is **Verified** or **Released/Not Verified** by the Radiology/Nuclear Medicine package, an Observational Results Unsolicited (ORU) message is sent to the site specified application. The ORU message consists of the following segments:

- MSH Message Header
- PID Patient Identification
- OBR Observational Request
- OBX Result

Example: ORU message containing report for single procedure

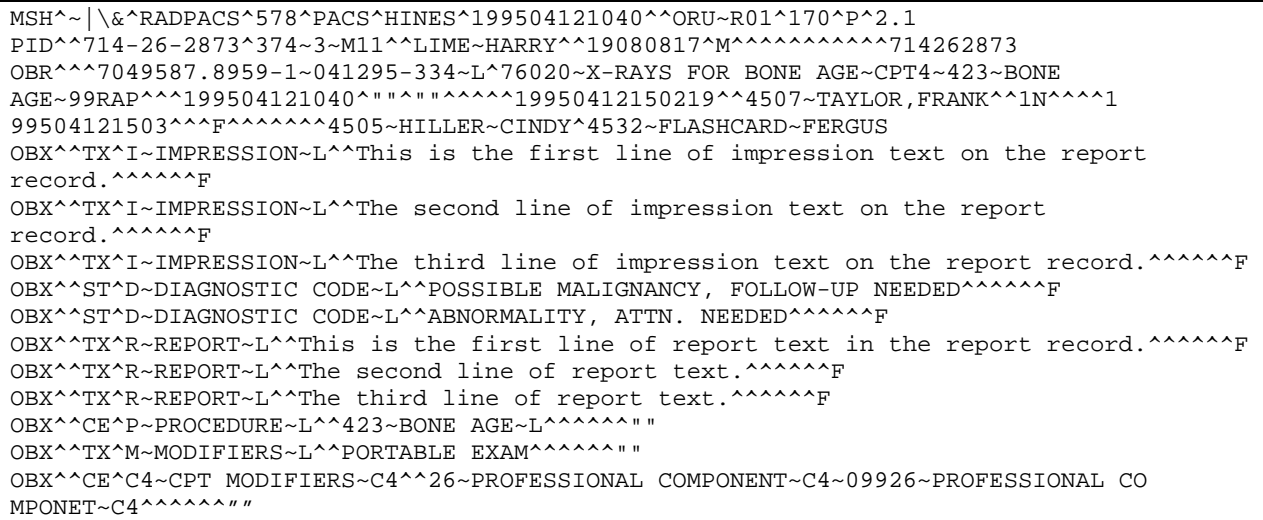

Example: ORU message for "printset", (i.e., multiple procedures and single report):

```
MSH^~|\&^RADPACS^578^PACS^HINES^199504121040^^ORU~R01^170^P^2.1
PID^^149-16-2645^43~7~M11^^FICKEN~LEON~P^^19100606^M^^^^^^^^^^^149162645
OBR^^^7029871.8488-1~012897-436~L^73600~X-RAY EXAM OF ANKLE~CPT4~
161~ANKLE 2VIEWS~99RAP^^^199701281511^""^""^^^^^19970128155928^^4599~
ORDERER~ORVILLE^^^^EMERGENCY ROOM^^199701281600^^^F^^^^^^^4505~HELLER~CINDY
OBX^^CE^P~PROCEDURE~L^^161~ANKLE 2 VIEWS~L^^^^^^^""
OBR^^^7029871.8488-2~012897-439~L^73620~X-RAY EXAM OF FOOT~CPT4~165~FOOT 2
VIEWS~99RAP^^^199701281511^""^""^^^^^19970128155928^^4599~ORDERER~ORVILLE^^^
^EMERGENCY ROOM^^199701281600^^^F^^^^^^^4505~HELLER~CINDY
OBX^^CE^P~PROCEDURE~L^^165~FOOT 2 VIEWS~L^^^^^^""
OBR^^^7029871.8488-3~012897-440~L^73660~X-RAY EXAM OF TOE(S)~CPT4~168~
TOE(S) 2 OR MORE VIEWS~99RAP^^^199701281511^""^""^^^^^19970128155928^^4599~
ORDERER~ORVILLE^^^^EMERGENCY ROOM^^199701281600^^^F^^^^^^4505~HELLER~CINDY^
4515~SPOCK~DOCTOR
OBX^^CE^P~PROCEDURE~L^^168~TOE(S) 2 OR MORE VIEWS~L^^^^^^^""
OBX^^TX^I~IMPRESSION~L^^TOE FRACTURES.^^^^^^^F
OBX^^ST^D~DIAGNOSTIC CODE~L^^ABNORMALITY, ATTN. NEEDED^^^^^^^F
OBX^^TX^R~REPORT~L^^FOUND EVIDENCE OF SEVERAL FRACTURES IN R. FOOT, IN ALL 5
TOES.^^^^^^F
OBX^^TX^M~MODIFIERS~L^^PORTABLE EXAM^^^^^^^""
OBX^^CE^C4~CPT MODIFIERS~C4^^26~PROFESSIONAL COMPONENT~C4~09926~PROFESSIONAL CO
MPONET~C4^^^^^^^^""
```
 $\overline{\phantom{a}}$ 

 $\overline{\phantom{a}}$ 

If the receiving application is outside of VISTA, it should then send a General Acknowledgment (ACK) message back to the HL7 package. The ACK message consists of the following segments:

- MSH Message Header
- MSA Message Acknowledgment

Example:

MSH^~|\&^PACS^HINES^RADIOLOGY^578^199504121041^^ACK^170^P^2.1 MSA^AA^170

# <span id="page-18-0"></span>Setup Instructions/Examples for VistA to VistA Same-System, Different Application Messages Initiated by Rad/Nuc Med

# **Introduction**

This section describes the steps required to setup and maintain a **non-TCP/IP** VISTA to VISTA samesystem, different application HL7 interface from VISTA Radiology/Nuclear Medicine.

VISTA messages can be any one of the following:

- 1) Registration,
- 2) Cancellation,
- 3) Examined (i.e., images collected, usually set up in sites using the VISTA Imaging package and/or a PACS system), and
- 4) VISTA reports which are Verified or Released/Not Verified. (These reports must be broadcast in order to synchronize VISTA and the receiving system's databases.)

### **Requirements**

Familiarity with the VISTA HL7 Site Manager & Developer Manual is recommended before proceeding to create non-TCP/IP HL7 interfaces from Radiology/Nuclear Medicine.

All released Radiology, HL7 and Kernel patches must be installed. In particular, patch HL\*1.6\*57, and Radiology/Nuclear Medicine patch RA\*5\*17.

### <span id="page-19-0"></span>**Setup of HL7 Files For VistA-VistA Radiology Interface**

### **1. HL7 APPLICATION PARAMETER FILE #771 SETUP**

Two HL7 Applications are required for VISTA to VISTA same system interfaces. One for each side of the interface.

Radiology/Nuclear Medicine v5.0 exports the RA-SERVER-IMG and RA-CLIENT-IMG applications for use in a VISTA to VISTA interface.

Below, is an example of the HL7 Application setup for a VISTA to VISTA interface. Please reference section 7.4 of the VISTA HL7 Site Manager & Developer Manual for an explanation of individual fields. Also shown is a screen shot from the HL7 Main Menu, HL7 Interface Developers Options…, Application Edit option.

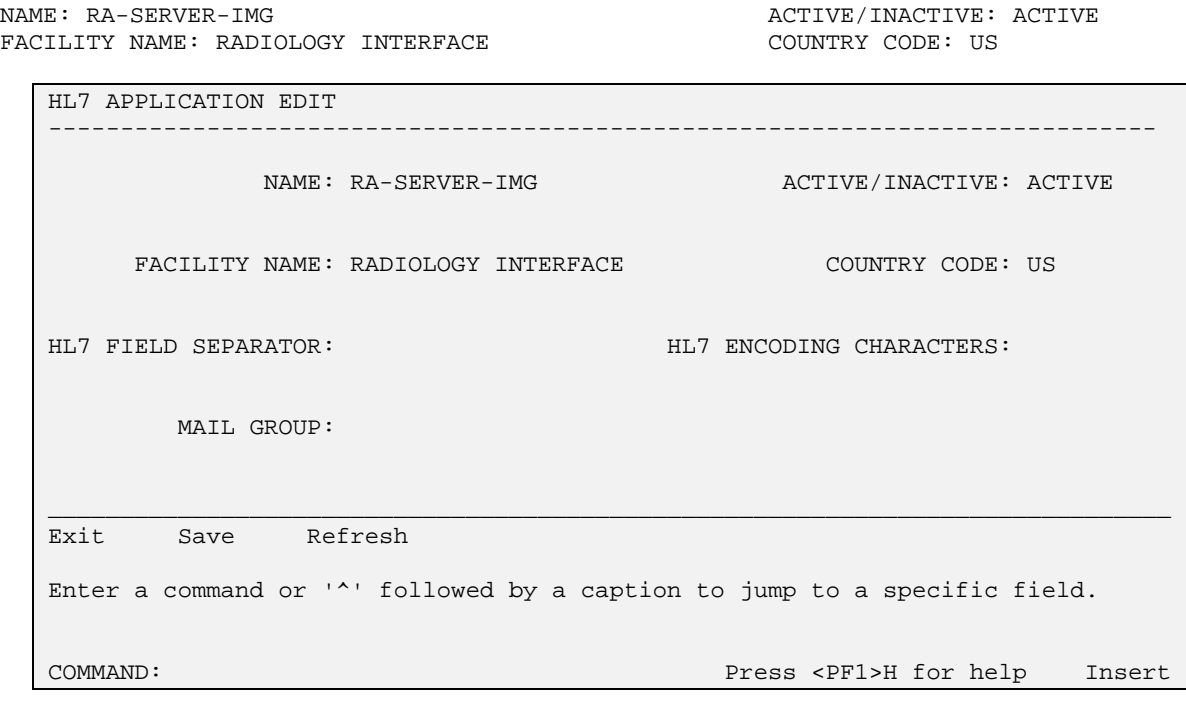

 $\mathsf{I}$ 

------------------------------------------------------------------------------ \_\_\_\_\_\_\_\_\_\_\_\_\_\_\_\_\_\_\_\_\_\_\_\_\_\_\_\_\_\_\_\_\_\_\_\_\_\_\_\_\_\_\_\_\_\_\_\_\_\_\_\_\_\_\_\_\_\_\_\_\_\_\_\_\_\_\_\_\_\_\_\_\_\_\_\_\_\_ NAME: RA-CLIENT-IMG  $\overline{ACTIVE}/INACTIVE: ACTIVE$ FACILITY NAME: IMAGING INTERFACE COUNTRY CODE: US HL7 APPLICATION EDIT NAME: RA-CLIENT-IMG ACTIVE/INACTIVE: ACTIVE FACILITY NAME: IMAGING INTERFACE COUNTRY CODE: US HL7 FIELD SEPARATOR: HL7 ENCODING CHARACTERS: MAIL GROUP: Exit Save Refresh Enter a command or '^' followed by a caption to jump to a specific field. COMMAND: Press <PF1>H for help Insert  $\mathsf{I}$ 

The HL7 Field Separator will default to ' $\gamma$ ', and the encoding characters default to '~ $|\&$ '. These are the VISTA HL7 defaults and should not be changed for VISTA to VISTA interfaces.

#### **2. PROTOCOL FILE #101 SETUP**

Four event driver protocols (RA REG, RA EXAMINED, RA CANCEL, RA RPT) were exported with Radiology/Nuclear Medicine and subsequent patches to send exam or report data from the Radiology/Nuclear Medicine package to another VISTA application such as an imaging system via the HL7 V. 1.6 package. It is unlikely that you will be required to create new event driver protocols, but changes may be required to some fields in order to utilize the exported protocols.

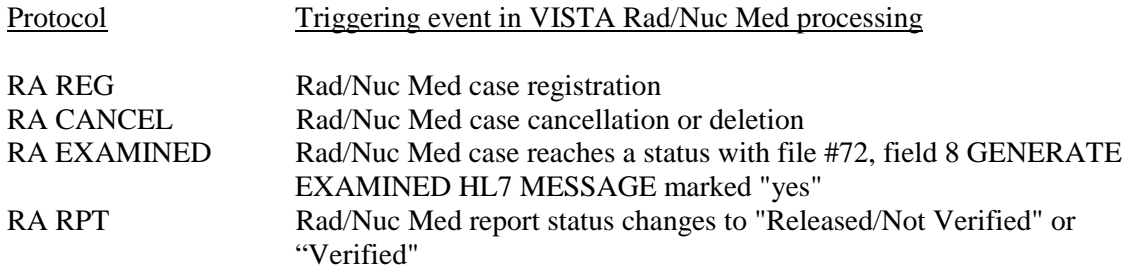

Two "subscriber" protocols, RA SEND ORM and RA SEND ORU, are also exported. RA SEND ORM should be entered in the SUBSCRIBERS field of the three ORM event driver protocols (RA REG, RA CANCEL, RA EXAMINED), and RA SEND ORU should be entered in the SUBSCRIBERS field of the ORU event driver protocol (RA RPT). Sites can set up their own equivalent of the subscriber protocols for a single message or various combinations of messages. The RA SEND ORM and RA SEND ORU protocols are only exported for convenience; they can be used as subscribers, or they can serve as an example for creating new subscriber protocols.

Although sample setup for messaging is described below, this should in no way replace or act as a substitute for the instructions in the VISTA HL7 Site Manager & Developers Guide documentation. **The descriptions and samples below are subject to change based on new versions or patches to the Health Level Seven package**.

Setup involves editing fields on exported records, and, in some cases, adding records depending on the needs of the site. The subscriber protocols should be set as SUBSCRIBERS in the associated event driver protocols. The event driver protocols will also require a valid Sending Application, which points to a record in file #771. Subscriber protocols should have this application entered as Receiving Application. However, if you are using 2 HL7 Applications for the interface, the second HL7 Application should be used as the subscriber Receiving Application.

Note: Once you've entered a sending application for an event driver protocol, File #772 (HL7 MESSAGE TEXT) will start growing. See VISTA HL7 Site Manager & Developer Manual for instructions on purging. If you are not receiving and processing the messages, you may want to remove the sending application name from the event drivers to prevent growth of File 772. **If you experience problems and wish to temporarily disable the interface, just delete the contents of the Sending Application field on whichever event driver protocols are causing the errors.** 

For VistA to VistA interfaces, M code will have to be created and specified so that another V*IST*A application can capture and process the information from the HL7 message. The M code to be executed (for receiving and processing the message) should be specified in the PROCESSING ROUTINE field of the subscriber protocol.

For example,

In the RA SEND ORM protocol, PROCESSING ROUTINE: D EN^OTHERPKG

where EN^OTHERPKG should be replaced by a real line label and routine references. The routine you enter as the PROCESSING ROUTINE should contain M code like the following:

```
EN NI, J, X
      F I=1:1 X HLNEXT Q:HLQUIT'>0 D
      .S X(I)=HLNODE,J=0 ; get first segment node
      .;get continuation nodes for long segments, if any
      .F S J=$O(HLNODE(J)) Q: J S X(I,J)=HLNODE(J)
```
This sample code is taken from the VISTA HL7 Site Manager & Developer Manual Section 9.7 How To Parse Message Text. It is used to retrieve each message segment.

Listed below are example subscriber and event driver protocols for an interface to a same system VISTA application. Also shown are screen shots from the HL7 Main Menu, Interface Developers Options…, Edit Protocols option showing how the example was created.

In the examples below, the two Processing routines  $^{\wedge}ZZTEST1$  and  $^{\wedge}ZZTEST2$  should be replaced by the routines in the receiving package that will process the data received. Nothing is exported to these fields by Radiology/Nuclear Medicine v5.0 or associated patches

NAME: RA SEND ORM **ITEM TEXT: Client for Imaging** TYPE: subscriber PACKAGE: ANYPKG RECEIVING APPLICATION: RA-CLIENT-IMG EVENT TYPE: O01 VERSION ID: 2.1 <br>PROCESSING ROUTINE: D ^ZZTEST1 SENDING FACILITY REQUIRED?: NO PROCESSING ROUTINE: D ^ZZTEST1 SENDING FACILITY REQUIRED?: NO RECEIVING FACILITY REQUIRED?: NO SECURITY REQUIRED?: NO

------------------------------------------------------------------------------- \_\_\_\_\_\_\_\_\_\_\_\_\_\_\_\_\_\_\_\_\_\_\_\_\_\_\_\_\_\_\_\_\_\_\_\_\_\_\_\_\_\_\_\_\_\_\_\_\_\_\_\_\_\_\_\_\_\_\_\_\_\_\_\_\_\_\_\_\_\_\_\_\_\_\_\_\_\_\_ ------------------------------------------------------------------------------- HL7 INTERFACE SETUP PAGE 1 OF 2 NAME: RA SEND ORM DESCRIPTION (wp): (empty) ENTRY ACTION: EXIT ACTION: TYPE: subscriber COMMAND: Press <PF1>H for help Insert HL7 SUBSCRIBER PAGE 2 OF 2 RA SEND ORM RECEIVING APPLICATION: RA-CLIENT-IMG RESPONSE MESSAGE TYPE: ACK EVENT TYPE: 001 SENDING FACILITY REQUIRED?: NO RECEIVING FACILITY REQUIRED?: NO SECURITY REQUIRED?: NO LOGICAL LINK: PROCESSING RTN: D ^ZZTEST1 <-- empty when exported

\_\_\_\_\_\_\_\_\_\_\_\_\_\_\_\_\_\_\_\_\_\_\_\_\_\_\_\_\_\_\_\_\_\_\_\_\_\_\_\_\_\_\_\_\_\_\_\_\_\_\_\_\_\_\_\_\_\_\_\_\_\_\_\_\_\_\_\_\_\_\_\_\_\_\_\_\_\_\_ ROUTING LOGIC: Exit Save Refresh Enter a command or '^' followed by a caption to jump to a specific field. COMMAND: Press <PF1>H for help Insert

NAME: RA SEND ORU **ITEM TEXT: Client for Imaging** TYPE: subscriber PACKAGE: ANYPKG RECEIVING APPLICATION: RA-CLIENT-IMG EVENT TYPE: R01 VERSION ID: 2.1 RESPONSE MESSAGE TYPE: ACK PROCESSING ROUTINE: D ^ZZTEST2 SENDING FACILITY REQUIRED?: NO RECEIVING FACILITY REQUIRED?: NO SECURITY REQUIRED?: NO

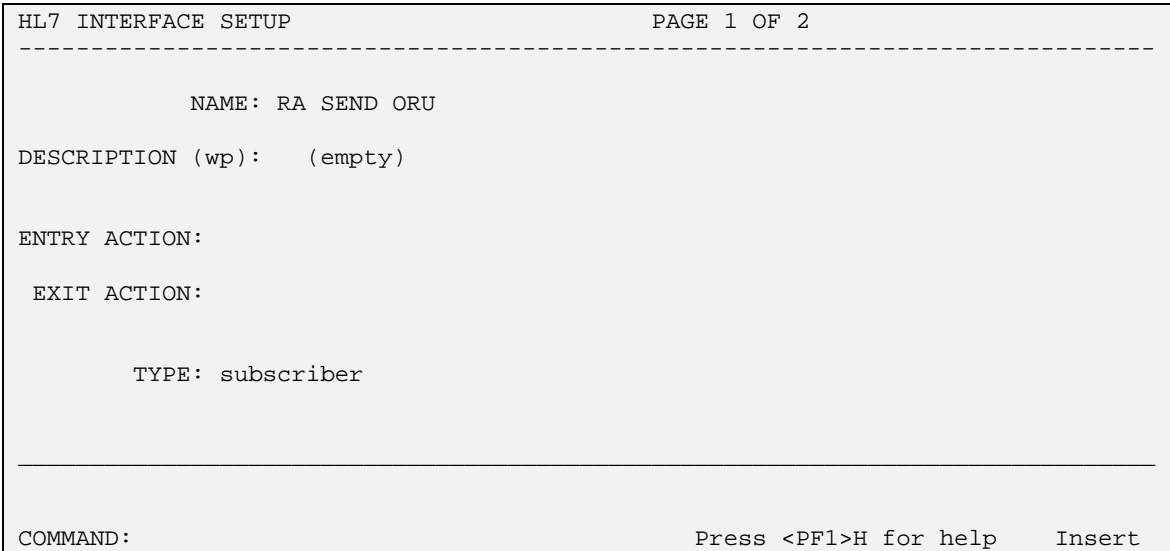

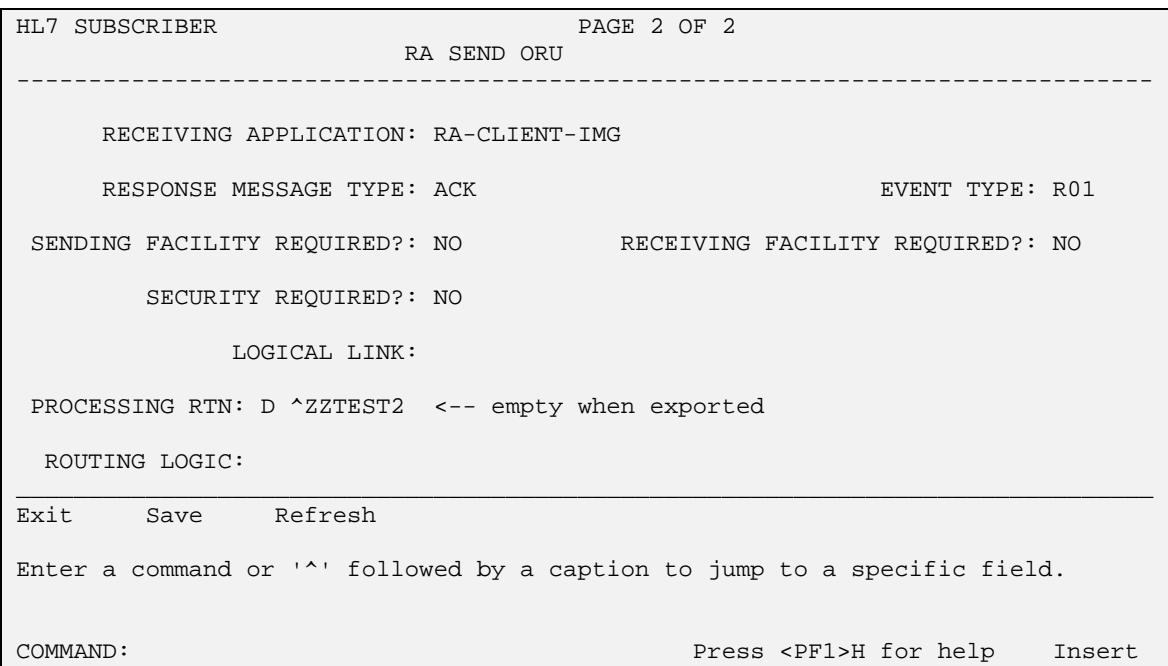

NAME: RA REG **ITEM TEXT:** Rad/Nuc Med exam registered TYPE: event driver external particles: RADIOLOGY/NUCLEAR MEDICINE DESCRIPTION: This protocol is triggered whenever a Radiology/Nuclear Medicine exam is registered. It executes code that creates an HL7 ORM message consisting of PID, ORC, OBR, and OBX segments. The message contains all relevant information about the exam, including procedure, time of registration, procedure modifiers, patient allergies, and clinical history.<br>SENDING APPLICATION: RA-SERVER-IMG TRANSACTION MESSAGE TYPE: ORM SENDING APPLICATION: RA-SERVER-IMG<br>EVENT TYPE: 001 VERSION ID: 2.1 SUBSCRIBERS: RA SEND ORM

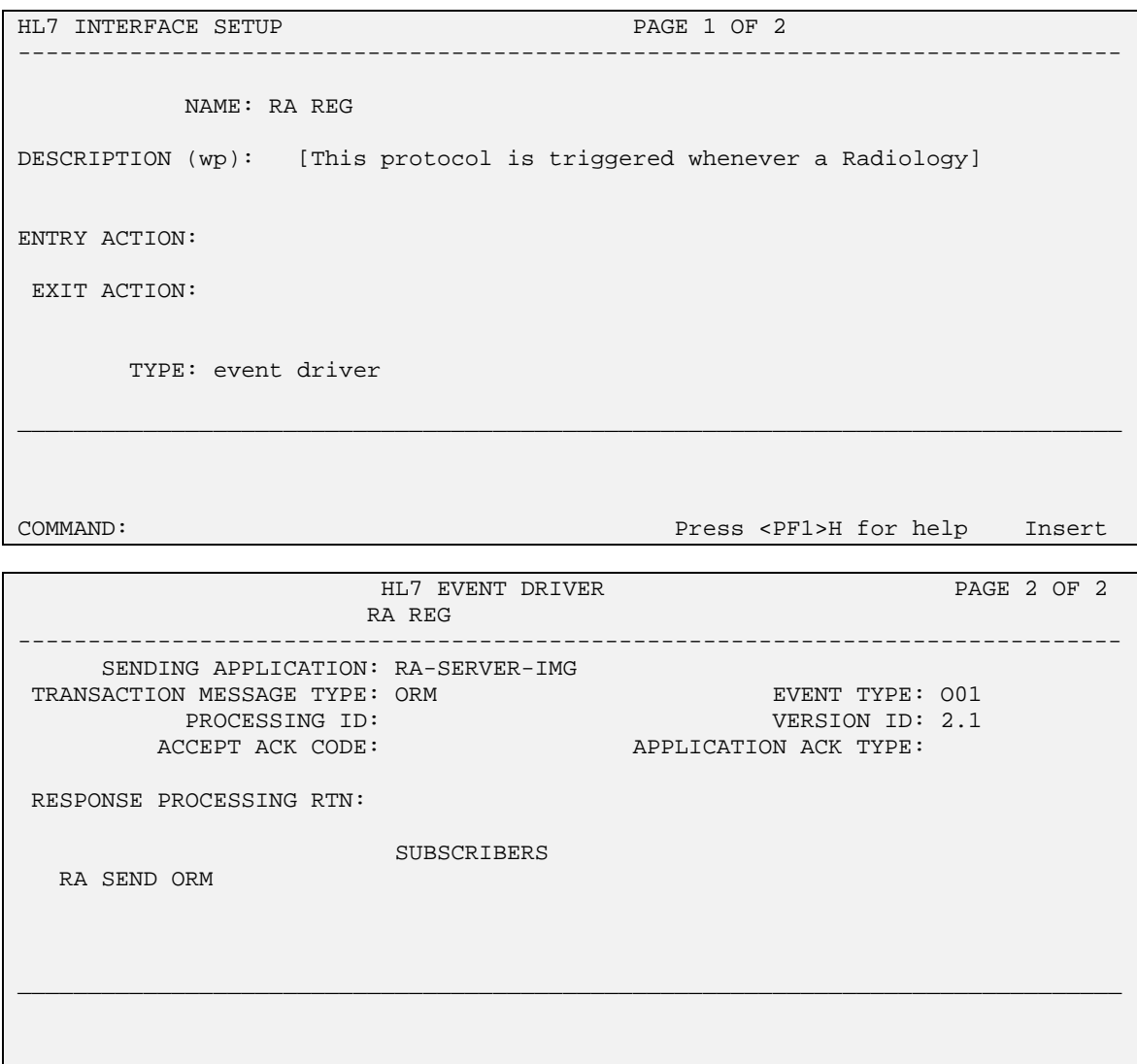

COMMAND: Press <PF1>H for Help Insert

NAME: RA CANCEL **ITEM TEXT:** Rad/Nuc Med exam cancellation TYPE: event driver external particles: RADIOLOGY/NUCLEAR MEDICINE DESCRIPTION: This protocol is triggered whenever a Radiology/Nuclear Medicine exam is cancelled. It executes code that creates an HL7 ORM message consisting of PID,ORC, OBR, and OBX segments. The message contains all relevant information about the exam, including procedure, time of cancellation, procedure modifiers, patient allergies and clinical history. SENDING APPLICATION: RA-SERVER-IMG TRANSACTION MESSAGE TYPE: ORM EVENT TYPE: OO1 VERSION ID: 2.1 SUBSCRIBERS: RA SEND ORM

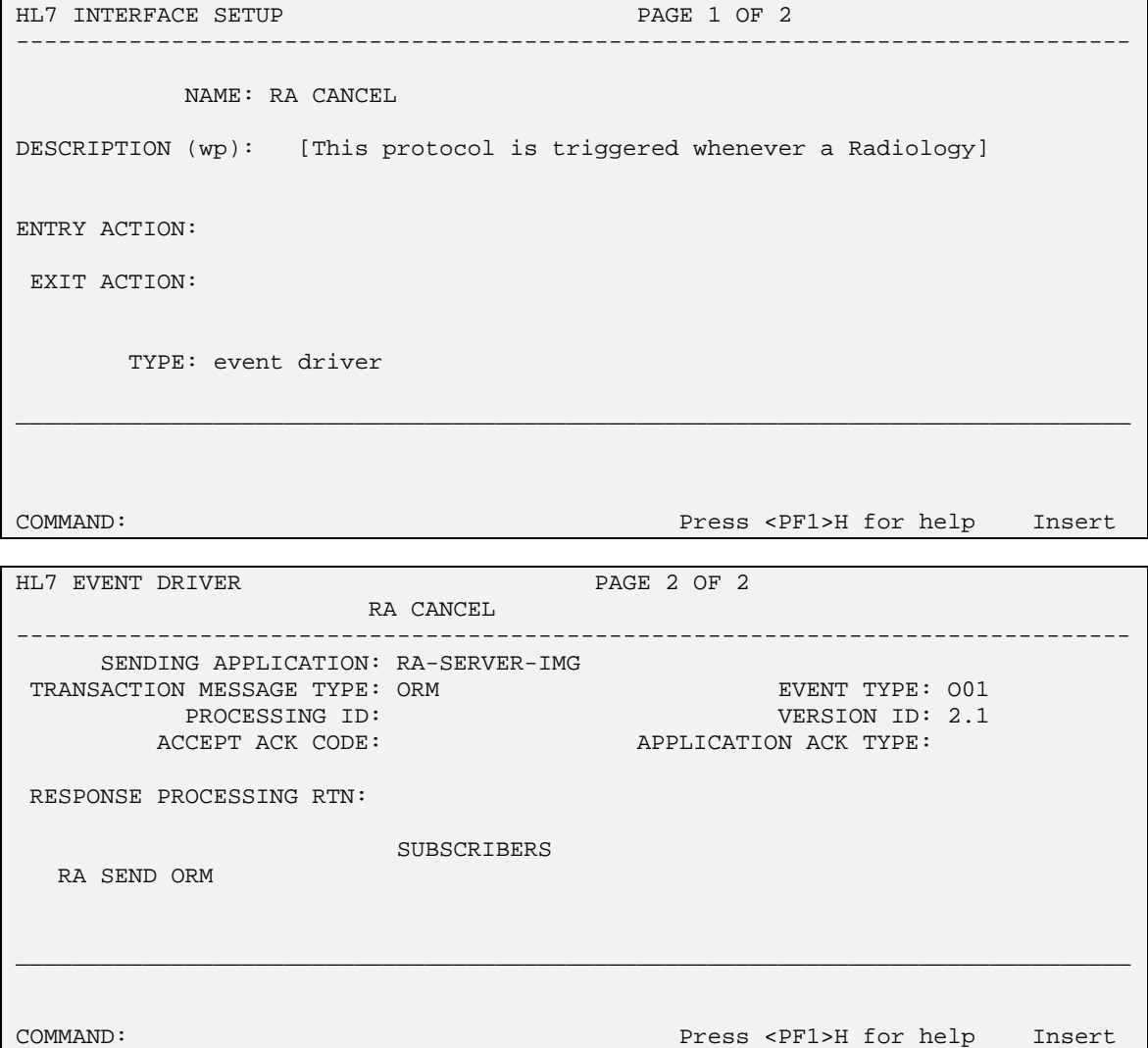

NAME: RA EXAMINED **ITEM TEXT:** Rad/Nuc Med examines case TYPE: event driver external package: RADIOLOGY/NUCLEAR MEDICINE DESCRIPTION: This protocol is triggered whenever a Radiology/Nuclear Medicine exam has reached a status where GENERATE EXAMINED HL7 MSG is Y at that (or at a lower) status. This message contains all relevant information about the exam, including procedure, time of registration, procedure modifiers, patient allergies, and clinical history. SENDING APPLICATION: RA-SERVER-IMG TRANSACTION MESSAGE TYPE: ORM EVENT TYPE: OO1 VERSION ID: 2.1 SUBSCRIBERS: RA SEND ORM

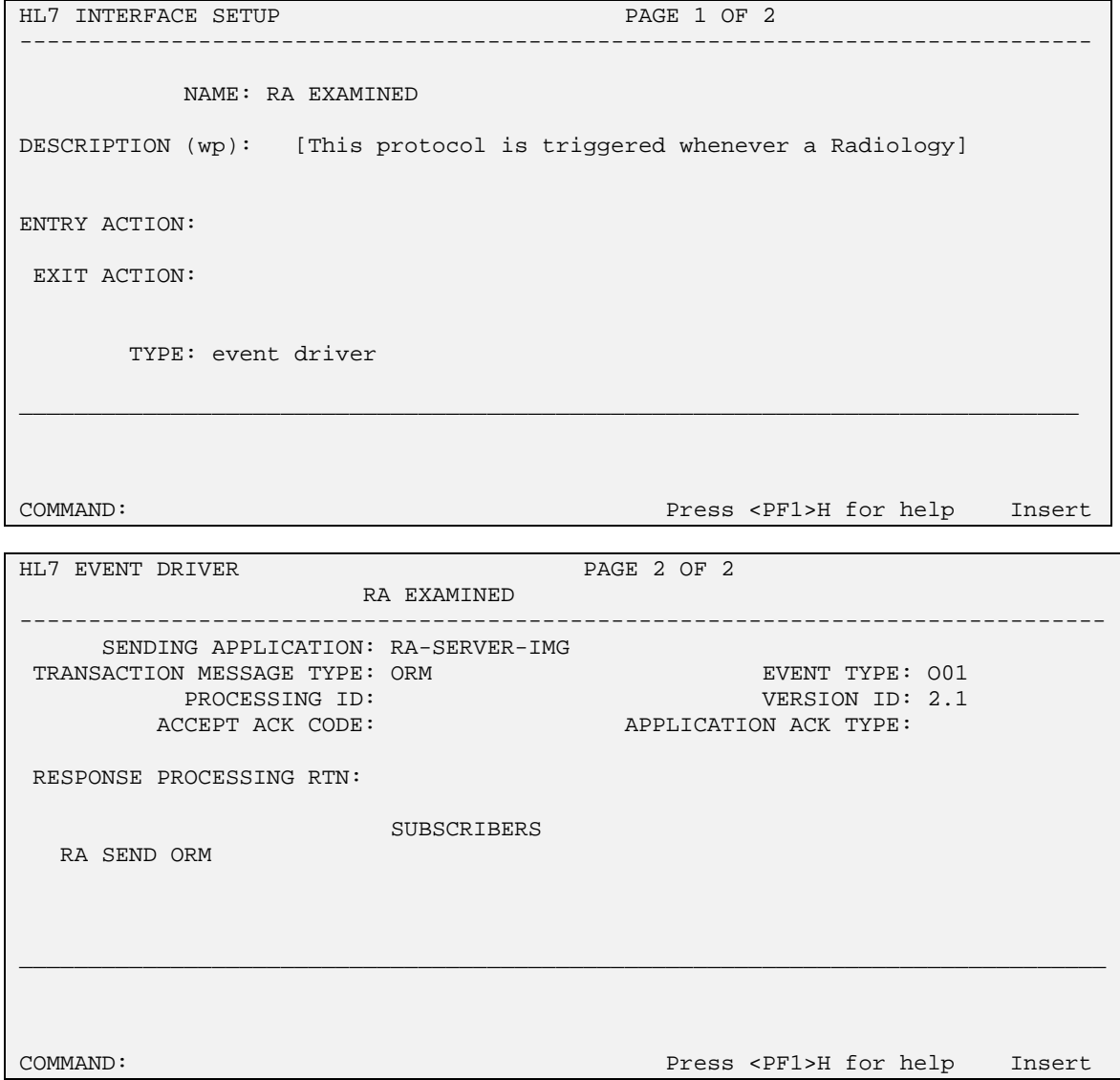

NAME: RA RPT ITEM TEXT: Rad/Nuc Med report released/verified TYPE: event driver  $P$ ACKAGE: RADIOLOGY/NUCLEAR MEDICINE DESCRIPTION: This protocol is triggered whenever a Radiology/Nuclear Medicine report enters into a status of Verified or Released/Not Verified. It executes code that creates an HL7 ORU message consisting of PID, OBR and OBX segments. The message contains relevant information about the report, including procedure, procedure modifiers, diagnostic code, interpreting physician, impression text and report text.<br>SENDING APPLICATION: RA-SERVER-IMG TRANSACTION MESSAGE TYPE: ORU SENDING APPLICATION: RA-SERVER-IMG<br>EVENT TYPE: R01 VERSION ID: 2.1 SUBSCRIBERS: RA SEND ORU

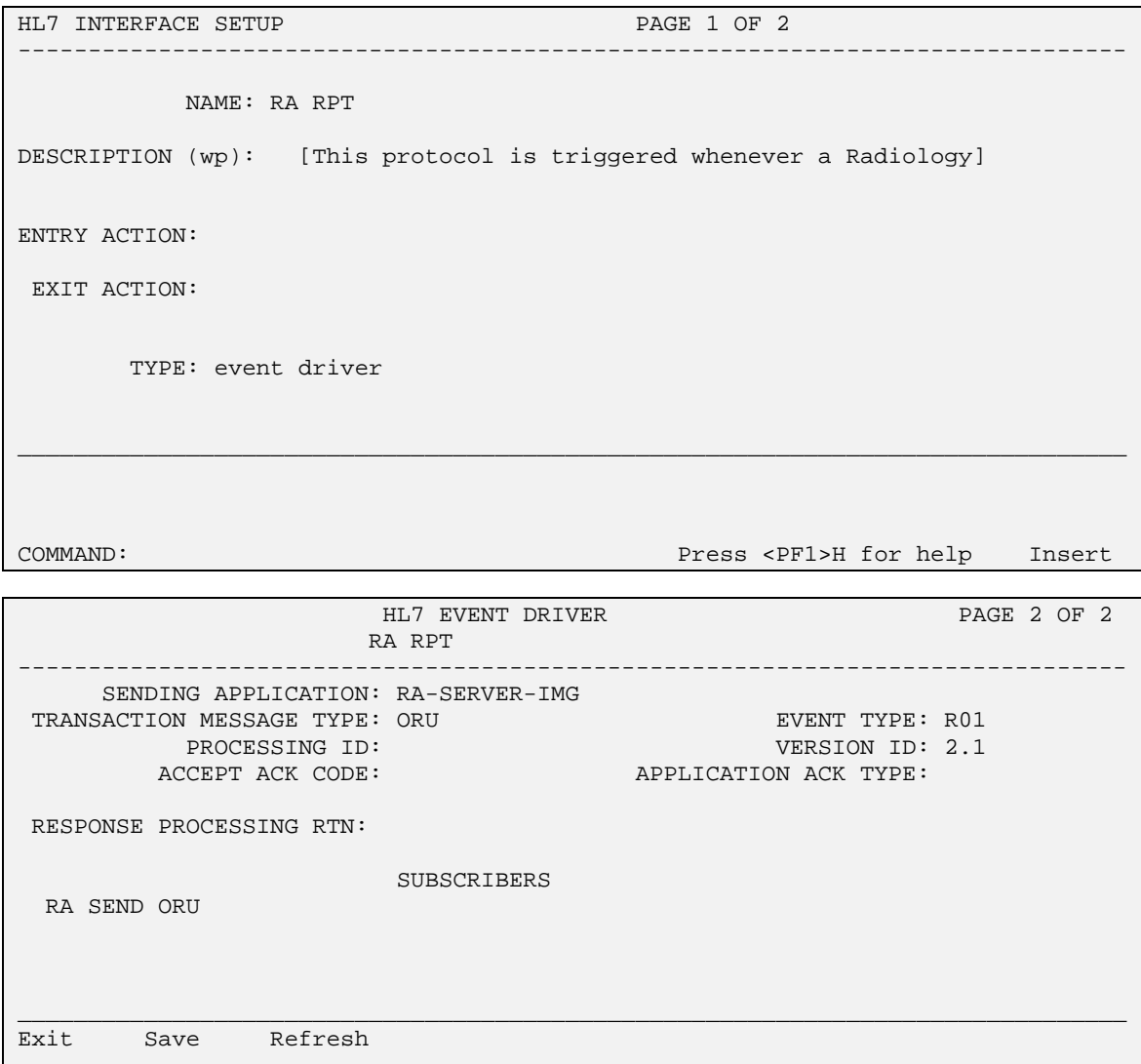

Enter a command or '^' followed by a caption to jump to a specific field.

COMMAND: Press <PF1>H for help Insert

# <span id="page-29-0"></span>Setup Instructions/Examples for HLLP HL7 Interfaces Between Rad/Nuc Med and Outside PACS Vendors

# **Introduction**

This section describes the steps required to setup and maintain an HLLP HL7 link between VISTA Rad/Nuc Med and an outside PACS product.

VISTA messages can be any one of the following:

- 1) Registration,
- 2) Cancellation,
- 3) Examined (i.e., images collected, usually set up in sites using the VISTA Imaging package and/or a PACS system), and
- 4) VISTA reports which are Verified or Released/Not Verified. (These reports must be broadcast in order to synchronize VISTA and the receiving system's databases).

## **Requirements**

Familiarity with the VISTA HL7 Site Manager & Developer Manual is recommended before proceeding to create HLLP HL7 interfaces from Radiology/Nuclear Medicine.

All released Radiology, HL7 and Kernel patches must be installed. In particular, patch HL\*1.6\*57, and Radiology/Nuclear Medicine patch RA\*5.0\*17

Familiarity with the VISTA device file will also be advantageous at this time.

### <span id="page-30-0"></span>**Setup of HL7 Files for HLLP Radiology to Outside Vendor Interface**

#### **1. DEVICE FILE #3.5 SETUP**

For HLLP links, you need to define a Device file entry so that VISTA HL7 can 'open' a serial connection.

The five basic fields which need to be defined are:

- Name
- Type set to TERMINAL
- \$I so the system knows where the device is located
- Volume  $Set(CPU)$  the environment where the application is running
- Subtype while the terminal type is largely bypassed once the device is open, the selected terminal type should not have an open or close execute

Below is an example device setup:

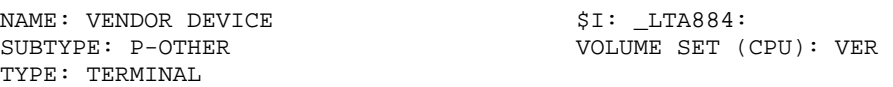

OpenVMS sites should also set the following device protection and characteristics, at the OpenVMS level, on the appropriate node(s), both interactively and in DCL device setup file(s):

```
$ SET PROTECT=W:RWLP /DEVICE LTA884:
$ SET TERM/PERM/NOWRAP/HOSTSYNC/NOECHO/EIGHT/NOBROAD/ALTYPE/PASTHRU LTA884:
```
#### **2. HL7 APPLICATION PARAMETER FILE #771 SETUP**

Two HL7 Applications will always be required with a VISTA Radiology to outside vendor using HLLP. One to serve as the VISTA Radiology side of the interface; the other will represent the outside vendor.

Several HL7 applications are exported with Radiology/Nuclear Medicine v5.0 and its associated patches, but only 2 are intended for use as HLLP applications. These are:

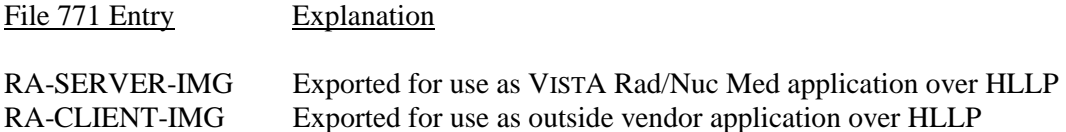

Below is an example of two HL7 applications configured for an HLLP interface. Please reference Section 7.4 of the VISTA HL7 Site Manager & Developer Manual for an explanation of individual fields. Also shown are screen shots from the HL7 Main Menu, Interface Developers Options…, Application Edit option.

Note: The HL7 Field Separator and Encoding Characters are left blank below. This means the default values will be used. The default values are the VISTA HL7 standard, where Field Separator is '^' and the Encoding Characters are  $-\sqrt{k}$ . This is NOT the HL7 standard, and the outside might request that these values be changed. The HL7 standard is for '|' to be used as the Field Separator, and ' $\sim \&$ ' as Encoding Characters. Be aware, however, that these values may have to be entered manually, as the ScreenMan application does not allow the '<sup>^</sup>' character to be entered as the first character in a field.

------------------------------------------------------------------------------ \_\_\_\_\_\_\_\_\_\_\_\_\_\_\_\_\_\_\_\_\_\_\_\_\_\_\_\_\_\_\_\_\_\_\_\_\_\_\_\_\_\_\_\_\_\_\_\_\_\_\_\_\_\_\_\_\_\_\_\_\_\_\_\_\_\_\_\_\_\_\_\_\_\_\_\_\_\_ ------------------------------------------------------------------------------ \_\_\_\_\_\_\_\_\_\_\_\_\_\_\_\_\_\_\_\_\_\_\_\_\_\_\_\_\_\_\_\_\_\_\_\_\_\_\_\_\_\_\_\_\_\_\_\_\_\_\_\_\_\_\_\_\_\_\_\_\_\_\_\_\_\_\_\_\_\_\_\_\_\_\_\_\_\_ NAME: RA-SERVER-IMG ACTIVE ACTIVE/INACTIVE: ACTIVE FACILITY NAME: VISTA RADIOLOGY COUNTRY CODE: US HL7 APPLICATION EDIT NAME: RA-SERVER-IMG ACTIVE/INACTIVE: ACTIVE FACILITY NAME: VISTA RADIOLOGY COUNTRY CODE: US HL7 FIELD SEPARATOR: HL7 ENCODING CHARACTERS: MAIL GROUP: Exit Save Refresh Enter a command or '^' followed by a caption to jump to a specific field. COMMAND: Press <PF1>H for help Insert  $\mathsf{I}$ NAME: RA-CLIENT-IMG **ACTIVE**/INACTIVE: ACTIVE FACILITY NAME: OUTSIDE VENDOR COUNTRY CODE: US HL7 APPLICATION EDIT NAME: RA-CLIENT-IMG ACTIVE/INACTIVE: ACTIVE FACILITY NAME: OUTSIDE VENDOR COUNTRY CODE: US HL7 FIELD SEPARATOR: HL7 ENCODING CHARACTERS: MAIL GROUP: Exit Save Refresh Enter a command or '^' followed by a caption to jump to a specific field. COMMAND: Press <PF1>H for help Insert  $\mathsf{I}$ 

#### **3. HL LOGICAL LINK FILE # 870 SETUP**

Since this interface is not VISTA to VISTA and messages have to be sent to a dedicated port, we are required to create an entry in the HL Logical Link file. This will define the device to use and its behavior.

An example link is shown below, together with screen shots from the HL7 Main Menu, Interface Developers Options…, Link Edit option.

Setting the AUTOSTART field to enabled ensures that the link will restart when the 'Restart/Start All Links & Filers' option is run. The LLP Start Block and LLP End Block values shown below are the default values and represent the ASCII for 'VT' and 'FS' respectively.

For more detailed information on the field definitions refer to Section 2.3 of the VISTA HL7 Site Manager & Developer Manual.

NOTE: Some of the data in this file will be entered automatically by the LLP background job when it is started.

```
------------------------------------------------------------------------------
 ______________________________________________________________________________ 
NODE: RAD HLLP LETTE: HLLP
AUTOSTART: Enabled HLLP DEVICE: VENDOR DEVICE
RE-TRANSMISSION ATTEMPTS: 3
RE-TRANSMISSION ATTEMPTS: 3 BLOCK SIZE: 245<br>
READ TIMEOUT: 10 ACK TIMEOUT: 10<br>
LLP START BLOCK: 11 LLP END BLOCK: 2
                                        LLP END BLOCK: 28
PROTOCOL ID VERSION: 2.1

 HL7 LOGICAL LINK
            NODE: RAD HLLP
    INSTITUTION:
          DOMAIN:
      AUTOSTART:
     QUEUE SIZE:
       LLP TYPE: HLLP
 COMMAND: Press <PF1>H for help Insert
                                                                                       \mathsf{I}
```
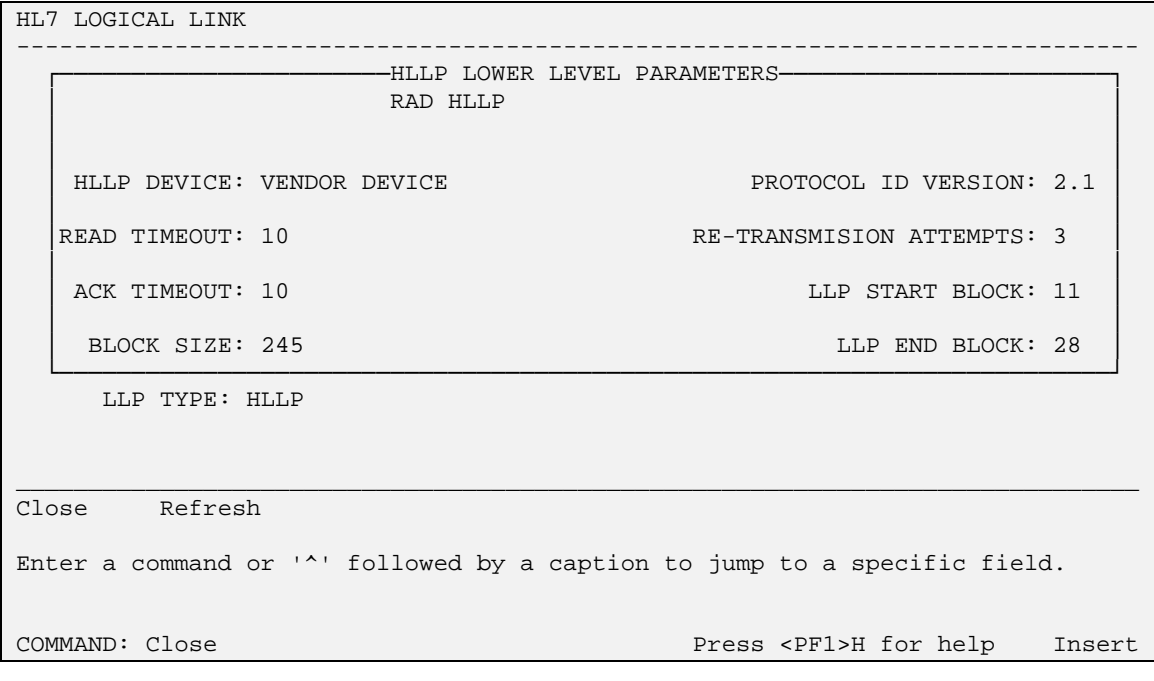

 $\mathsf{I}$ 

#### **4. PROTOCOL FILE # 101 SETUP**

The protocol setup will be the same as in the previous section describing VISTA to VISTA interfaces, with a couple of exceptions.

Since this is a two application interface, the sending application for the event drivers and the receiving application for the subscribers will be different.

Also, there is no need to create and define any M Processing Routines, since the messages are routed to a dedicated port (i.e., the port to which the vendor equipment is attached) rather than consumed by another M program as in the VISTA to VISTA example.

An example interface setup is shown below, screen shots are taken from the HL7 Main Menu, Interface Developer Options…, Edit Protocols option.

------------------------------------------------------------------------------- \_\_\_\_\_\_\_\_\_\_\_\_\_\_\_\_\_\_\_\_\_\_\_\_\_\_\_\_\_\_\_\_\_\_\_\_\_\_\_\_\_\_\_\_\_\_\_\_\_\_\_\_\_\_\_\_\_\_\_\_\_\_\_\_\_\_\_\_\_\_\_\_\_\_\_\_\_\_\_ NAME: RA SEND ORM **ITEM TEXT: Client for Imaging (ORM)** TYPE: subscriber DESCRIPTION: This protocol receives the HL7 message. RECEIVING APPLICATION: RA-CLIENT-IMG EVENT TYPE: 001<br>LOGICAL LINK: RAD HLLP VERSION: 2.1 LOGICAL LINK: RAD HLLP<br>RESPONSE MESSAGE TYPE: ACK SENDING FACILITY REQUIRED?: NO RECEIVING FACILITY REQUIRED?: NO SECURITY REQUIRED?: NO HL7 INTERFACE SETUP **PAGE 1 OF 2** NAME: RA SEND ORM DESCRIPTION (wp): [This protocol receives the HL7 message.] ENTRY ACTION: EXIT ACTION: TYPE: subscriber COMMAND: Press <PF1>H for help Insert
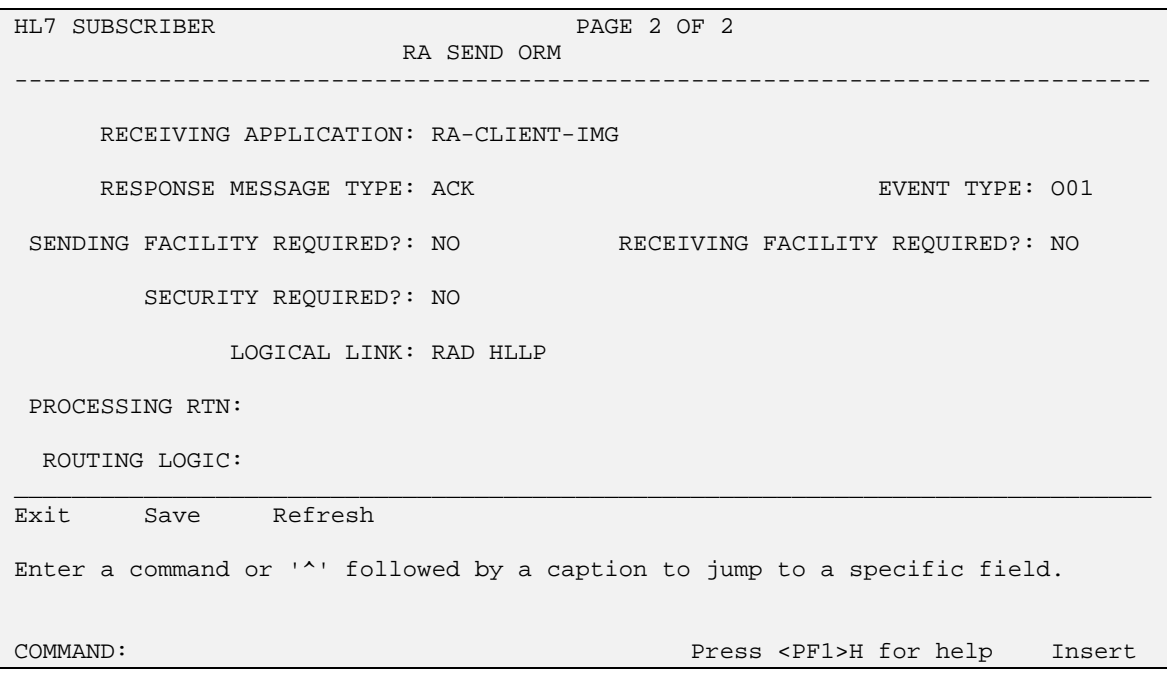

NAME: RA SEND ORU **ITEM TEXT: Client for Imaging (ORU)** TYPE: subscriber DESCRIPTION: This subscriber requires messages to be sent in a DATASTREAM directly to a dedicated port. This subscriber is a PACS or other vendor. RECEIVING APPLICATION: RA-CLIENT-IMG EVENT TYPE: R01 LOGICAL LINK: RAD HLLP VERSION ID: 2.1 LOGICAL LINK: RAD HLLP<br>RESPONSE MESSAGE TYPE: ACK SENDING FACILITY REQUIRED?: NO<br>SECURITY REQUIRED?: NO RECEIVING FACILITY REQUIRED?: NO

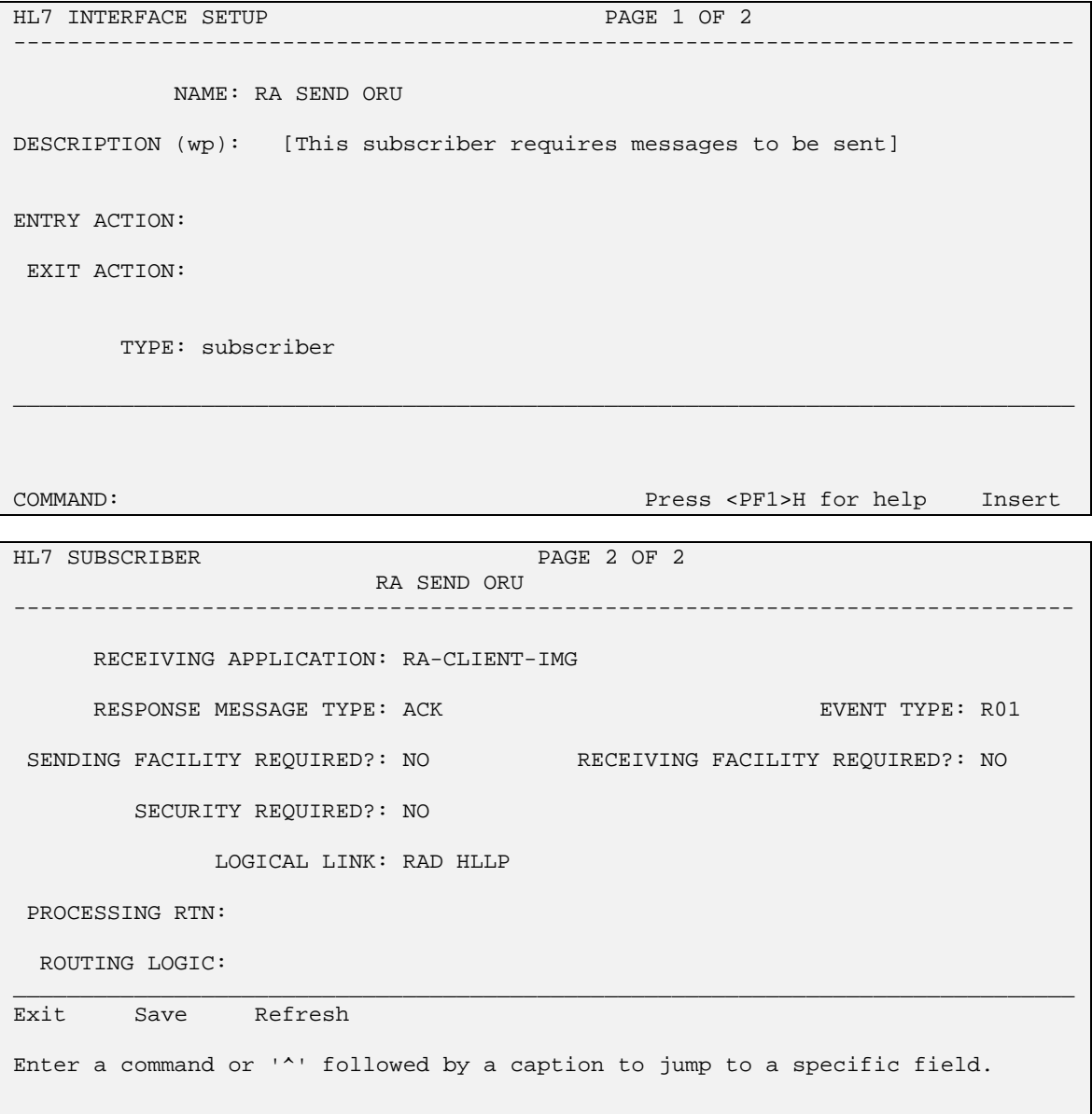

COMMAND: Press <PF1>H for help Insert

NAME: RA REG **ITEM TEXT:** Rad/Nuc Med exam registered TYPE: event driver external particles: RADIOLOGY/NUCLEAR MEDICINE DESCRIPTION: This protocol is triggered whenever a Radiology/Nuclear Medicine exam is registered. It executes code that creates an HL7 ORM message consisting of PID, ORC, OBR, and OBX segments. The message contains all relevant information about the exam, including procedure, time of registration, procedure modifiers, patient allergies, and clinical history. SENDING APPLICATION: RA-SERVER-IMG TRANSACTION MESSAGE TYPE: ORM EVENT TYPE: 001 VERSION ID: 2.1 SUBSCRIBERS: RA SEND ORM

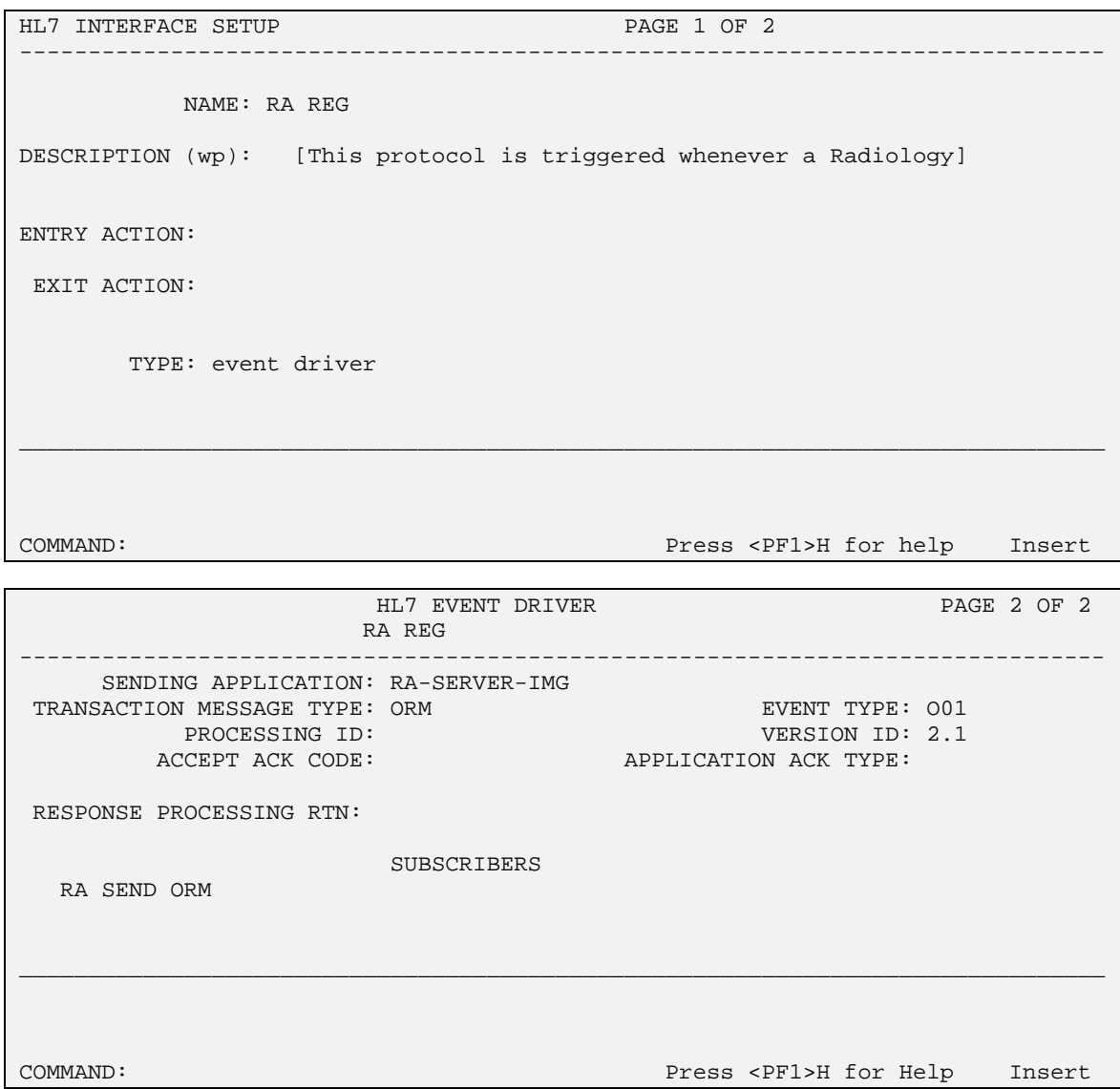

NAME: RA CANCEL **ITEM TEXT:** Rad/Nuc Med exam cancellation TYPE: event driver external particles: RADIOLOGY/NUCLEAR MEDICINE DESCRIPTION: This protocol is triggered whenever a Radiology/Nuclear Medicine exam is cancelled. It executes code that creates an HL7 ORM message consisting of PID,ORC, OBR, and OBX segments. The message contains all relevant information about the exam, including procedure, time of cancellation, procedure modifiers, patient allergies and clinical history. SENDING APPLICATION: RA-SERVER-IMG TRANSACTION MESSAGE TYPE: ORM<br>EVENT TYPE: 001 UERSION ID: 2.1 VERSION ID: 2.1 SUBSCRIBERS: RA SEND ORM

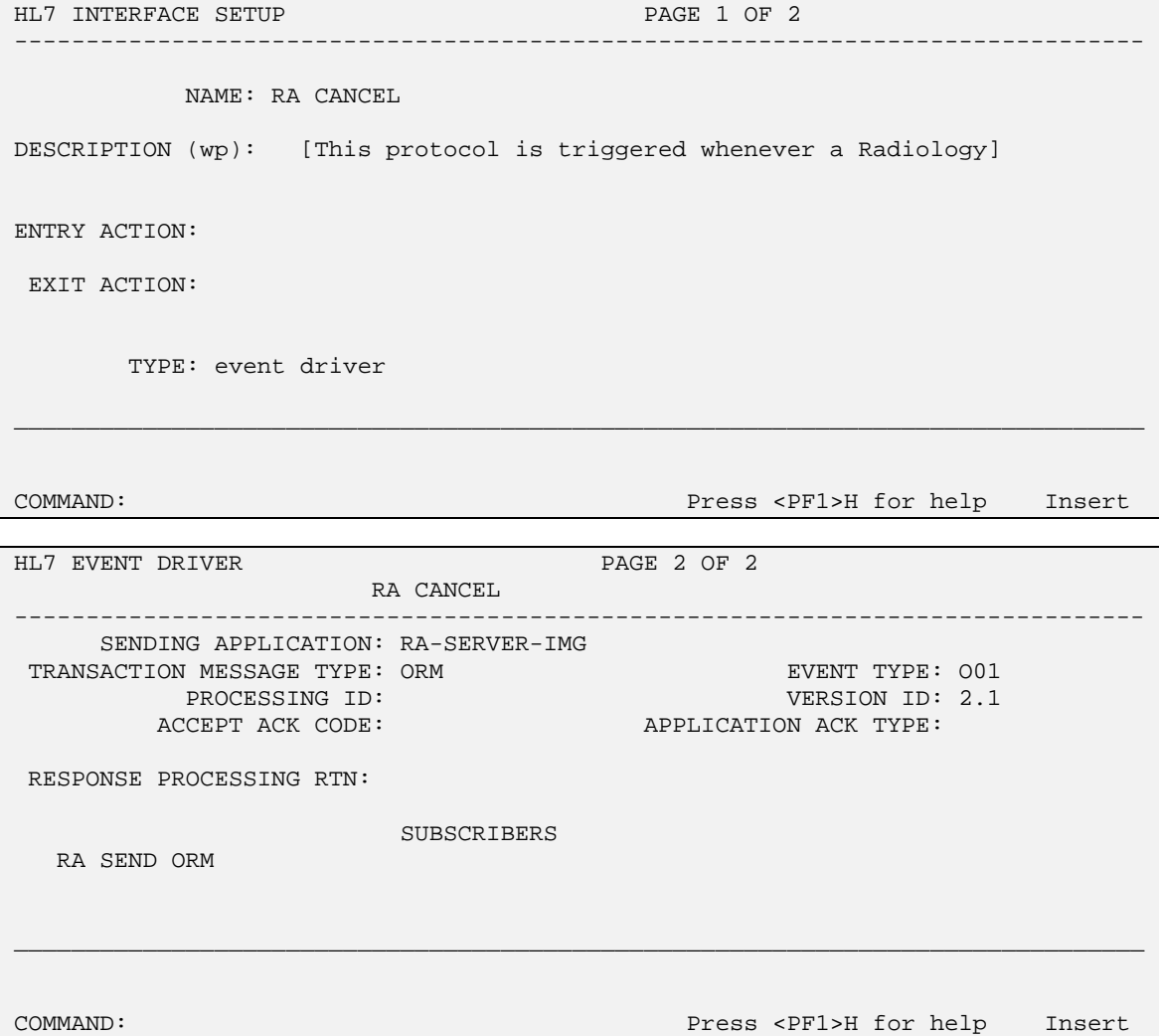

NAME: RA EXAMINED **ITEM TEXT:** Rad/Nuc Med examines case TYPE: event driver external package: RADIOLOGY/NUCLEAR MEDICINE DESCRIPTION: This protocol is triggered whenever a Radiology/Nuclear Medicine exam has reached a status where GENERATE EXAMINED HL7 MSG is Y at that (or at a lower) status. This message contains all relevant information about the exam, including procedure, time of registration, procedure modifiers, patient allergies, and clinical history. SENDING APPLICATION: RA-SERVER-IMG TRANSACTION MESSAGE TYPE: ORM EVENT TYPE: OO1 VERSION ID: 2.1 SUBSCRIBERS: RA SEND ORM

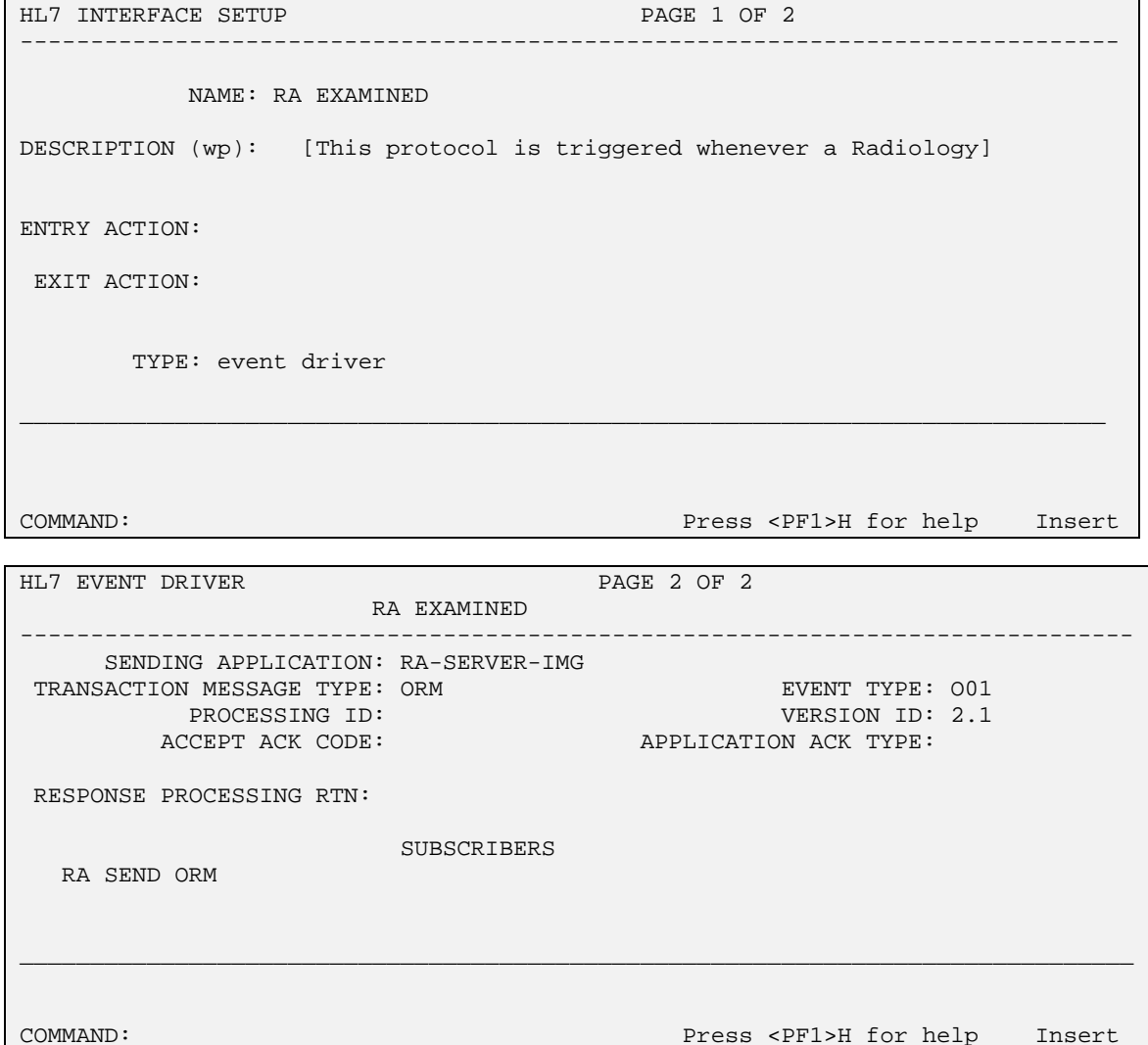

NAME: RA RPT ITEM TEXT: Rad/Nuc Med report released/verified PACKAGE: RADIOLOGY/NUCLEAR MEDICINE DESCRIPTION: This protocol is triggered whenever a Radiology/Nuclear Medicine report enters into a status of Verified or Released/Not Verified. It executes code that creates an HL7 ORU message consisting of PID, OBR and OBX segments. The message contains relevant information about the report, including procedure, procedure modifiers, diagnostic code, interpreting physician, impression text and report text. SENDING APPLICATION: RA-SERVER-IMG TRANSACTION MESSAGE TYPE: ORU<br>EVENT TYPE: R01 UERSION ID: 2.1 VERSION ID: 2.1 SUBSCRIBERS: RA SEND ORU

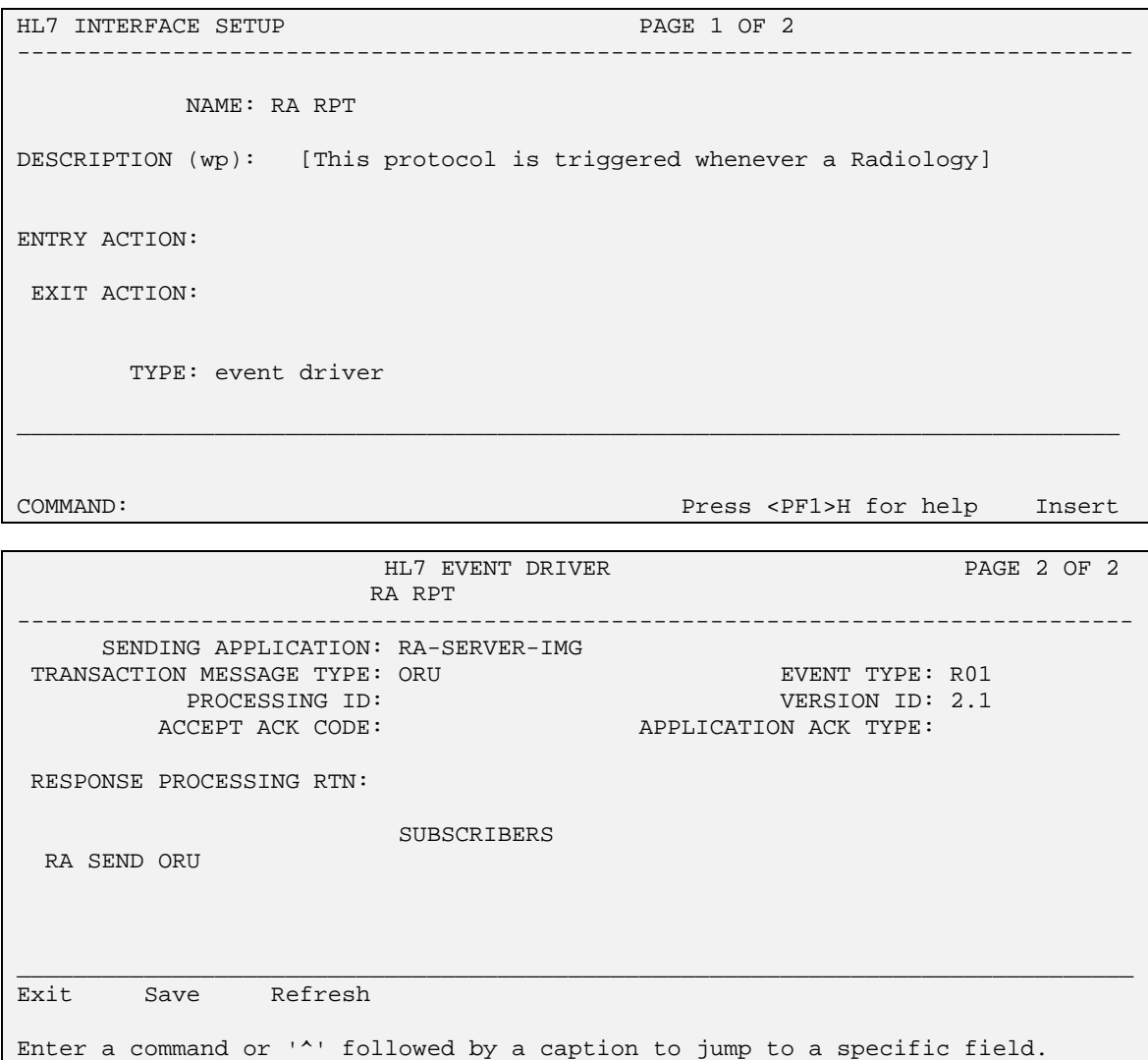

# **Startup and Recovery**

With a one-way HLLP interface from Radiology, you will require only one link, as described earlier. The link can be stopped and started using the HL7 Main Menu, Filer and Link Management Options…, Start/Stop Links option.

If the AUTOSTART field has been set to enabled for the link, then the link will be started automatically when running the Restart/Start All Links & Filers option.

The link status will be shown on the Systems Link Monitor. Once opened, the link usually toggles between LISTEN and READING. If the link toggles between OPEN and OPENFAIL, then the link has been unable to start. Most likely there is a problem with the device setup.

For more information on Troubleshooting, see section 4 of the VISTA HL7 Site Manager & Developer Manual.

# Setup Instructions/Examples for TCP/IP HL7 Interfaces Between Rad/Nuc Med and COTS<sup>1</sup> Products.

# **Introduction**

This section describes the steps required to setup and maintain a TCP/IP HL7 link between VISTA Rad/Nuc Med and a COTS product.

VISTA messages can be any one of the following:

- 1) Registration,
- 2) Cancellation,
- 3) Examined (i.e., images collected, usually set up in sites using the VISTA Imaging package and/or a PACS system), and
- 4) VISTA reports which are Verified or Released/Not Verified. (These reports must be sent to COTS product in order to synchronize VISTA and COTS product's databases.)

Radiology will currently only accept result messages (i.e. Radiology reports) from a COTS product.

# **Requirements**

Familiarity with the VISTA HL7 Site Manager & Developer Manual is recommended before proceeding to create Radiology TCP/IP HL7 interfaces.

All released Radiology, HL7 and Kernel patches must be installed. In particular, patch HL\*1.6\*57, and Radiology/Nuclear Medicine patch RA\*5\*17.

To run HL7 messages under TCP/IP, Alpha/AXP sites running more than one instance of TaskMan **MUST** run TaskMan from DCL Context. This is the recommendation of the HL7 developers. Please refer to the **SETUP OF HL7 FILES** section of this document to determine the impact on the Startup Node field for file 870.

**Please consider putting the COTS server on a UPS. Power blips and outages have proven to be a problem in reliable TCP/IP message transmission.** 

 $\overline{a}$ 

<sup>&</sup>lt;sup>1</sup> The term COTS product is used throughout meaning Commercial Off-The-Shelf product

# **Setup of HL7 Files for One Way Radiology to COTS Interface**

## **1. HL7 APPLICATION PARAMETER FILE #771 SETUP**

Two HL7 Applications will always be required with a VISTA Radiology to COTS product TCP/IP HL7 interface. One will serve as the VISTA Radiology side of the interface; the other will represent the COTS system.

Several HL7 applications are exported with Radiology/Nuclear Medicine v5.0 and associated patches, these can be used as exported, or they can serve as an example for creating new HL7 applications:

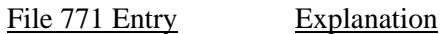

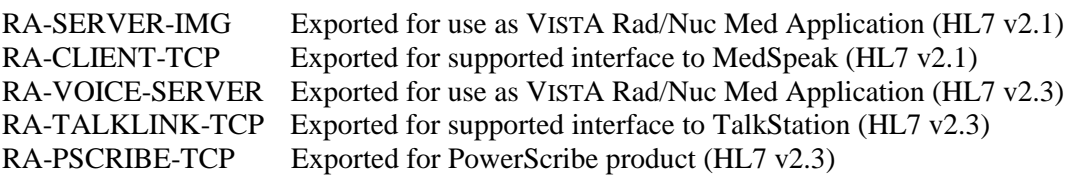

MedSpeak is a Voice Recognition reporting tool, non-supported with the advent of Y2K. TalkStation has superceded the MedSpeak interface. The 'Implementing and maintaining an Interface between Radiology and the MedSpeak Voice Reporting Tool' section has information on the MedSpeak interface.

TalkStation is a Voice Recognition reporting tool from TalkTechnology with a supported interface to VISTA Radiology. See the 'Implementing and maintaining an Interface between Radiology and the TalkStation Voice Reporting Tool' section later in this documentation for information.

PowerScribe is another Voice Recognition reporting tool with a supported interface to Radiology. The 'Implementing and maintaining an Interface between Radiology and the PowerScribe Voice Reporting Tool' has further details on this implementation.

If you intend to interface with a different COTS Voice Recognition Dictation system vendor, they may find it useful to study the Radiology/Nuclear Medicine V. 5.0 HL7 Interface Specifications for Voice Recognition Systems manual, which defines all data passed by, and accepted by, the Radiology HL7 interface software.

Below is an example of two HL7 applications created for a TCP/IP interface. Please reference Section 7.4 of the VISTA HL7 Site Manager & Developer Manual for an explanation of individual fields. Also shown are screen shots from the HL7 Main Menu, HL7 Interface Developers Options…, Application Edit option:

Note: The HL7 field separator and encoding characters listed below are the HL7 standard, but are not the VISTA HL7 standard. When interfacing with a COTS product you will most likely be required to use the HL7 standard. Be aware, however, that these may have to be entered manually, as the ScreenMan application does not allow the '^' character to be entered as the first character in a field. The VISTA HL7 standard, and default, is a field separator of ' $\wedge$ ' and encoding characters of '~|\&'

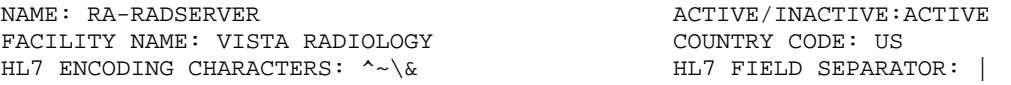

-------------------------------------------------------------------------------- \_\_\_\_\_\_\_\_\_\_\_\_\_\_\_\_\_\_\_\_\_\_\_\_\_\_\_\_\_\_\_\_\_\_\_\_\_\_\_\_\_\_\_\_\_\_\_\_\_\_\_\_\_\_\_\_\_\_\_\_\_\_\_\_\_\_\_\_\_\_\_\_\_\_\_\_\_\_\_ -------------------------------------------------------------------------------- \_\_\_\_\_\_\_\_\_\_\_\_\_\_\_\_\_\_\_\_\_\_\_\_\_\_\_\_\_\_\_\_\_\_\_\_\_\_\_\_\_\_\_\_\_\_\_\_\_\_\_\_\_\_\_\_\_\_\_\_\_\_\_\_\_\_\_\_\_\_\_\_\_\_\_\_\_\_\_ HL7 APPLICATION EDIT NAME: RA-RADSERVER ACTIVE/INACTIVE: ACTIVE FACILITY NAME: VISTA RADIOLOGY COUNTRY CODE: US HL7 FIELD SEPARATOR: | HL7 ENCODING CHARACTERS: ^~\& MAIL GROUP: Exit Save Refresh Enter a command or '^' followed by a caption to jump to a specific field. COMMAND: Press <PF1>H for help Insert NAME: RA-COTSCLIENT  $\blacksquare$ FACILITY NAME: COTS EXAMPLE COUNTRY CODE: US HL7 ENCODING CHARACTERS: ^~\& HL7 FIELD SEPARATOR: | HL7 APPLICATION EDIT NAME: RA-COTSCLIENT ACTIVE/INACTIVE: ACTIVE FACILITY NAME: COTS EXAMPLE COUNTRY CODE: US HL7 FIELD SEPARATOR: | HL7 ENCODING CHARACTERS: ^~\& MAIL GROUP: Exit Save Refresh Enter a command or '^' followed by a caption to jump to a specific field. COMMAND: Press <PF1>H for help Insert

### **2. HL LOGICAL LINK FILE #870 SENDER SETUP**

Depending on the interface you will either require one or two HL7 Logical Links for message transactions. One sender link is required for VISTA to send order and results messages to a COTS product and to receive acknowledgements to those messages from the COTS product. A listener link would be required if the COTS product is to send results messages to VISTA and to receive acknowledgements to those messages from VISTA. For now, we will discuss sender links only. The additional setup required for listener links follows later in this document.

File #870 contains the links used by the HL7 package to send messages. It is used to identify the TCP/IP address of the COTS product server, as well as the TCP/IP port numbers that will be used.

On systems running more than one instance of TaskMan, the link tasks must be forced to start up on the same CPU (i.e. same TCP/IP address) every time. This is accomplished by entering a "STARTUP NODE". If this is not done, the COTS product will shut down the links and the interface will probably crash.

### **The STARTUP NODE field should ONLY be populated on Alpha/AXP systems that are running more than one instance of TaskMan under DCL context. In this instance the STARTUP NODE should be set to the box-volume pair (e.g.: VAH:532A04). For single TaskMan and UCX listeners leave null.**

 is used with the Systems Link Monitor, which gives the user feedback about the state of each link. This file also stores parameters that define the behavior of the lower level protocols and information that

Several sender links are exported with Radiology/Nuclear Medicine and subsequent patches. These are exported for use in specific supported interfaces but can be viewed as examples of sender links:

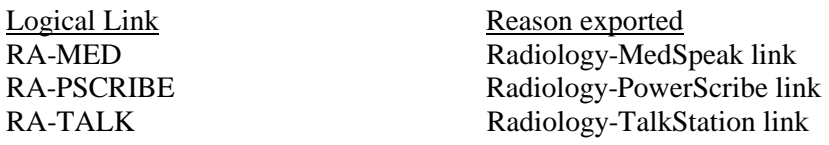

Shown below is an example of a newly created sender link which could be used to send order messages (i.e., exam registered, exam cancelled, patient examined, and report verified or released/not verified) from VISTA to a COTS product. This link would also receive the order Acknowledgement from the COTS product.

The following example shows active, run-time data. Some of the fields are populated by the HL7 package when you start up the link and do not need to be entered manually.

It is strongly recommended that you add an ACK timeout for these links. If you do not enter a value then a default of 10 seconds will be used and experience has shown than this is not enough for a busy TCP/IP network. We recommend using between 300 and 600 seconds.

Regardless of the 'Exceed Re-Transmit Action' entered, when the 'Re-Transmission Attempts' for a message is exceeded, an alert is sent to the mail group defined in the MAIL GROUP FOR ALERTS field in the HL COMMUNICATIONS SERVER PARAMETERS (#869.3) file. This can be edited using the HL7 Main Menu, Site Parameter Edit option.

We have used a Persistent Client in the example below, but you may prefer to define the link as a Non-Persistent Client. The difference being that the link connects only when required rather than remaining open at all times.

See the VISTA HL7 Site Manager and Developer Manual section 2.4 TCP Link Setup for additional field definitions.

NODE: RA-COTS LLP TYPE: TCP DEVICE TYPE: Persistent Client AUTOSTART: Enabled RE-TRANSMISSION ATTEMPTS: 3 ACK TIMEOUT: 300 EXCEED RE-TRANSMIT ACTION: ignore TCP/IP ADDRESS: 152.129.1.107<br>TCP/IP PORT: 7077 TCP/IP SERVICE TYPE: CLIENT () TCP/IP PORT: 7077 TCP/IP SERVICE TYPE: CLIENT (SENDER)<br>STARTUP NODE: PERSISTENT: YES

PERSISTENT: YES

------------------------------------------------------------------------------- \_\_\_\_\_\_\_\_\_\_\_\_\_\_\_\_\_\_\_\_\_\_\_\_\_\_\_\_\_\_\_\_\_\_\_\_\_\_\_\_\_\_\_\_\_\_\_\_\_\_\_\_\_\_\_\_\_\_\_\_\_\_\_\_\_\_\_\_\_\_\_\_\_\_\_\_\_\_\_ ------------------------------------------------------------------------------- HL7 LOGICAL LINK NODE: RA-COTS INSTITUTION: DOMAIN: AUTOSTART: **Enabled <- set to Enabled if autostart of link required** QUEUE SIZE: LLP TYPE: TCP COMMAND: Press <PF1>H for help Insert HL7 LOGICAL LINK ──TCP LOWER LEVEL PARAMETERS──<br>RA-COTS │ RA-COTS │ RA-COTS │ RA-COTS │ RA-COTS │ RA-COTS │ RA-COTS │ RA-COTS │ RA-COTS │ RA-COTS │ RA-COTS │ RA-COTS │ RA-COTS │ RA-COTS │ RA-COTS │ RA-COTS │ RA-COTS │ RA-COTS │ RA-COTS │ RA-COTS │ RA-COTS │ RA-COTS │ RA-COTS │ │ │ │ TCP/IP SERVICE TYPE: CLIENT (SENDER) │ │ TCP/IP ADDRESS: **152.129.1.107 <- address of COTS server** │ │ TCP/IP PORT: **7077 <- port COTS server receives on** │ │ │ │ │ │ ACK TIMEOUT: **300 <- recommended** RE-TRANSMISION ATTEMPTS: **3** │ │ READ TIMEOUT: EXCEED RE-TRANSMIT ACTION: **ignore** │

│ │ │STARTUP NODE: **<- ONLY set if multiple TaskMan/DCL** PERSISTENT: YES │ │ RETENTION: UNI-DIRECTIONAL WAIT: │

\_\_\_\_\_\_\_\_\_\_\_\_\_\_\_\_\_\_\_\_\_\_\_\_\_\_\_\_\_\_\_\_\_\_\_\_\_\_\_\_\_\_\_\_\_\_\_\_\_\_\_\_\_\_\_\_\_\_\_\_\_\_\_\_\_\_\_\_\_\_\_\_\_\_\_\_\_\_\_ └─────────────────────────────────────────────────────────────────────────┘ Close Refresh Enter a command or '^' followed by a caption to jump to a specific field. COMMAND: Close Press <PF1>H for help Insert

│ BLOCK SIZE: │

### **3. PROTOCOL FILE #101 SETUP**

Eight event driver protocols (RA REG, RA REG 2.3, RA EXAMINED, RA EXAMINED 2.3, RA CANCEL, RA CANCEL 2.3, RA RPT and RA RPT 2.3) were exported with VistA Radiology/Nuclear Medicine and subsequent patches to send exam or report data from the Radiology/Nuclear Medicine package to a COTS product via HL7. It is unlikely that you will have to create new event driver protocols, but changes will be required to some fields in order to utilize the exported protocols.

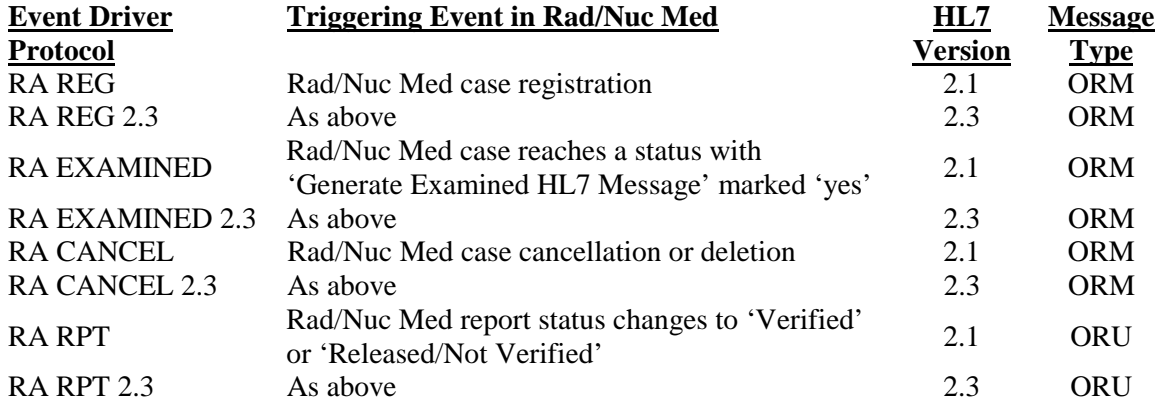

Six subscriber protocols (RA TCP ORM, RA TALKLINK ORM and RA PSCRIBE ORM and RA TCP ORU, RA TALKLINK ORU and RA PSCRIBE ORU) were also exported by Radiology/Nuclear Medicine and subsequent patches. All of these protocols are exported purely for convenience; they can be used as subscribers, or they can serve as examples for creating new subscriber protocols.

The subscriber protocols need to be entered in the SUBSCRIBERS multiple of event driver protocols. Once subscriber protocols are added, messages will be built and will stack up until the interface is started. The ORM protocols are for general order messages and should be used with the ORM event drivers. The ORU protocols are for observation results messages (reports) and should be used with the ORU event drivers.

If ever you need to completely disable an interface and want to stop new messages from being created for this interface, simply remove the subscriber protocols from the event driver protocols.

The TALKLINK protocols are intended for use with the TalkStation interface. The PSCRIBE protocols are intended for use with the PowerScribe interface. The TALKLINK and PSCRIBE protocols are essentially the same but are exported under different names for ease of support.

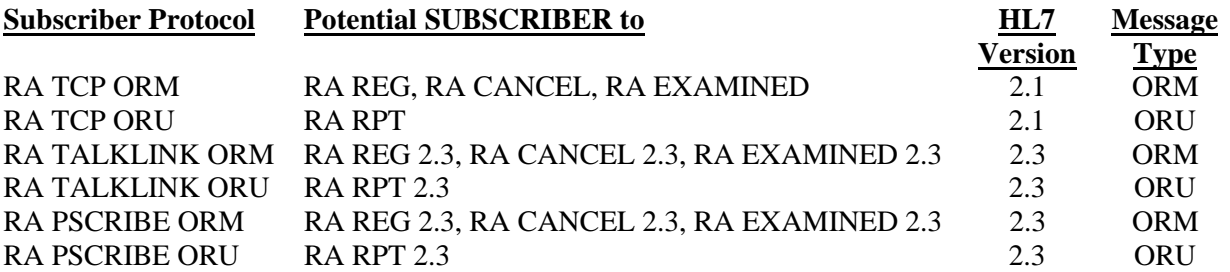

Listed below are example subscriber and event driver protocols for an interface to a COTS product. Also shown are screen shots from the HL7 Main Menu, Interface Developers Options…, Edit Protocols option showing how the example was created.

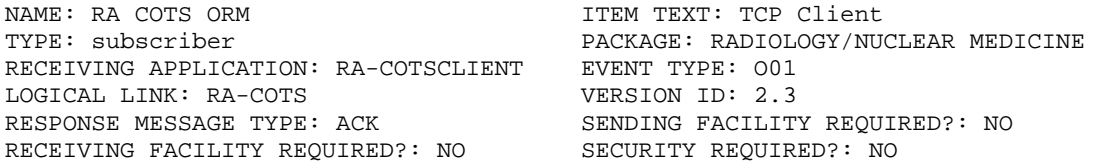

ITEM TEXT: TCP Client EVENT TYPE: 001 VERSION ID: 2.3 SECURITY REQUIRED?: NO

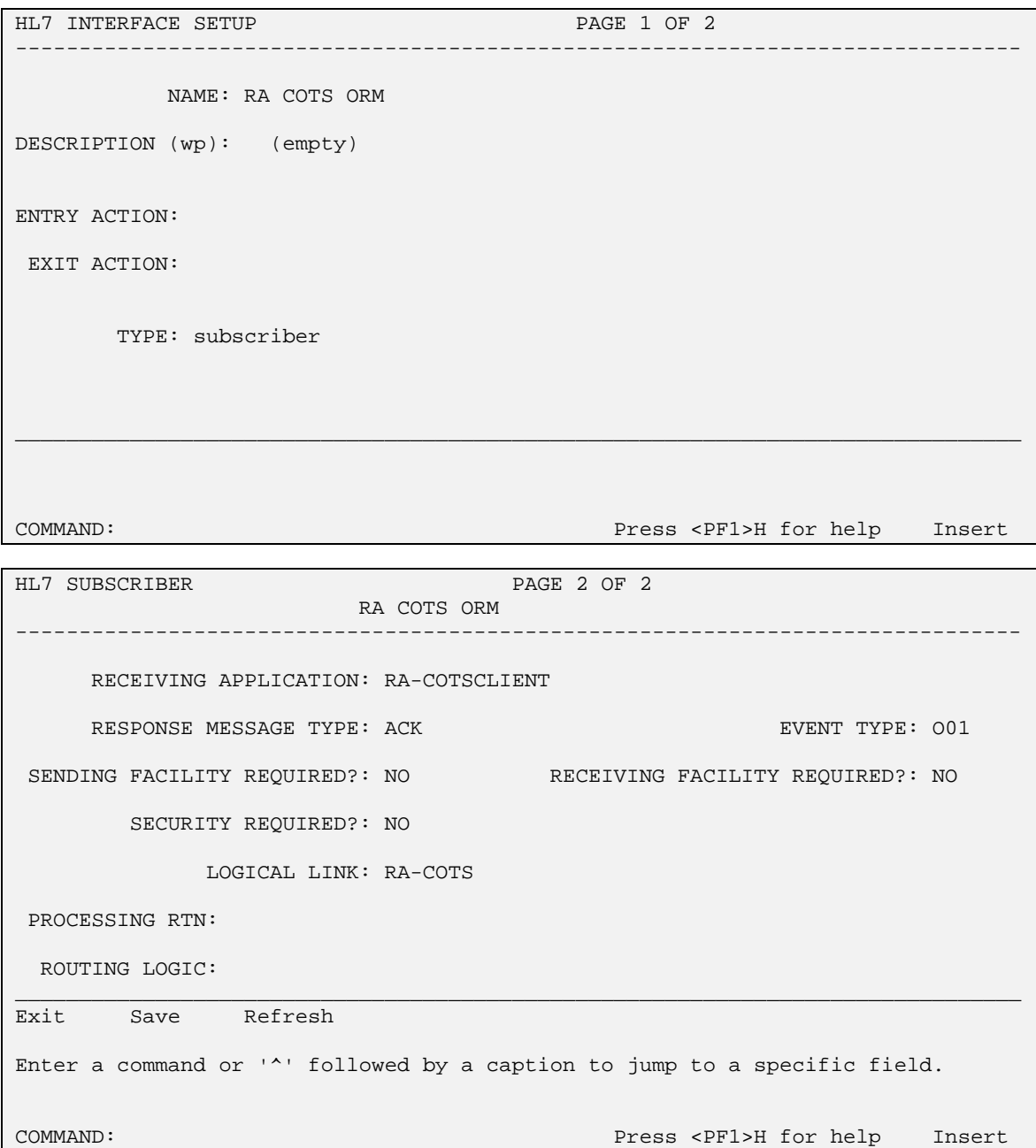

NAME: RA COTS ORU **ITEM TEXT: TCP Client** TYPE: subscriber PACKAGE: RADIOLOGY/NUCLEAR MEDICINE RECEIVING APPLICATION: RA-COTSCLIENT EVENT TYPE: R01 LOGICAL LINK: RA-COTS VERSION ID: 2.3 RESPONSE MESSAGE TYPE: ACK SENDING FACILITY REQUIRED?: NO RECEIVING FACILITY REQUIRED?: NO SECURITY REQUIRED?: NO

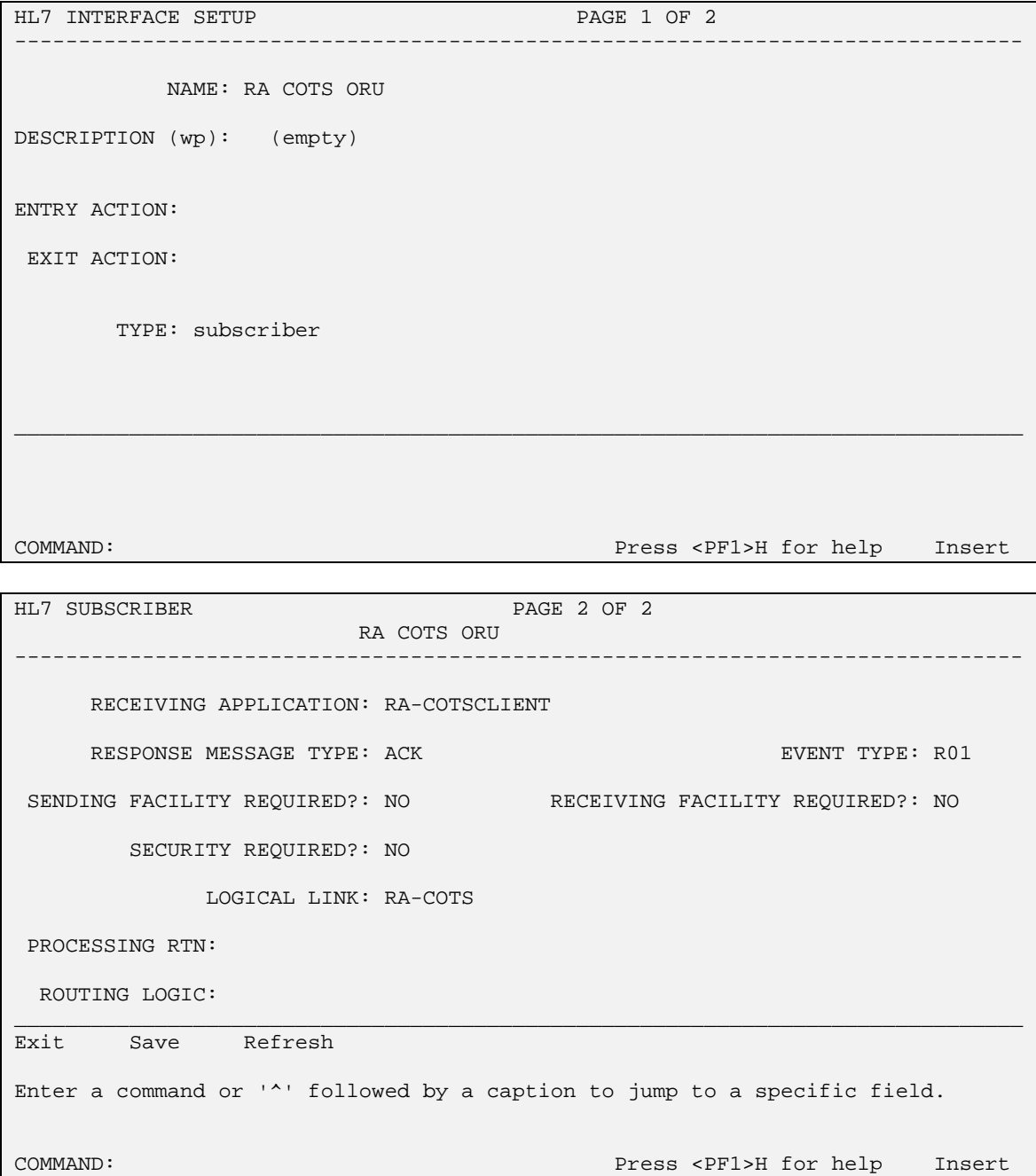

NAME: RA REG 2.3 ITEM TEXT: Rad/Nuc Med exam registered for HL7 v2.3 message TYPE: event driver external package: RADIOLOGY/NUCLEAR MEDICINE DESCRIPTION: This protocol is triggered whenever a Radiology/Nuclear Medicine exam is registered. It executes code that creates an HL7 ORM version 2.3 message consisting of PID, ORC, OBR, and OBX segments. The message contains all relevant information about the exam, including procedure, time of registration, procedure modifiers, patient allergies, and clinical history. SENDING APPLICATION: RA-RADSERVER TRANSACTION MESSAGE TYPE: ORM EVENT TYPE: O01 VERSION ID: 2.3 SUBSCRIBERS: RA COTS ORM HL7 INTERFACE SETUP **PAGE 1 OF 2** 

-------------------------------------------------------------------------------

NAME: RA REG 2.3

DESCRIPTION (wp): [This protocol is triggered whenever a Radiology]

ENTRY ACTION:

EXIT ACTION:

TYPE: event driver

COMMAND: Press <PF1>H for help Insert

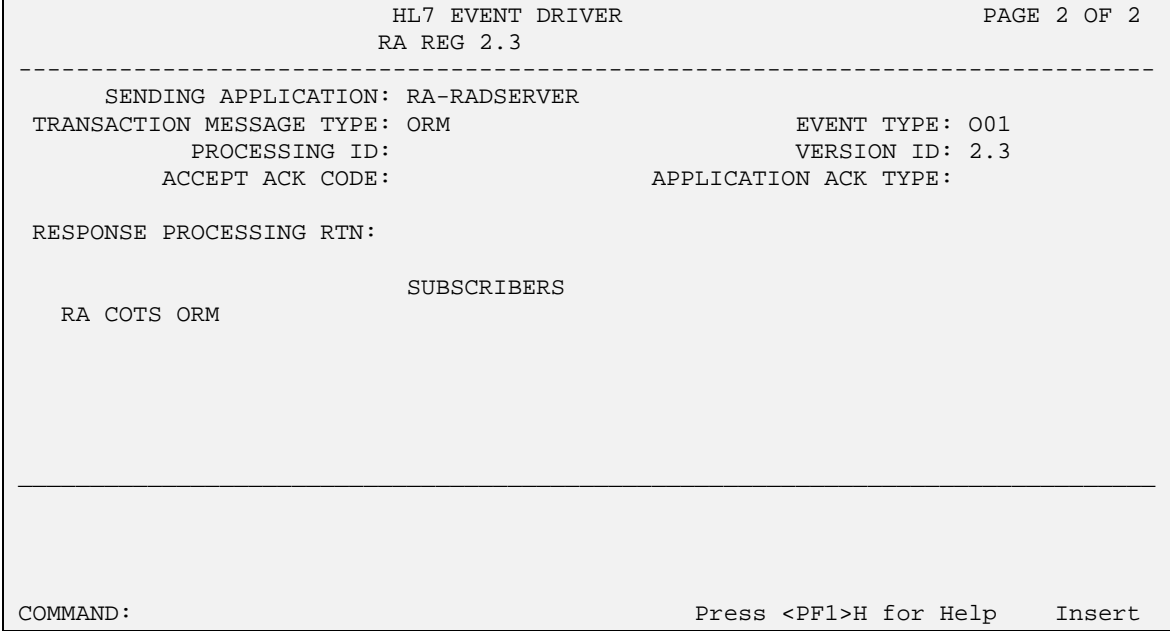

\_\_\_\_\_\_\_\_\_\_\_\_\_\_\_\_\_\_\_\_\_\_\_\_\_\_\_\_\_\_\_\_\_\_\_\_\_\_\_\_\_\_\_\_\_\_\_\_\_\_\_\_\_\_\_\_\_\_\_\_\_\_\_\_\_\_\_\_\_\_\_\_\_\_\_\_\_\_\_

NAME: RA CANCEL 2.3 ITEM TEXT: Rad/Nuc Med exam cancellation TYPE: event driver external particles: RADIOLOGY/NUCLEAR MEDICINE DESCRIPTION: This protocol is triggered whenever a Radiology/Nuclear Medicine exam is cancelled. It executes code that creates an HL7 ORM version 2.3 message consisting of PID,ORC, OBR, and OBX segments. The message contains all relevant information about the exam, including procedure, time of cancellation, procedure modifiers, patient allergies and clinical history. SENDING APPLICATION: RA-RADSERVER TRANSACTION MESSAGE TYPE: ORM EVENT TYPE: 001 VERSION ID: 2.3 SUBSCRIBERS: RA COTS ORM

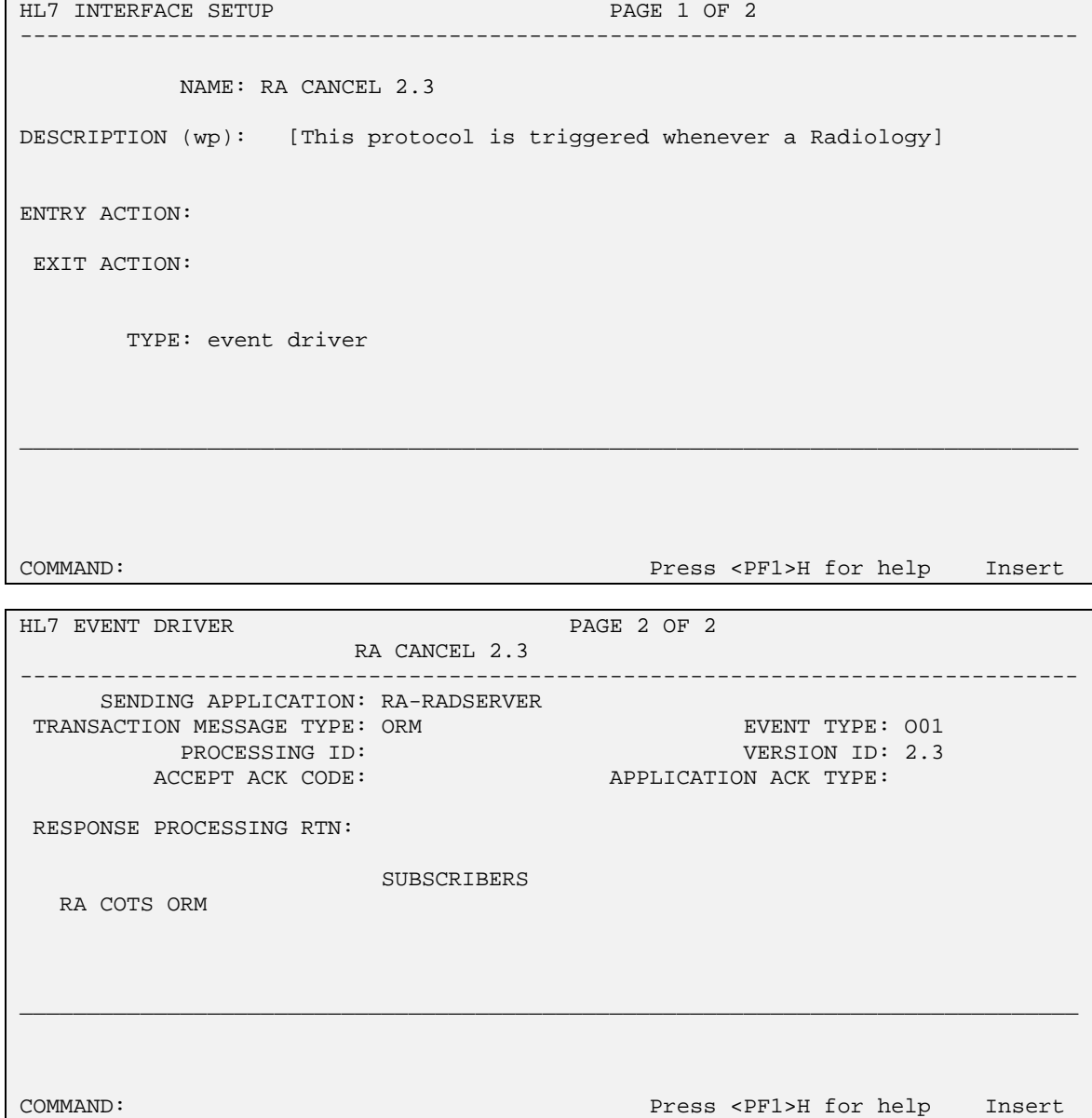

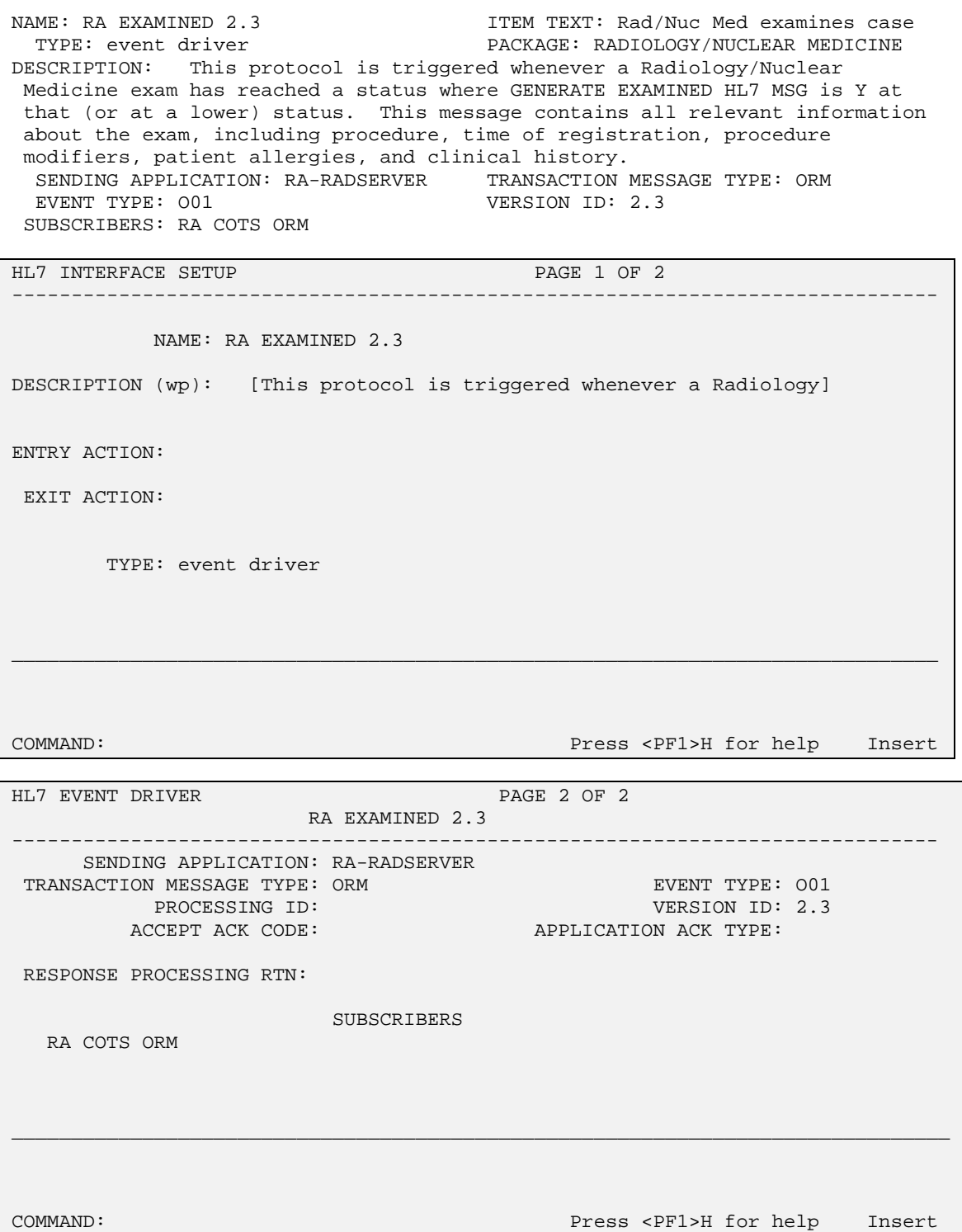

------------------------------------------------------------------------------- \_\_\_\_\_\_\_\_\_\_\_\_\_\_\_\_\_\_\_\_\_\_\_\_\_\_\_\_\_\_\_\_\_\_\_\_\_\_\_\_\_\_\_\_\_\_\_\_\_\_\_\_\_\_\_\_\_\_\_\_\_\_\_\_\_\_\_\_\_\_\_\_\_\_\_\_\_\_\_ ------------------------------------------------------------------------------- NAME: RA RPT 2.3 ITEM TEXT: Rad/Nuc Med report released/verified TYPE: event driver extended that the PACKAGE: RADIOLOGY/NUCLEAR MEDICINE DESCRIPTION: This protocol is triggered whenever a Radiology/Nuclear Medicine report enters into a status of Verified or Released/Not Verified. It executes code that creates an HL7 ORU message consisting of PID, OBR and OBX segments. The message contains relevant information about the report, including procedure, procedure modifiers, diagnostic code, interpreting physician, impression text and report text. SENDING APPLICATION: RA-RADSERVER TRANSACTION MESSAGE TYPE: ORU EVENT TYPE: R01 VERSION ID: 2.3 SUBSCRIBERS: RA COTS ORU HL7 INTERFACE SETUP **PAGE 1 OF 2** NAME: RA RPT 2.3 DESCRIPTION (wp): [This protocol is triggered whenever a Radiology] ENTRY ACTION: EXIT ACTION: TYPE: event driver COMMAND: Press <PF1>H for help Insert HL7 EVENT DRIVER PAGE 2 OF 2 RA RPT 2.3 SENDING APPLICATION: RA-RADSERVER TRANSACTION MESSAGE TYPE: ORU EVENT TYPE: ROL<br>PROCESSING ID: THE SERION TO: 2.3 PROCESSING ID: ACCEPT ACK CODE: APPLICATION ACK TYPE:

RESPONSE PROCESSING RTN:

SUBSCRIBERS

RA COTS ORU

\_\_\_\_\_\_\_\_\_\_\_\_\_\_\_\_\_\_\_\_\_\_\_\_\_\_\_\_\_\_\_\_\_\_\_\_\_\_\_\_\_\_\_\_\_\_\_\_\_\_\_\_\_\_\_\_\_\_\_\_\_\_\_\_\_\_\_\_\_\_\_\_\_\_\_\_\_\_\_ Exit Save Refresh Enter a command or '^' followed by a caption to jump to a specific field. COMMAND: Press <PF1>H for help Insert

# **Setup of HL7 Files for Two Way Radiology/COTS Interface**

Skip this section if you do not require your interface to allow the COTS product to update Radiology/Nuclear Medicine with results messages.

Having followed the previous section to create a Radiology to COTS HL7 interface, you can now setup a COTS to Radiology HL7 interface. This means creating an additional link and two additional protocols.

## **1. HL LOGICAL LINK FILE #870 LISTENER SETUP**

The link that is required to receive reports from a COTS product will be setup as a listener. HL7 developers **strongly recommend** that Single Listeners be used in place of Multiple Listeners. The main benefit being that it is much easier to debug and support a single listener interface because the HL7 Systems Link Monitor provides more meaningful information on the current state of the interface.

When creating a listener link you will not be required to enter a TCP/IP address; unless you are running under Cache. The same rules regarding multiple instances of TaskMan apply.

Three listener links are exported with Radiology/Nuclear Medicine and subsequent patches. These are exported for use in specific supported interfaces but can be viewed as examples of Logical Links:

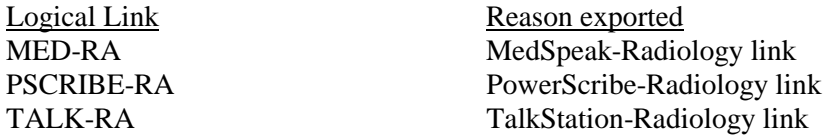

Shown below is an example of a newly created single listener link, which could be used to have a COTS product send reports to VISTA. This link would also send the report acknowledgement from VISTA back to the COTS product. The screen shots are taken from the HL7 Main Menu, Interface Developers Options…, Edit Link option.

Again, the example shows active, run-time data. Some of these fields are populated automatically by the HL7 package when the link is started and need not be entered manually.

You may choose to automatically start your HL7 links and Inbound/Outbound Filers when TaskMan is restarted. To do this, run the TaskMan, Schedule/Unschedule Option, select Restart All Links and Filers, and place a 'S' in the SPECIAL QUEUEING field. Then remember to set AUTOSTART to '1' (Enabled) for each link.

See the VISTA HL7 Site Manager & Developer Manual for additional field definitions.

NODE: COTS-RA LLP TYPE: TCP DEVICE TYPE: Single-threaded Server AUTOSTART: Enabled TCP/IP PORT: 7078 TCP/IP SERVICE TYPE: SINGLE LISTENER STARTUP NODE:

------------------------------------------------------------------------------- \_\_\_\_\_\_\_\_\_\_\_\_\_\_\_\_\_\_\_\_\_\_\_\_\_\_\_\_\_\_\_\_\_\_\_\_\_\_\_\_\_\_\_\_\_\_\_\_\_\_\_\_\_\_\_\_\_\_\_\_\_\_\_\_\_\_\_\_\_\_\_\_\_\_\_\_\_\_\_ ------------------------------------------------------------------------------- \_\_\_\_\_\_\_\_\_\_\_\_\_\_\_\_\_\_\_\_\_\_\_\_\_\_\_\_\_\_\_\_\_\_\_\_\_\_\_\_\_\_\_\_\_\_\_\_\_\_\_\_\_\_\_\_\_\_\_\_\_\_\_\_\_\_\_\_\_\_\_\_\_\_\_\_\_\_\_ HL7 LOGICAL LINK NODE: COTS-RA INSTITUTION: DOMAIN: AUTOSTART: Enabled <-- set to Enabled if autostart of link required QUEUE SIZE: LLP TYPE: TCP COMMAND: Press <PF1>H for help Insert HL7 LOGICAL LINK ──TCP LOWER LEVEL PARAMETERS─<br>──COTS-RA │ COTS-RA │ │ │ TCP/IP SERVICE TYPE: SINGLE LISTENER <-- recommended │ TCP/IP ADDRESS: <-- only required under Cache/NT │ │ TCP/IP PORT: 7078 <−- port Rad/Nuc Med receives on │ │ │ │ │ ACK TIMEOUT: RE-TRANSMISION ATTEMPTS: │ EXCEED RE-TRANSMIT ACTION: │ BLOCK SIZE: │ │ │ STARTUP NODE: <-- only set if multiple TaskMan/DCL PERSISTENT: │ RETENTION: UNI-DIRECTIONAL WAIT: │ └─────────────────────────────────────────────────────────────────────────┘ Close Refresh Enter a command or '^' followed by a caption to jump to a specific field. COMMAND: Close Press <PF1>H for help Insert

### **2. PROTOCOL FILE #101 SETUP**

Two protocols will be required for Radiology to receive reports from a COTS product. An ORU message type subscriber protocol, and an event-driver.

Three event driver protocols (RA VOICE TCP SERVER RPT, RA TALKLINK TCP SERVER RPT and RA PSCRIBE TCP SERVER RPT) were exported with VISTA Radiology/Nuclear Medicine and subsequent patches.

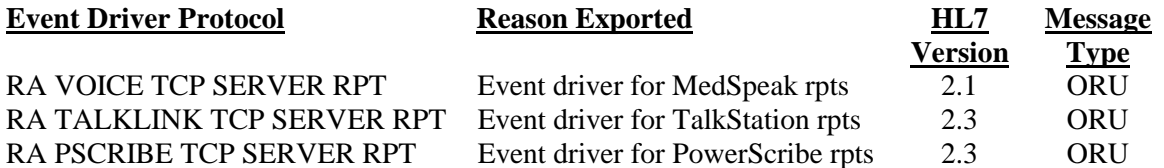

Three subscriber protocols (RA VOICE TCP REPORT, RA TALKLINK TCP REPORT, RA PSCRIBE REPORT) were also exported and were added to the SUBSCRIBERS multiple of their respective event driver protocols.

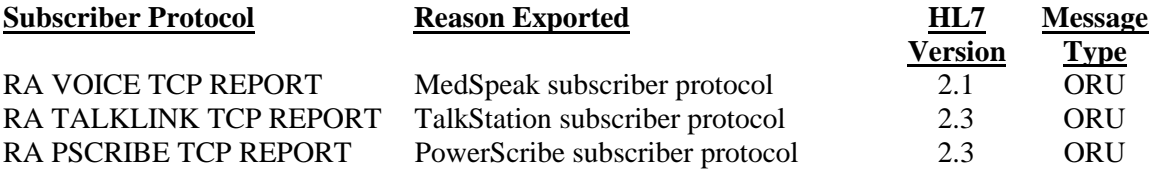

These event driver and subscriber protocols can be used but are best viewed as examples of COTS-Radiology subscribers. When creating new protocols, the subscriber protocol must be entered in the SUBSCRIBERS multiple of the event driver protocol.

The subscriber protocol requires a Processing Routine to be defined. This will be the name of an M routine which processes the inbound report message and updates VISTA Radiology accordingly. If an acknowledgement needs to be returned to the sending COTS product, the code should call GENACK^HLMA1. Radiology/Nuclear Medicine exports one Processing Routine, RAHLTCPB, which can be used as an example. This Processing Routine is used for the MedSpeak, PowerScribe and TalkStation interfaces and is therefore generic by design.

NAME: RA COTS TCP REPORT **ITEM TEXT: Client for COTS TCP rpt** TYPE: subscriber PACKAGE: RADIOLOGY/NUCLEAR MEDICINE DESCRIPTION: Subscriber protocol for sending report to VISTA Radiology/Nuclear Medicine. This protocol is used by the HL7 package to process messages sent to VISTA from a COTS unit using TCP/IP for message flow. RECEIVING APPLICATION: RA-RADSERVER EVENT TYPE: RO1 LOGICAL LINK: COTS-RA VERSION ID: 2.3 LOGICAL LINK: COTS-RA<br>RESPONSE MESSAGE TYPE: ACK RESPONSE MESSAGE TYPE: ACK PROCESSING ROUTINE: D REP^ZZRAHL7<br>
SENDING FACILITY REQUIRED?: NO RECEIVING FACILITY REQUIRED?: NO RECEIVING FACILITY REQUIRED?: NO SECURITY REQUIRED?: NO

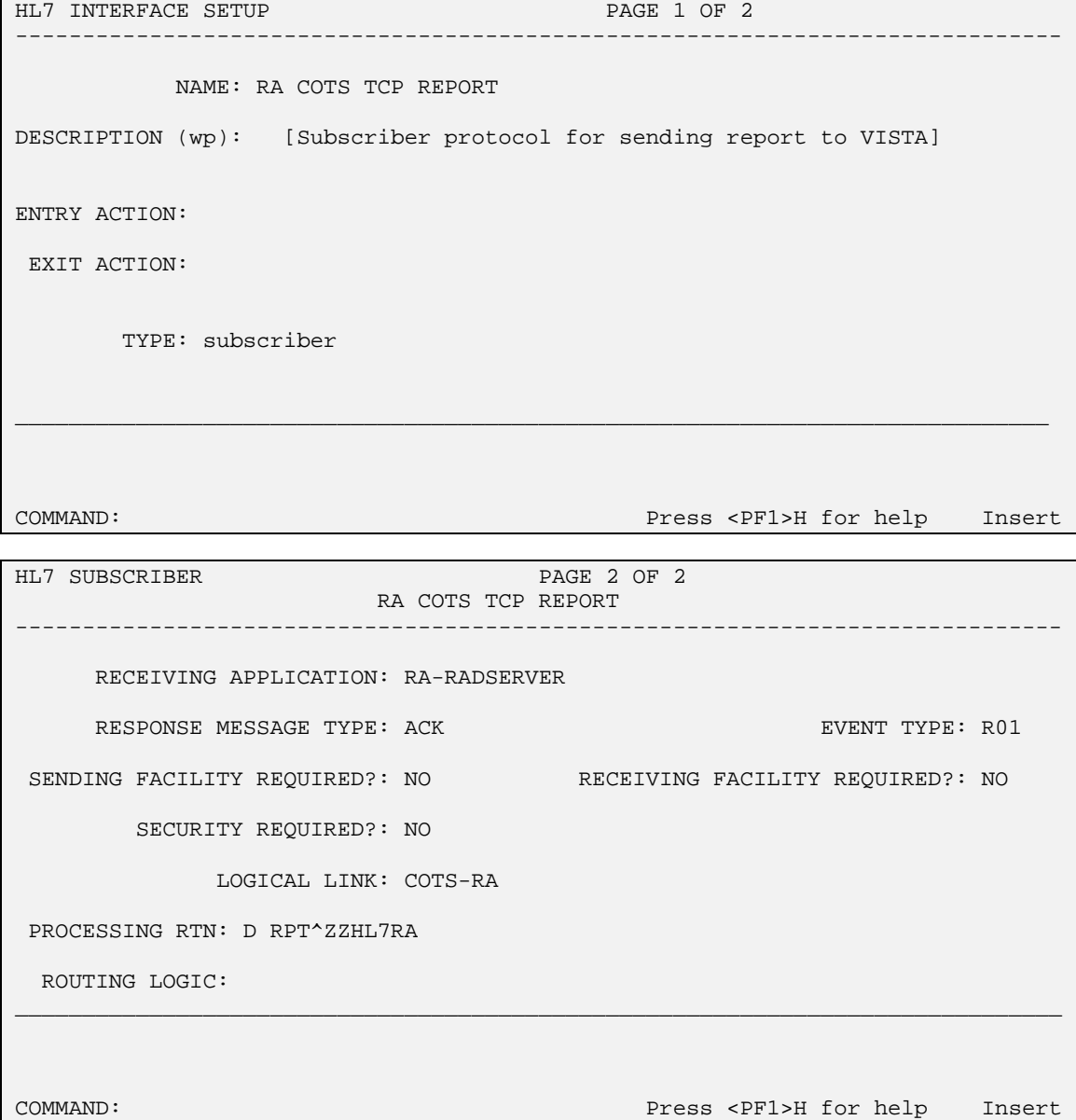

 $\mathsf{I}$ 

 $\mathsf{I}$ 

NAME: RA COTS TCP REPORT SERVER ITEM TEXT: COTS product sends report to VistA TYPE: event driver  $P$ ACKAGE: RADIOLOGY/NUCLEAR MEDICINE SENDING APPLICATION: RA-COTSCLIENT TRANSACTION MESSAGE TYPE: ORU<br>EVENT TYPE: R01 UERSION ID: 2.3 VERSION ID: 2.3 SUBSCRIBERS: RA COTS TCP REPORT

------------------------------------------------------------------------------ \_\_\_\_\_\_\_\_\_\_\_\_\_\_\_\_\_\_\_\_\_\_\_\_\_\_\_\_\_\_\_\_\_\_\_\_\_\_\_\_\_\_\_\_\_\_\_\_\_\_\_\_\_\_\_\_\_\_\_\_\_\_\_\_\_\_\_\_\_\_\_\_\_\_\_\_\_\_ ------------------------------------------------------------------------------ \_\_\_\_\_\_\_\_\_\_\_\_\_\_\_\_\_\_\_\_\_\_\_\_\_\_\_\_\_\_\_\_\_\_\_\_\_\_\_\_\_\_\_\_\_\_\_\_\_\_\_\_\_\_\_\_\_\_\_\_\_\_\_\_\_\_\_\_\_\_\_\_\_\_\_\_\_\_ HL7 INTERFACE SETUP PAGE 1 OF 2 NAME: RA COTS TCP REPORT SERVER DESCRIPTION (wp): (empty) ENTRY ACTION: EXIT ACTION: TYPE: event driver COMMAND: Press <PF1>H for help Insert HL7 EVENT DRIVER PAGE 2 OF 2 RA COTS TCP REPORT SERVER SENDING APPLICATION: RA-COTSCLIENT TRANSACTION MESSAGE TYPE: ORU EVENT TYPE: RO1 EVENT TYPE: RO1 PROCESSING ID: 2.3 VERSION ID: 2.3 ACCEPT ACK CODE: APPLICATION ACK TYPE: RESPONSE PROCESSING RTN: SUBSCRIBERS RA COTS TCP REPORT Exit Save Refresh Enter a command or '^' followed by a caption to jump to a specific field. COMMAND: Press <PF1>H for help Insert

 $\mathsf{I}$ 

 $\mathsf{I}$ 

# **Message Flow Diagram**

The following chart shows the message flow for each of the 4 event point messages generated by VISTA Rad/Nuc Med, and also for the report message generated by COTS product. Two HL7 links are required for this interface:

- One to send new orders, (i.e., registration data, cancels, examined messages, and reports) to COTS product, and to receive ACK's from COTS product for these orders, and
- A second to receive reports from COTS product and send ACK's to COTS product.

Since the Rad/Nuc Med report messages are broadcast messages, even the reports that originate from a COTS product are sent back out to all broadcast recipients, including the same COTS product.

### **SCENARIO 1 - VA SENDS ORDER OR REPORT MESSAGES TO THE COTS PRODUCT SERVER**

### **1A. VA RAD/NUC MED SENDS ORDER MESSAGE (ORM) TO COTS PRODUCT SERVER**

There are 3 varieties of this message  $-$  a) new registration, b) cancelled exam, and c) exam images collected.

```
File #771
(server application)
RA-RADSERVER
File #101
(protocol) RA REG 2.3, RA CANCEL 2.3, or RA EXAMINED 2.3
(item) RA COTS ORM
   (File #771 client subscriber) RA-COTSCLIENT
   (File #870 logical link) RA-COTS
   (tcp/ip address) 152.129.2.9
   (tcp/ip port) 7077 (vendor's ORDER_PORT)
```
### **1B. VA RAD/NUC MED SENDS VERIFIED OR PRELIMINARY (RELEASED/NOT VERIFIED) REPORT ORDER MESSAGE (ORU) TO COTS PRODUCT SERVER**

This is similar to order message above, but HL7 requires different protocol setup because the message type is ORU rather than ORM.

```
File #771
(server application)
RA-RADSERVER
File #101
(protocol) RA RPT 2.3
(item) RA COTS ORU
   (File #771 client subscriber) RA-COTSCLIENT
   (File #870 logical link) RA-COTS
   (tcp/ip address) 152.129.2.9
   (tcp/ip port) 7078 (vendor's ORDER_PORT)
```
#### **1C. COTS PRODUCT SERVER SENDS ACKNOWLEDGEMENT FOR ORDER MESSAGE OR REPORT MESSAGE TO VA**

(File #870 logical link) RA-COTS (tcp/ip address) 152.129.2.9 (tcp/ip port) 7077 (vendor's ORDER\_PORT)

#### **SCENARIO 2 - PROCESSING REPORTS FROM COTS PRODUCT SERVER**

#### **2A. COTS PRODUCT SERVER SENDS REPORT MESSAGE (ORU) TO VA**

(File #870 logical link) COTS-RA (tcp/ip port) 7078 (vendor's REPORT\_PORT)

#### **2B. VA SENDS REPORT ACKNOWLEDGEMENT TO COTS PRODUCT SERVER**

(server application) RA-COTSCLIENT (protocol) RA COTS TCP REPORT SERVER (subscriber)RA COTS TCP REPORT v (File #101 client subscriber) RA-RADSERVER  $(File #870 logical link)$ (tcp/ip port) 7078(vendor's REPORT\_PORT)

Note: VISTA orders are sent to the COTS server's TCP/IP address, 152.129.2.9. Acknowledgements of those orders are sent back on the same link.

Reports are sent to the VISTA TCP/IP address of our listener link. VISTA sends acknowledgements of those reports back over the same link.

# **Startup and Recovery**

# **ONE-WAY TCP/IP INTERFACE**

 With a one-way interface from Radiology you will only have one link, similar to the RA-COTS link described earlier. The link can be stopped and started using the HL7 Main Menu, Filer and Link Management Options ..., Start/Stop Links option.

The link status will be shown on the Systems Link Monitor. Once opened the link usually toggles between LISTEN and READING. If the link status toggles between OPEN and OPENFAIL then the link has been unable to start. Most likely the COTS product service is not available for connection on the defined TPC/IP address and port.

# **TWO-WAY TCP/IP INTERFACE**

If you are using a two-way TCP/IP interface with two links; a listener link, like the COTS-RA link described earlier; and a sender link, like the RA-COTS link described earlier; you need to stop and start the links following the guidelines below:

### **Single Listener System (OpenVMS or Cache):**

- 1. Stop both VISTA HL7 links in any order using the HL7 Main Menu, Filer and Link Management Options ..., Start/Stop Links option.
- 2. Start both VISTA HL7 links in any order using the HL7 Main Menu, Filer and Link Management Options ..., Start/Stop Links option.

The status of both links will be shown on the Systems Link Monitor. Once opened the links usually toggles between LISTEN and READING. If the sender link status toggles between OPEN and OPENFAIL then the link has been unable to start. Most likely the COTS product service is not available for connection on the defined TPC/IP address and port.

### **UCX Multi-Threaded Listener System (not recommended):**

- 1. Stop ONLY the VISTA HL7 sender link using the HL7 Main Menu, Filer and Link Management Options ..., Start/Stop Links option. You do NOT need to shut down the UCX listener link because generic UCX tools control this service.
- 2. Start ONLY the VISTA HL7 sender link using the HL7 Main Menu, Filer and Link Management Options ..., Start/Stop Links option. The UCX listener link is a UCX service and will be started by UCX when Open VMS is brought up.

### **Cache Multi-threaded Listener System:**

- 1. Stop both VISTA HL7 links in any order using the HL7 Main Menu, Filer and Link Management Options ..., Start/Stop Links option.
- 2. Start both VISTA HL7 links in any order using the HL7 Main Menu, Filer and Link Management Options ..., Start/Stop Links option.

# **VISTA HL7 Message Files**

At times, you may find it necessary to look at the actual HL7 messages stored on file to find out more information on an order or report message.

HL7 Message Headers are stored on File #773, the HL7 Message Administration file, and the associated message text is stored in File #772, the HL7 Message Text file.

For a much more detailed discussion on VISTA HL7 message files and interface debugging see the VistA HL7 Site Manager & Developer Manual.

Below is an example of an Examined message, which was created by the COTS example interface described above. Messages can be selected by Date/Time Entered.

## **FILE #773: HL7 MESSAGE ADMINISTRATION**

NUMBER: 68438 DATE/TIME ENTERED: APR 11,2000@11:47:32 MESSAGE ID: 49968438 TRANSMISSION TYPE: OUTGOING PRIORITY: DEFERRED **INITIAL MESSAGE: APR 11, 2000@11:47:32** LOGICAL LINK: RA-COTS SUBSCRIBER PROTOCOL: RA COTS ORM SENDING APPLICATION: RA-RADSERVER RECEIVING APPLICATION: RA-COTSCLIENT MESSAGE TYPE: ORM EVENT TYPE: 001 MSH: MSH|^~\&|RA-RADSERVER|VISTA RADIOLOGY|RA-COTSCLIENT|COTS EXAMPLE |20000411114732-0600|ORM^O01|49968438|P|2.3|||US STATUS: SUCCESSFULLY COMPLETED STATUS UPDATE DATE/TIME: APR 21, 2000@09:56:21 RETRANSMISSIONS: 1 DATE/TIME PROCESSED: APR 21, 2000@09:56:21

### **FILE #772: HL7 MESSAGE TEXT**

```
DATE/TIME ENTERED: APR 11, 2000@11:47:32
 SERVER APPLICATION: RA-RADSERVER TRANSMISSION TYPE: OUTGOING
 MESSAGE ID: 49980527 PARENT MESSAGE: APR 11, 2000@11:47:32
 PRIORITY: DEFERRED RELATED EVENT PROTOCOL: RA EXAMINED 2.3
 MESSAGE TYPE: SINGLE MESSAGE
MESSAGE TEXT:
PID|345-67-0987^^|24^0^M10||LANDO^JOSEPH||19570105|M||||||345670987|
ORC|XO|||CM|||20000411114732|
OBR|041000-802|6999589.8799-1^041000-802^L|74020^X-RAY EXAM OF
ABDOMEN^C4^174^ABDOMEN 3 OR MORE VIEWS^99RAP||20000411114732|""|
 ""|||""||1895^SHAMUKHAMEDOV^SHAVKAT||2ASM||4^X-RAY CLINIC^49
9^SUPPORT ISC|RAD^GENERAL RADIOLOGY|20000411114732|||^^^^^R
OBX||CE|P^PROCEDURE^L||174^ABDOMEN 3 OR MORE VIEWS^L||||||X
OBX||TX|M^MODIFIERS^L||LEFT||||||X
OBX||CE|C4^CPT MODIFIERS^C4||26^PROFESSIONAL COMPONENT^C4^09926^PROFESSIONAL
COMPONENT^C4||||||X
OBX||TX|H^HISTORY^L||test for multiexam for one visit ||||||X
 STATUS: SUCCESSFULLY COMPLETED
 DATE/TIME PROCESSED: APR 11, 2000@11:47:33
 NO. OF CHARACTERS IN MESSAGE: 509 NO. OF EVENTS IN MESSAGE: 1
```
# Implementing and Maintaining an Interface Between Radiology and the MedSpeak Voice Reporting Tool

# **Introduction**

This section describes the steps required to setup and maintain a link between VistA Radiology/Nuclear Medicine and the MedSpeak COTS Voice Recognition System.

NOTE: Support for the MedSpeak product has been withdrawn following Y2K but the information remains here for sites who are still using the software. TalkStation is the natural successor to MedSpeak since it uses the same speech engine.

# **Requirements**

All released Radiology, HL7 and Kernel patches should be installed. In particular, HL7 patch HL\*1.6\*57, and Radiology/Nuclear Medicine patch RA\*5\*17.

A MedSpeak server should be installed on the network with a permanent TCP/IP address which is reachable from VISTA.

**Please consider putting the MedSpeak PC on a UPS. Power blips and outages have proven to be a problem in reliable message transmission.** 

# **Operational Features of the Interface**

- 1. When an exam is registered, it should be retrievable in the MedSpeak database, and you should be able to enter a report for it.
- 2. When an exam is cancelled or deleted, it should be removed from the MedSpeak database, and you should not be able to enter a report for it.
- 3. If a verified report exists on the VISTA Rad/Nuc Med system for an exam, you should no longer be able to enter a report on MedSpeak. However, you should be able to enter addenda on MedSpeak.
- 4. An addendum entered on MedSpeak should cause the report on VISTA to be automatically unverified, updated, *and* re-verified. The contents of the re-verified report should be viewable through VISTA'S options: Supervisor menu, then Access Uncorrected Reports. (Although MedSpeak does not receive a message when the report is unverified, MedSpeak will receive a message when the report is re-verified.)
- 5. If a MedSpeak report is rejected by VISTA Rad/Nuc Med software, the report should NOT be filed in the Rad/Nuc Med Report database.
- 6. If a diagnostic code that is entered via MedSpeak is not an entry in File #78.3, DIAGNOSTIC CODES, the report should be rejected with an appropriate error message.
- 7. If an unauthorized user attempts to enter a report on the MedSpeak unit, the report should be rejected with an appropriate error message. An unauthorized user is someone who either (1) doesn't have a Rad/Nuc Med staff or resident classification or (2) has a classification inactive date that is prior to the report date.
- 8. If a resident or staff interpreting physician without the RA VERIFY key enters a report on MedSpeak, the report should be filed, but should be in a 'DRAFT' status (or a 'RELEASED/NOT VERIFIED' status if site parameters allow it).
- 9. If the division where the exam was performed does not allow residents to verify reports, reports entered on MedSpeak by residents should go into 'DRAFT' status (or a 'RELEASED/NOT VERIFIED' status if site parameters allow it).
- 10. If the division where the exam was performed requires impression text, and the MedSpeak report does not include impression text, the report should be rejected with an appropriate error message.
- 11. If the impression text or the report text consists of a single character or any number of special (nonalphanumeric) characters, the report should be rejected with an appropriate error message.
- 12. If a MedSpeak report is transmitted at the same time a user is entering a report for the same case through VISTA Rad/Nuc Med in the Report Entry/Edit option, the MedSpeak report should be rejected with an appropriate error message.
- 13. If a MedSpeak report is transmitted at the same time a user is case editing a case that is a member of the same printset, the MedSpeak report should be rejected with an appropriate error message.
- 14. If a MedSpeak report is transmitted at the same time a user is status tracking a case that is a member of the same printset, the MedSpeak report should be rejected with an appropriate error message.
- 15. If the MedSpeak user does not have security privileges to verify a report, the report should be rejected with an appropriate error message. Requirements include the RA VERIFY key, no INACTIVE DATE in File #200, Field #53.4 (e.g., the verifier must be an active provider), Rad/Nuc Med staff or resident classification if site parameters allow residents to verify, or staff classification if site parameters don't allow residents to verify.
- 16. Reports entered through MedSpeak should be viewable, printable, etc. through VISTA Rad/Nuc Med, Health Summary, mail messages, and alerts in a way identical to that of reports entered through VISTA Rad/Nuc Med. All options operating on reports should behave the same whether the source of the report was VISTA or MedSpeak.
- 17. Since MedSpeak reports do not include an electronic signature, when they appear in VISTA they should not contain an electronic signature. If the MedSpeak user has report verification privileges, however, and the report from MedSpeak meets all the site criteria for verification, the report should go to a 'VERIFIED' status.
- 18. When a MedSpeak report for a printset is transmitted and results in an accepted, verified report on VISTA, all members of the printset on VISTA should now include the same report when retrieved through patient profiles, View Exam by Case No., etc. Also, the report content should include the procedures for all members of the set.
- 19. If the site has the GENERATE EXAMINED HL7 MESSAGE field set to 'yes' on one or more statuses in File #72, the "examined" messages generated should have no effect on MedSpeak.
- 20. MedSpeak users are not allowed to group sets of exams together and mark them for a single report through MedSpeak. That process is handled through VISTA. MedSpeak users should be able to select a single exam in a printset and enter a report on it. After the report is transmitted to VISTA, it should apply to all printset members on VISTA, and the MedSpeak database should be automatically updated to mark the other printset members so that they can no longer be selected for report entry.
- 21. If a report is entered in MedSpeak as 'preliminary', when it reaches VISTA, it should be set to 'DRAFT' or, if the site parameters allow, 'RELEASED/NOT VERIFIED'.
- 22. MedSpeak reports may include an electronic signature. This will be visible when the report is displayed or printed in VISTA. Electronic signatures will only appear on the VISTA report if the Rad/Nuc Med Division (file #79) parameter ALLOW E-SIG ON COTS HL7 RPTS is set.

# **IRM and ADPAC Set-up Procedures**

Most of the VISTA HL7 file setup will be done by the installation of  $RA*5.0*17$ , but some must be manually completed by IRM. See a sample of the VISTA setup in **Setup of HL7 Files**, later in this section.

- 1. You must provide the TCP/IP address for the MedSpeak unit and TCP/IP port numbers for both VISTA and MedSpeak. See a sample of the VISTA setup in Setup of HL7 Files, later in this appendix. (Note: depending on your operating system, you may or may not have to input a TCP/IP Address for the listener.)
- 2. The Rad/Nuc Med coordinator who supports the MedSpeak unit must follow the MedSpeak documentation/instructions for proper user definition. The Physician ID field in the MedSpeak user set-up must be **identical** to the corresponding username in the .01 field of the VISTA New Person file #200. This is the name that will be entered as the verifying physician for medical/legal purposes. Reports will be rejected if the MedSpeak user is not identical to the New Person NAME field.
- 3. Although MedSpeak does not require an electronic signature to be entered when verifying a report, VISTA can store an electronic signature with the report if desired. The Radiology/Nuclear Medicine coordinator must initialize the 'ALLOW E-SIG ON COTS RPTS' parameter in the RAD/NUC MED DIVISION file (#79) to switch on this feature. All reports with an HL7 status of Final, or Addendum, will be filed in the Rad/Nuc Med Reports file #74 with the electronic signature block printed name defined in file #200 of the verifying physician who finalized the report on the MedSpeak unit. Before a report can be filed in VISTA with an electronic signature, it must pass all validation processes outlined in the Operational Features section. See the Rad/Nuc Med Technical Manual section on security for further electronic signature information.
- 4. The Rad/Nuc Med coordinator who supports the MedSpeak unit must follow the MedSpeak documentation/instructions for defining Rad/Nuc Med diagnostic codes. Diagnostic Codes on the MedSpeak unit must be **identical** to the active diagnostic codes in VISTA File #78.3. Diagnostic codes **or code numbers** may be used during dictation. Since it will be quicker for them to enter the code numbers, interpreting physicians may want to have a printed list of code numbers and text (VISTA Diagnostic Codes file #78.3, fields .001 and .01) next to the MedSpeak machine as they dictate.
- 5. If the MedSpeak interface is moved from a test account to the production account, update the TCP/IP port numbers on both sides, and delete the MedSpeak database (using SQL commands) to prevent cross-over of test data to the live account. (The change of port numbers ensures a unique socket connection. But the TCP/IP address of the MedSpeak remains the same.)
- 6. Make sure all other MedSpeak setup is correct and complete according to MedSpeak documentation.
- 7. It is **very** helpful to synchronize the MedSpeak PC clock to closely agree with the VISTA system clock.
- 8. Responsibility for starting, stopping, and monitoring the links can belong to IRM, or IRM can delegate this to the Rad/Nuc Med coordinator with the understanding that if problems occur, IRM may have to provide support.
- 9. MedSpeak users and IRM should learn how to find and interpret error messages for rejected reports. If VISTA Rad/Nuc Med rejects a report sent by MedSpeak, an error message is sent back to MedSpeak. If the error is returned by Radiology, rather than the HL7 software, then it will be logged in the HL7

Message Exceptions file #79.3 and can be viewed using the Rad/Nuc Med HL7 Voice Reporting Errors option [RA HL7 VOICE REPORTING ERRORS]

10. This interface requires link tasks to always start up on the same node. So, if your site is an Alpha/AXP site running more than one instance of TaskMan, you **must** start up TaskMan in DCL context. Consult the Kernel System Manual for instructions on running TaskMan in DCL context.

# **Setup of HL7 Files**

All of the setup, except for site-specific fields, was done automatically by the Rad/Nuc Med patch RA\*5\*17. However, the site is responsible for entering the TCP/IP address, TCP/IP port numbers, Startup Node and other fields that are site-specific (these items are shown in bold).

A sample setup follows. **IRM should only populate the fields in bold print. Your responses should be specific to your site, and not necessarily what you see below.** The VISTA screen shots are taken from the HL7 Main Menu, Interface Developers Option. Also listed are the associated lines from agentapp.ini; a file on the MedSpeak machine which defines interface behavior.

## **1. HL7 APPLICATION PARAMETER FILE #771 SETUP**

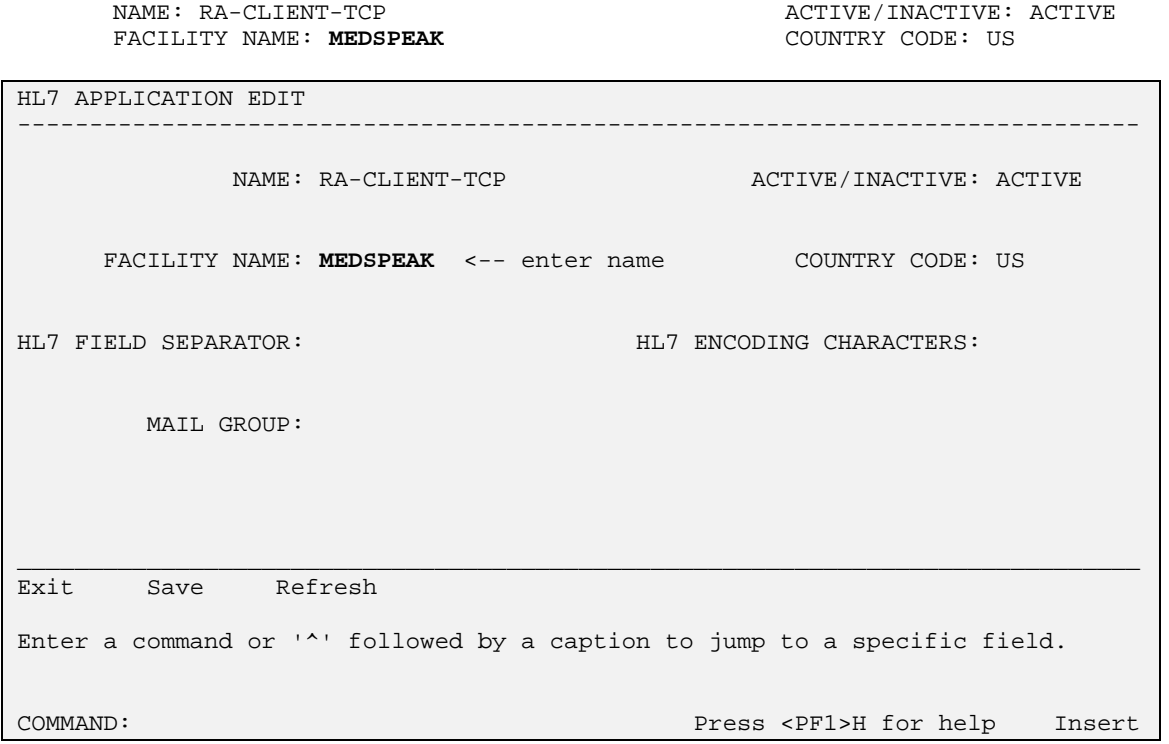

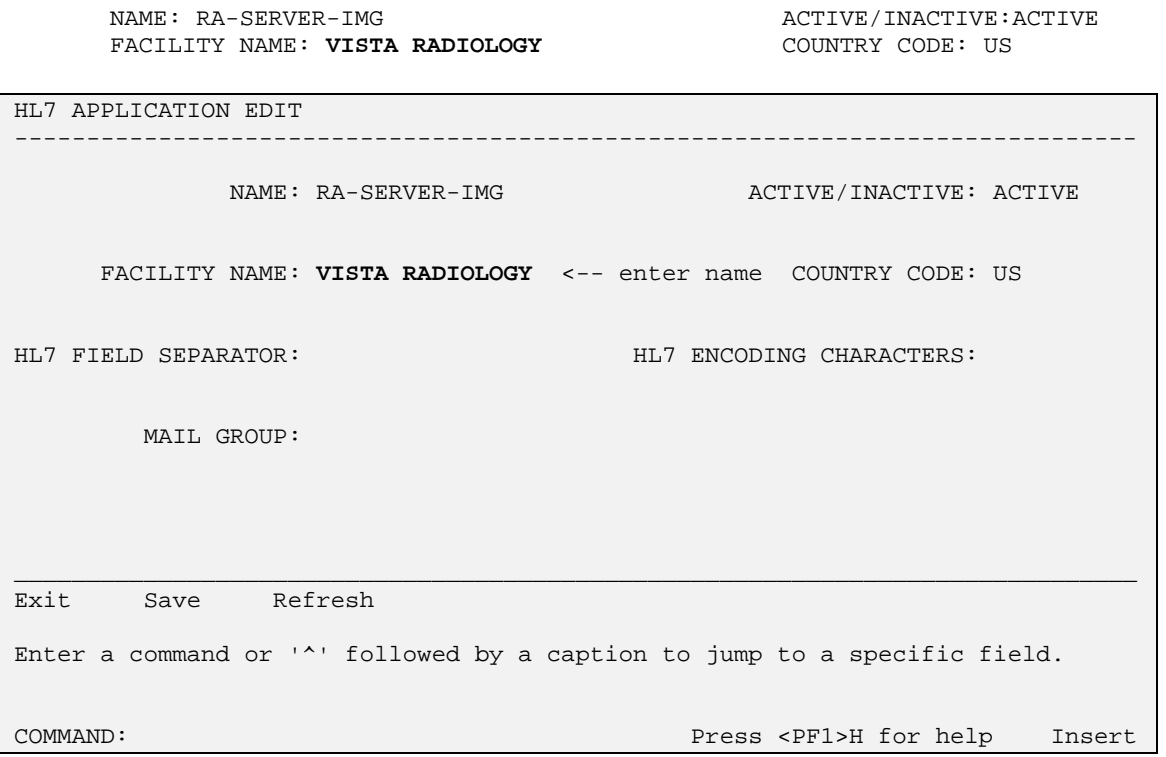

Notes: See vendor documentation for more information on MedSpeak setup. The following items are a subset that correlate to VISTA setup.

The MedSpeak agentapp.ini file should have the same application names as the HL7 Application Parameter file. This is used by HL7 to determine who the senders and receivers are in the message header, and to route incoming messages properly. In this example, the agentapp.ini file on the MedSpeak machine would contain the following:

SendingApplication = **RA-CLIENT-TCP**  SendingFacility.= **MEDSPEAK**  ReceivingApplication = **RA-SERVER-IMG**  ReceivingFacility = **VISTA RADIOLOGY** 

Whilst it is unimportant as to the values of the Sending Facility and Receiving Facility, they **must** match in MedSpeak's agentapp.ini file and VISTA HL7 Application Parameter file #771.

**Also, the Domain name of the MedSpeak unit on your LAN must be known to the MedSpeak unit (see instructions from vendor).**
The MedSpeak agentapp.ini file should contain a line defining the OBX-3 format used by VISTA Rad/Nuc Med for clinical history, allergies, and modifiers. Usually, the line that should appear in agentapp.ini is:

### **OBXIDFilter = /H~HISTORY~L/A~ALLERGIES~L/M~MODIFIERS~L/C4~CPT MODIFIERS~C4/**

The Trigger Event in the agentapp.ini file on the MedSpeak machine should normally be set as follows to indicate the event code of a report message: **TriggerEvent = R01** 

In order to tell MedSpeak that the VA observation value for final results on report messages is an 'F', the agentapp.ini file should contain the following line: **OBRObservationValue = F** 

### **2. HL LOGICAL LINK FILE #870 SETUP**

This file contains the links used by the HL7 package to send messages. It is used to identify the TCP/IP address of the MedSpeak unit, as well as the TCP/IP port numbers that will be used. These addresses are all site-specific and must be entered by IRM before the links are started.

On systems running more than one instance of TaskMan, the link tasks must be forced to start up on the same CPU (i.e. same TCP/IP address) every time. This is accomplished by entering a "STARTUP NODE". If this is not done, MedSpeak will shut down the links and the interface will crash.

#### **The STARTUP NODE field should ONLY be populated on Alpha/AXP systems that are running more than one instance of TaskMan under DCL context. In this instance the STARTUP NODE should be set to the box-volume pair (eg:VAH:532A04). For single TaskMan and UCX listeners leave null.**

This file also stores parameters that define the behavior of the lower level protocols and information that is used with the Systems Link Monitor, which gives the user feedback about the state of each link. When a message is received, the link moves from an IDLE state to a READING state. In this sample the links are used for the following messages:

• RA-MED is used to send order messages (i.e., exam registered, exam cancelled, patient examined, and report verified or released/not verified) from VISTA to MedSpeak. This link also receives the order Acknowledgement from MedSpeak.

• MED-RA is used to send reports created on the MedSpeak unit to VISTA. It is also used to send report Acknowledgement messages from VISTA to MedSpeak.

This sample shows active, run-time data. Some of the fields are populated by the Rad/Nuc Med patch RA\*5\*17. The remainder of the fields are populated by the HL7 package when you start up the links.

Although it is not exported, it is strongly recommended that you add an ACK timeout for the sender link. If you do not enter a value then a default of 10 seconds will be used and experience has shown that this is not enough for a busy TCP/IP network. We recommend using between 300 and 600 seconds.

Regardless of the 'Exceed Re-Transmit Action' entered, when the 'Re-Transmission Attempts' for a message is exceeded, an alert is sent to the mail group defined in the MAIL GROUP FOR ALERTS field in the HL COMMUNICATIONS SERVER PARAMETERS (#869.3) file. This can be edited using the HL7 Main Menu, Site Parameter Edit option.

You may choose to automatically start all HL7 Logical Links and Inbound/Outbound Filers when TaskMan is restarted. To do this, run the TaskMan, Schedule/Unschedule Options, select Restart All Links and Filers, and place an 'S' in the SPECIAL QUEUEING field. Then remember to set AUTOSTART to '1' (Enabled) for each link.

The RA-MED link is exported as a Persistent Client. This could be changed to be Non-Persistent but it is not recommended for the MedSpeak interface. Changing this value would mean that reports may appear tardy in being filed on VISTA because the MED-RA link relies on the RA-MED link being open and connected. The advantage of Non-Persistent clients is that the link only connects when required, rather than leaving the process open at all times.

See the VISTA HL7 Site Manager & Developer Manual section 2.4 TCP Link Setup for additional field definitions. The values shown below have been proven to work in the past.

Note: The MedSpeak agentapp.ini does not contain TCP/IP addresses, but it does have to be configured for TCP/IP PORT numbers. For this example, the MedSpeak agentapp.ini file would have the following **port configuration entries**:

> **Order\_Port = 5010 Report\_Port = 5012**

----------------------------------------------------------------------------- \_\_\_\_\_\_\_\_\_\_\_\_\_\_\_\_\_\_\_\_\_\_\_\_\_\_\_\_\_\_\_\_\_\_\_\_\_\_\_\_\_\_\_\_\_\_\_\_\_\_\_\_\_\_\_\_\_\_\_\_\_\_\_\_\_\_\_\_\_\_\_\_\_\_\_\_\_\_ ------------------------------------------------------------------------------ \_\_\_\_\_\_\_\_\_\_\_\_\_\_\_\_\_\_\_\_\_\_\_\_\_\_\_\_\_\_\_\_\_\_\_\_\_\_\_\_\_\_\_\_\_\_\_\_\_\_\_\_\_\_\_\_\_\_\_\_\_\_\_\_\_\_\_\_\_\_\_\_\_\_\_\_\_\_ NODE: RA-MED LLP TYPE: TCP ---<br>AUTOSTART: Enabled DEVICE TYPE: Persistent Client AUTOSTART: Enabled RE-TRANSMISSION ATTEMPTS: 3 ACK TIMEOUT: 300 EXCEED RA-TRANSMIT ACTION: ignore TCP/IP ADDRESS: 152.129.2.9 TCP/IP PORT: 5010 TCP/IP SERVICE TYPE: CLIENT (SENDER) PERSISTENT: YES STARTUP NODE: HL7 LOGICAL LINK NODE: RA-MED INSTITUTION: DOMAIN: AUTOSTART: **Enabled** <-- set to Enabled if autostart of link required QUEUE SIZE: LLP TYPE: TCP <-- hit <return> here to edit LLP parameters COMMAND: Press <PF1>H for help Insert HL7 LOGICAL LINK --TCP LOWER LEVEL PARAMETERS-│ RA-MED │ RA-MED │ RA-MED │ RA-MED │ RA-MED │ RA-MED │ RA-MED │ RA-MED │ RA-MED │ RA-MED │ R │ │ │ TCP/IP SERVICE TYPE: CLIENT (SENDER) │ │ TCP/IP ADDRESS: **152.129.2.9** <-- address of MedSpeak server │ TCP/IP PORT: 5010 <-- port MedSpeak receives on │ │ │ │ │ ACK TIMEOUT: **300** <-- recommended RE-TRANSMISION ATTEMPTS: **3** │ │ READ TIMEOUT: EXCEED RE-TRANSMIT ACTION: **ignore** │ │ BLOCK SIZE: │ │ │ STARTUP NODE: <- only set if multiple TaskMan/DCL PERSISTENT: YES │ RETENTION: UNI-DIRECTIONAL WAIT: │ └─────────────────────────────────────────────────────────────────────────┘ Close Refresh Enter a command or '^' followed by a caption to jump to a specific field. COMMAND: Close Press <PF1>H for help Insert

 $\mathsf{I}$ 

 $\mathsf{I}$ 

NODE: MED-RA LLP TYPE: TCP DEVICE TYPE: Single-threaded Server AUTOSTART: Enabled TCP/IP PORT: 5012 TCP/IP SERVICE TYPE: SINGLE LISTENER STARTUP NODE:

------------------------------------------------------------------------------ \_\_\_\_\_\_\_\_\_\_\_\_\_\_\_\_\_\_\_\_\_\_\_\_\_\_\_\_\_\_\_\_\_\_\_\_\_\_\_\_\_\_\_\_\_\_\_\_\_\_\_\_\_\_\_\_\_\_\_\_\_\_\_\_\_\_\_\_\_\_\_\_\_\_\_\_\_\_ ------------------------------------------------------------------------------ \_\_\_\_\_\_\_\_\_\_\_\_\_\_\_\_\_\_\_\_\_\_\_\_\_\_\_\_\_\_\_\_\_\_\_\_\_\_\_\_\_\_\_\_\_\_\_\_\_\_\_\_\_\_\_\_\_\_\_\_\_\_\_\_\_\_\_\_\_\_\_\_\_\_\_\_\_\_ HL7 LOGICAL LINK NODE: MED-RA INSTITUTION: DOMAIN: AUTOSTART: **Enabled** <-- set to Enabled if autostart of link required QUEUE SIZE: LLP TYPE: TCP <-- hit <return> here to edit LLP parameters COMMAND: Press <PF1>H for help Insert HL7 LOGICAL LINK ──TCP LOWER LEVEL PARAMETERS<mark>──</mark><br>MED-RA │ MED-RA │ │ │ TCP/IP SERVICE TYPE: SINGLE LISTENER <-- MULTIPLE LISTENER under UCX │ TCP/IP ADDRESS: <-- address of listener only needed for Cache/NT│ │ TCP/IP PORT: **5012** <-- port MedSpeak sends to │ │ │ │ │ │ ACK TIMEOUT: RE-TRANSMISION ATTEMPTS: │ EXCEED RE-TRANSMIT ACTION: │ BLOCK SIZE: │ │ │ STARTUP NODE: <-- ONLY set if multiple TaskMan/DCL PERSISTENT: │ RETENTION: UNI-DIRECTIONAL WAIT: │ └─────────────────────────────────────────────────────────────────────────┘ Close Refresh Enter a command or '^' followed by a caption to jump to a specific field. COMMAND: Close Press <PF1>H for help Insert

 $\mathsf{I}$ 

 $\mathsf{I}$ 

### **3. PROTOCOL FILE #101 SETUP**

The event driver entries (RA REG, RA EXAMINED, RA CANCEL, RA RPT and RA VOICE TCP SERVER RPT) were exported with the Rad/Nuc Med VISTA patch RA\*5.0\*17 for use with this interface. They are also event driver protocols for the messages broadcasted to PACS/Imaging and other subscribers.

Also exported are the subscriber protocols (RA TCP ORM, RA TCP ORU and RA VOICE TCP REPORT).

(Please refer to the 'Radiology/Nuclear Medicine HL7 Interface Specifications' section of this document for information about messages initiated by Radiology/Nuclear Medicine.)

In order to associate the event driver protocols with the Radiology-MedSpeak interface and thereby initiate messages, the MedSpeak subscriber protocols need to be added to the associated event driver SUBSCRIBERS multiple.

Once the subscriber protocols are added, messages will be built and will stack up until the links are started.

If ever you need to completely disable the interface and want to stop new messages from being created for this interface, simply remove the MedSpeak subscriber protocols from the event driver protocols.

Listed below are examples of the event driver protocols with the subscriber protocols that require addition shown in bold. You may see other subscribers listed on your system, these should not be removed.

Also below are screen shots from the HL7 Main Menu, Interface Developers Options…, Protocol Edit highlighting the steps required to add the subscriber protocols.

The protocols shown without screen shots are part of the Radiology-MedSpeak interface but do not require amendment.

------------------------------------------------------------------------------ \_\_\_\_\_\_\_\_\_\_\_\_\_\_\_\_\_\_\_\_\_\_\_\_\_\_\_\_\_\_\_\_\_\_\_\_\_\_\_\_\_\_\_\_\_\_\_\_\_\_\_\_\_\_\_\_\_\_\_\_\_\_\_\_\_\_\_\_\_\_\_\_\_\_\_\_\_\_ ------------------------------------------------------------------------------ \_\_\_\_\_\_\_\_\_\_\_\_\_\_\_\_\_\_\_\_\_\_\_\_\_\_\_\_\_\_\_\_\_\_\_\_\_\_\_\_\_\_\_\_\_\_\_\_\_\_\_\_\_\_\_\_\_\_\_\_\_\_\_\_\_\_\_\_\_\_\_\_\_\_\_\_\_\_ NAME: RA REG **ITEM TEXT:** Rad/Nuc Med exam registered TYPE: event driver external package: RADIOLOGY/NUCLEAR MEDICINE DESCRIPTION: This protocol is triggered whenever a Radiology/Nuclear Medicine exam is registered. It executes code that creates an HL7 ORM message consisting of PID, ORC, OBR and OBX segments. The message contains all relevant information about the exam, including procedure, time of registration, procedure modifiers, patient allergies, and clinical history. SENDING APPLICATION: RA-SERVER-IMG TRANSACTION MESSAGE TYPE: ORM EVENT TYPE: 001 VERSION ID: 2.1 **SUBSCRIBERS: RA TCP ORM**  HL7 INTERFACE SETUP PAGE 1 OF 2 NAME: RA REG DESCRIPTION (wp): [This protocol is triggered whenever a Radiology] ENTRY ACTION: EXIT ACTION: TYPE: event driver <-- hit <return> here to edit event driver details  $\mathsf{I}$ COMMAND: Press <PF1>H for help Insert  $\mathsf{I}$ HL7 EVENT DRIVER **PAGE 2 OF 2** RA REG SENDING APPLICATION: RA-SERVER-IMG SENDING AFFILICATION ON SONG THE SENDING AFFILICATION ON A SENDER: OON EVENT TYPE: 001 PROCESSING ID: VERSION ID: 2.1 APPLICATION ACK TYPE: RESPONSE PROCESSING RTN: SUBSCRIBERS **RA TCP ORM** <-- add this subscriber COMMAND: Press <PF1>H for help Insert  $\mathsf{I}$ 

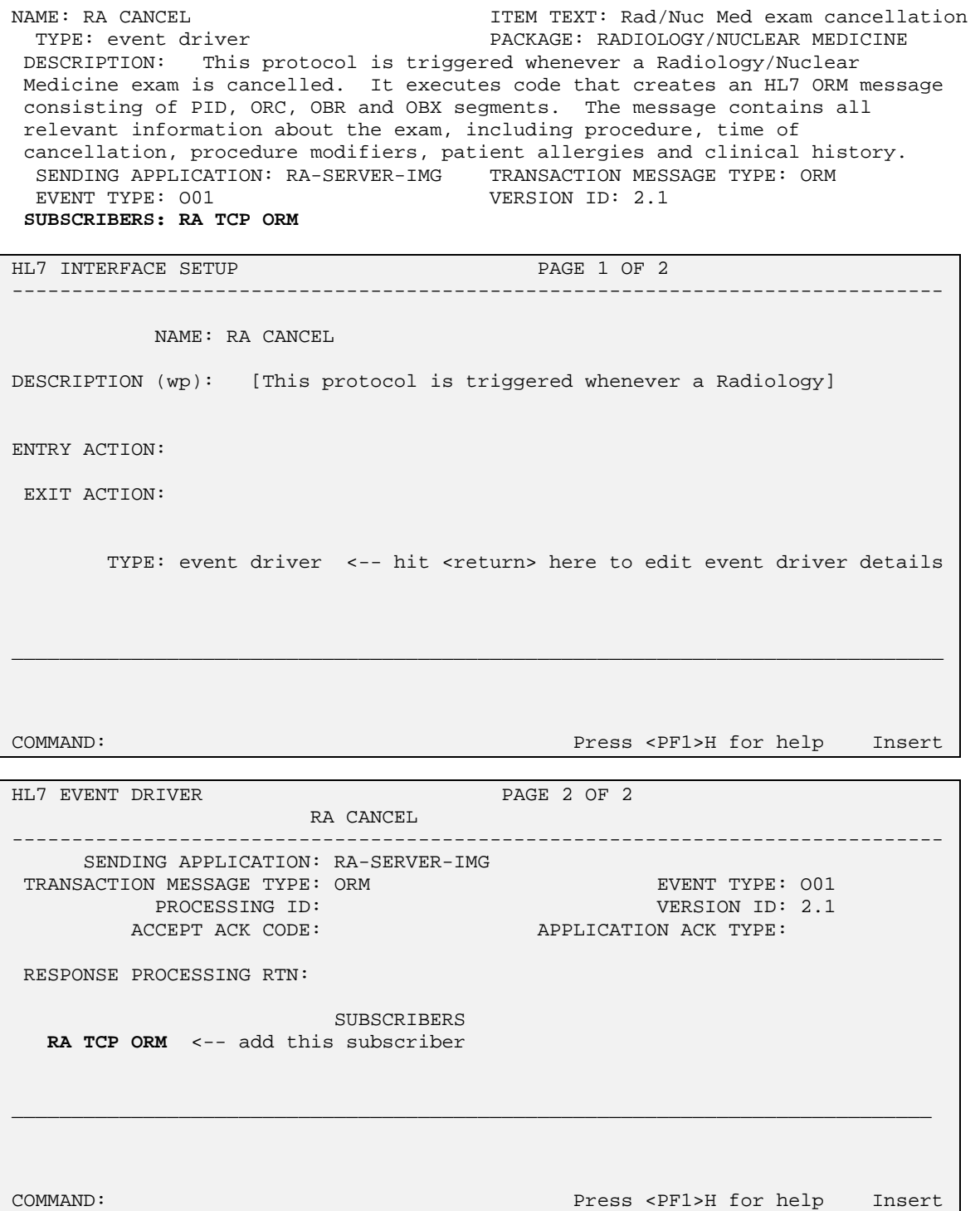

------------------------------------------------------------------------------ \_\_\_\_\_\_\_\_\_\_\_\_\_\_\_\_\_\_\_\_\_\_\_\_\_\_\_\_\_\_\_\_\_\_\_\_\_\_\_\_\_\_\_\_\_\_\_\_\_\_\_\_\_\_\_\_\_\_\_\_\_\_\_\_\_\_\_\_\_\_\_\_\_\_\_\_\_\_ ------------------------------------------------------------------------------ \_\_\_\_\_\_\_\_\_\_\_\_\_\_\_\_\_\_\_\_\_\_\_\_\_\_\_\_\_\_\_\_\_\_\_\_\_\_\_\_\_\_\_\_\_\_\_\_\_\_\_\_\_\_\_\_\_\_\_\_\_\_\_\_\_\_\_\_\_\_\_\_\_\_\_\_\_\_ NAME: RA EXAMINED **ITEM TEXT:** Rad/Nuc Med examined case TYPE: event driver PACKAGE: RADIOLOGY/NUCLEAR MEDICINE DESCRIPTION: This protocol is triggered whenever a Radiology/Nuclear Medicine exam has reached a status where GENERATE EXAMINED HL7 MSG is Y at that (or at a lower) status. This message contains all relevant information about the exam, including procedure, time of registration, procedure modifiers, patient allergies, and clinical history. SENDING APPLICATION: RA-SERVER-IMG TRANSACTION MESSAGE TYPE: ORM<br>EVENT TYPE: 001 VERSION ID: 2.1 VERSION ID: 2.1 **SUBSCRIBERS: RA TCP ORM**  HL7 INTERFACE SETUP **PAGE 1 OF 2** NAME: RA EXAMINED DESCRIPTION (wp): [This protocol is triggered whenever a Radiology] ENTRY ACTION: EXIT ACTION: TYPE: event driver <-- hit <return> here to edit event driver details COMMAND: Press <PF1>H for help Insert HL7 EVENT DRIVER **PAGE 2 OF 2** RA EXAMINED SENDING APPLICATION: RA-SERVER-IMG SENDING APPLICATION: RATOENVER TRO EVENT TYPE: 001<br>TRANSACTION MESSAGE TYPE: ORM EVERY THE 2.1 PROCESSING ID: VERSION ID: 2.1 APPLICATION ACK TYPE: RESPONSE PROCESSING RTN: SUBSCRIBERS **RA TCP ORM** <-- add this subscriber

COMMAND: Press <PF1>H for help Insert

 $\mathsf{I}$ 

 $\mathsf{I}$ 

 $\mathsf{I}$ 

NAME: RA RPT ITEM TEXT: Rad/Nuc Med report released/verified TYPE: event driver extended that the PACKAGE: RADIOLOGY/NUCLEAR MEDICINE DESCRIPTION: This protocol is triggered whenever a Radiology/Nuclear Medicine report enters into a status of Verified or Released/Not Verified. It executes code that creates an HL7 ORU message consisting of PID, OBR and OBX segments. The message contains relevant information about the report, including procedure, procedure modifiers, diagnostic code, interpreting physician, impression text and report text. SENDING APPLICATION: RA-SERVER-IMG TRANSACTION MESSAGE TYPE: ORU EVENT TYPE: R01 VERSION ID: 2.1 **SUBSCRIBERS: RA TCP ORU** 

------------------------------------------------------------------------------ \_\_\_\_\_\_\_\_\_\_\_\_\_\_\_\_\_\_\_\_\_\_\_\_\_\_\_\_\_\_\_\_\_\_\_\_\_\_\_\_\_\_\_\_\_\_\_\_\_\_\_\_\_\_\_\_\_\_\_\_\_\_\_\_\_\_\_\_\_\_\_\_\_\_\_\_\_\_ HL7 INTERFACE SETUP **PAGE 1 OF 2** NAME: RA RPT DESCRIPTION (wp): [This protocol is triggered whenever a Radiology] ENTRY ACTION: EXIT ACTION: TYPE: event driver <-- hit <return> here to edit event driver details COMMAND: Press <PF1>H for help Insert HL7 EVENT DRIVER PAGE 2 OF 2

------------------------------------------------------------------------------ \_\_\_\_\_\_\_\_\_\_\_\_\_\_\_\_\_\_\_\_\_\_\_\_\_\_\_\_\_\_\_\_\_\_\_\_\_\_\_\_\_\_\_\_\_\_\_\_\_\_\_\_\_\_\_\_\_\_\_\_\_\_\_\_\_\_\_\_\_\_\_\_\_\_\_\_\_\_ RA RPT SENDING APPLICATION: RA-SERVER-IMG TRANSACTION MESSAGE TYPE: ORU EVENT TYPE: ROL<br>PROCESSING ID: THE SERION TO: 2.1 PROCESSING ID: ACCEPT ACK CODE: APPLICATION ACK TYPE: RESPONSE PROCESSING RTN: SUBSCRIBERS **RA TCP ORU** <-- add this subscriber COMMAND: Press <PF1>H for help Insert

 $\mathsf{I}$ 

 $\mathsf{I}$ 

 $\mathsf{I}$ 

NAME: RA TCP ORM **ITEM TEXT: TCP Client** TYPE: subscriber PACKAGE: RADIOLOGY/NUCLEAR MEDICINE DESCRIPTION: This protocol is used in conjunction with the RA REG, RA EXAMINED, and RA CANCEL event protocols. It is used by the VISTA HL7 package to send ORM messages to TCP/IP recipients. This protocol should be entered in the SUBSCRIBERS multiple field of those event point protocols if this type of messaging scenario is used at a facility. This is part of the file set-up to enable HL7 message flow when exams are registered, cancelled, and when they reach the status flagged as 'examined' by the site. RECEIVING APPLICATION: RA-CLIENT-TCP EVENT TYPE: O01 LOGICAL LINK: RA-MED VERSION ID: 2.1 RESPONSE MESSAGE TYPE: ACK SENDING FACILITY REQUIRED?: NO RECEIVING FACILITY REQUIRED?: NO SECURITY REQUIRED?: NO NAME: RA TCP ORU<br>
TYPE: subscriber<br>
PACKAGE: RADIOLOGY/NU PACKAGE: RADIOLOGY/NUCLEAR MEDICINE DESCRIPTION: This protocol is used in conjunction with the RA RPT event point protocol. The HL7 package uses this protocol to send rad/nuc med report (ORU) messages to TCP/IP recipients. This protocol should be entered in the SUBSCRIBERS multiple field of the RA RPT protocol if this messaging scenario is used in a facility. This is part of the file set-up to enable message flow when a rad/nuc med report is verified. RECEIVING APPLICATION: RA-CLIENT-TCP EVENT TYPE: R01 LOGICAL LINK: RA-MED VERSION ID: 2.1 SENDING FACILITY REQUIRED?: NO RESPONSE MESSAGE TYPE: ACK SENDING FACILITY REQUIRED?: NO RECEIVING FACILITY REQUIRED?: NO SECURITY REQUIRED?: NO NAME: RA VOICE TCP SERVER RPT ITEM TEXT: Voice TCP sends report to VISTA TYPE: event driver  $PACKAGE: RADIOLOGY/NUCLEAR MEDICINE$ DESCRIPTION: Driver protocol for sending report to VISTA Radiology/Nuclear Medicine. This protocol is used by the HL7 package to process radiology/nuclear med reports coming into VISTA from commercial voice recognition units using TCP/IP for message flow. SENDING APPLICATION: RA-CLIENT-TCP TRANSACTION MESSAGE TYPE: ORU<br>EVENT TYPE: R01 VERSION ID: 2.1 VERSION ID: 2.1 SUBSCRIBERS: RA VOICE TCP REPORT NAME: RA VOICE TCP REPORT TEM TEM TEXT: Client for Voice TCP rpt TYPE: subscriber PACKAGE: RADIOLOGY/NUCLEAR MEDICINE DESCRIPTION: Subscriber protocol for sending report to VISTA Radiology/Nuclear Medicine. This protocol is used by the HL7 package to process messages sent to VISTA from a COTS voice recognition unit using TCP/IP for message flow. This protocol should be entered in the SUBSCRIBERS multiple of the RA VOICE TCP SERVER RPT protocol. RECEIVING APPLICATION: RA-SERVER-IMG EVENT TYPE: R01<br>LOGICAL LINK: MED-RA VERSION ID: 2.1 LOGICAL LINK: MED-RA<br>RESPONSE MESSAGE TYPE: ACK<br>SENDING FACILITY: 2 RESPONSE MESSAGE TYPE: ACK PROCESSING ROUTINE: D ^RAHLTCPB SENDING FACILITY REQUIRED?: NO RECEIVING FACILITY REQUIRED?: NO SECURITY REQUIRED?: NO

### **Detailed Explanation of Start-up/Recovery Procedure**

1. Stop the appropriate links from the HL7 Main Menu, Filer and Link Management Options…, Start/Stop Links:

**Single Listener System (OpenVMS or Cache)**: Stop both VISTA HL7 links (RA-MED and MED-RA) in any order.

**UCX Multi-Threaded Listener System**: Stop only the RA-MED link. (You do NOT need to shut down the UCX listener. Generic UCX tools control UCX services.)

**Cache Multi-Threaded Listener System:** Stop both VISTA HL7 links (RA-MED and MED-RA) in any order.

- 2. If necessary, boot or reboot the MedSpeak unit (i.e., reboot only if an application error occurred on the MedSpeak unit, or a previous attempt at recovery has failed). Rebooting can be done using the Start button and selecting 'Shut Down'. To gain more control over the VA Proxy and RIS Interface agent on the MedSpeak machine, you can set up these service to start manually rather than auto-start. If they are set up to auto-start, they should both start automatically during reboot.
- 3. If VA Proxy is not setup to start automatically, on the MedSpeak unit, use the Start button, Settings, Control Panel, Services, then select VA Proxy to get a pop-up box and click on 'start'. The status of the VA Proxy should change from null to 'started'.
- 4. If RIS Interface Agent is not setup to start automatically, within Services (see previous mention in this Appendix), select RIS Interface Agent click on 'start'. The status of the RIS Interface Agent should change from null to 'started'
- 5. On Open-M/Cache systems only, it is a good idea to kill off the logical link listener job (%ZISTCP) before restarting the links. This step is optional, but will prevent an extinct job from unnecessarily using up CPU time. Use the system status utility to find these jobs. They appear as running the %ZISTCP routine using port numbers that you entered as TCP/IP PORT in the setup (i.e., File #870, Field #400.02 TCP/IP PORT, for entries RA-MED and MED-RA). This step may be unnecessary after additional HL7 package patches.

6. Start the "listener link" MED-RA:

**Single Listener System (OpenVMS or Cache)**: From the HL7 Main Menu, Filer and Link Management Options…, Start/Stop Links, enter MED-RA at the 'Select HL LOGICAL LINK NODE:' prompt, then press enter to accept the default of 'BACKGROUND' at the 'Method for running the receiver;' prompt.

**UCX Multi-Threaded Listener System**: No action is needed. The listener is an OpenVMS UCX service and UCX starts running when OpenVMS is brought up.

**Cache Multi-Threaded Listener System**: From the HL7 Main Menu, Filer and Link Management Options…, Start/Stop Links, enter MED-RA at the 'Select HL LOGICAL LINK NODE:' prompt, then press enter to accept the default of 'BACKGROUND' at the 'Method for running the receiver;' prompt.

7. Verify that the listener link is up and running:

**Single Listener System(OpenVMS and Cache)**: From the HL7 Main Menu, use the Systems Link Monitor option to display the Messaging Monitor and verify that the link you just started is up and running. (When a link is up and running, its state usually changes between LISTEN and READING.) Sometimes it takes 10 seconds or more for a link to start. It will depend on the response time and how quickly TaskMan handles the jobs.

**UCX Multi-Threaded Listener System**: The OpenVMS UCX service should be enabled. The columns indicating message totals for the MED-RA HL7 link are accurately reflected in the System Link Monitor. Disregard the information presented in the Device Type and State columns for the MED-RA HL7 link.

**Cache Multi-Threaded Listener System**: From the HL7 Main Menu, use the Systems Link Monitor option to display the Messaging Monitor and verify that the link you just started is up and running. (When a link is up and running, its state usually changes between LISTEN and READING.) Sometimes it takes 10 seconds or more for a link to start. It will depend on the response time and how quickly TaskMan handles the jobs.

8. Start the "sender" link RA-MED: From the HL7 Main Menu, Filer and Link Management Options…, Start/Stop Links.

**All Single and Multi-Threaded Listener Systems**: Enter RA-MED at the 'Select HL LOGICAL LINK NODE:' prompt, then press enter to accept the default of 'BACKGROUND' at the 'Method for running the receiver;' prompt.

9. Use the Systems Link Monitor option again to verify that all links are up and running. If the VA Proxy and RIS Interface Agent services are not running on the MedSpeak server, then the RA-MED link will toggle between an Open and OpenFail state.

# **Start-up/Recovery Procedure Quick Reference**

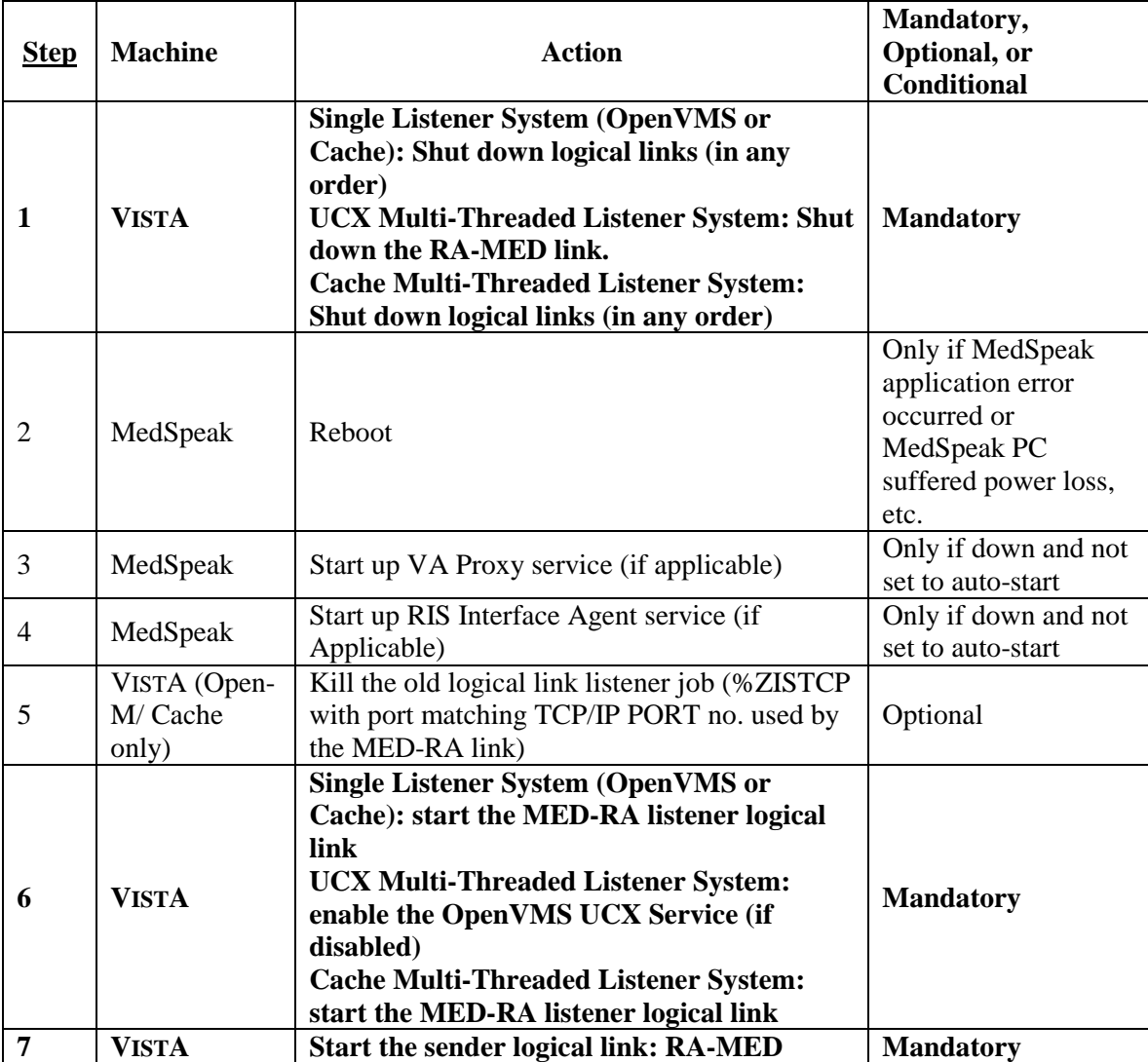

### **Radiology-MedSpeak Interface**

**Note:** If the MedSpeak VA Proxy or the RIS Interface Agent services go down, the recovery process is necessary.

**Single Listener System (OpenVMS or Cache)**: Shutdown both RA-MED and MED-RA links. **UCX Multi-Threaded Listener System**: Shutdown the RA-MED link.

**Cache Multi-Threaded Listener System**: Shutdown both RA-MED and MED-RA links.

If the VISTA machine is going to be shutdown:

**Single Listener System (OpenVMS or Cache)**: Shut down both HL7 links.

**UCX Multi-Threaded Listener System**: Shut down the RA-MED link.

**Cache Multi-Threaded Listener System**: Shut down both HL7 links.

# Implementing and maintaining an interface between Radiology and the TalkStation Voice Reporting Tool

# **Introduction**

This section describes the steps required to setup and maintain a link between VISTA Radiology/Nuclear Medicine and the TalkStation COTS Voice Recognition System. TalkStation supersedes the MedSpeak product but, since MedSpeak is an integral part of the TalkStation system, the systems are closely linked.

This is a two-way TCP/IP HL7 interface using two links for message transactions. The sender link, RA-TALK, has been exported by Radiology/Nuclear Medicine and subsequent patches to send order messages to TalkStation. The listener link, TALK-RA, has been exported by Radiology/Nuclear Medicine to receive reports from TalkStation. Message acknowledgements are sent across the same link as the originating message.

On the TalkStation server, the TalkStation Link service must be running to complete the links and allow message flow to begin.

# **Requirements**

All released Radiology, HL7 and Kernel patches should be installed. In particular, HL7 patch HL\*1.6\*57, and Radiology/Nuclear Medicine patch RA\*5\*17.

A TalkStation server should also be installed on the network with a permanent TCP/IP address which is reachable from VISTA.

**Please consider putting the TalkStation server PC on a UPS. Power blips and outages have proven to be a problem in reliable message transmission.** 

# **Operational Features of the Interface**

- 1. When an exam is registered, it should be retrievable in the TalkStation database, and you should be able to enter a report for it.
- 2. When an exam is cancelled or deleted, it should be removed from the TalkStation database, and you should not be able to enter a report for it.
- 3. If a verified report exists on the VISTA Rad/Nuc Med system for an exam, you should no longer be able to enter a report on TalkStation. However, you should be able to enter addenda on TalkStation.
- 4. An addendum entered on TalkStation should cause the report on VISTA to be automatically unverified, updated, *and* re-verified. The contents of the re-verified report should be viewable through VISTA'S options: Supervisor menu, then Access Uncorrected Reports. (Although TalkStation does not receive a message when the report is unverified, TalkStation will receive a message when the report is re-verified.)
- 5. If a TalkStation report is rejected by VISTA Rad/Nuc Med software, the report should NOT be filed in the Rad/Nuc Med Report database. The rejected report will remain available on TalkStation, in Preliminary status, for correction.
- 6. If a diagnostic code that is entered via TalkStation is not an entry in File #78.3, DIAGNOSTIC CODES, the report should be rejected with an appropriate error message.
- 7. If an unauthorized user attempts to enter a report on the TalkStation unit, the report should be rejected with an appropriate error message. An unauthorized user is someone who either (1) doesn't have a Rad/Nuc Med staff or resident classification or (2) has a classification inactive date that is prior to the report date.
- 8. If a resident or staff interpreting physician without the RA VERIFY key enters a report on TalkStation, the report should be filed, but should be in a 'DRAFT' status (or a 'RELEASED/NOT VERIFIED' status if site parameters allow it).
- 9. If the division where the exam was performed does not allow residents to verify reports, reports entered on TalkStation by residents should go into 'DRAFT' status (or a 'RELEASED/NOT VERIFIED' status if site parameters allow it).
- 10. If the division where the exam was performed requires impression text, and the TalkStation report does not include impression text, the report should be rejected with an appropriate error message.
- 11. If the impression text or the report text consists of a single character or any number of special (nonalphanumeric) characters, the report should be rejected with an appropriate error message.
- 12. If a TalkStation report is transmitted at the same time a user is entering a report for the same case through VISTA Rad/Nuc Med in the Report Entry/Edit option, the TalkStation report should be rejected with an appropriate error message.
- 13. If a TalkStation report is transmitted at the same time a user is case editing a case that is a member of the same printset, the TalkStation report should be rejected with an appropriate error message.
- 14. If a TalkStation report is transmitted at the same time a user is status tracking a case that is a member of the same printset, the TalkStation report should be rejected with an appropriate error message.
- 15. If the TalkStation user does not have security privileges to verify a report, the report should be rejected with an appropriate error message. Requirements include the RA VERIFY key, no INACTIVE DATE in File #200, Field #53.4 (e.g., the verifier must be an active provider), Rad/Nuc Med staff or resident classification if site parameters allow residents to verify, or staff classification if site parameters don't allow residents to verify.
- 16. Reports entered through TalkStation should be viewable, printable, etc. through VISTA Rad/Nuc Med, Health Summary, mail messages, and alerts in a way identical to that of reports entered through VISTA Rad/Nuc Med. All options operating on reports should behave the same whether the source of the report was VISTA or TalkStation.
- 17. TalkStation reports may include an electronic signature. This will be visible when the report is displayed or printed on VISTA. Electronic signatures will only appear on the VISTA report if the Rad/Nuc Med Division (file #79) parameter ALLOW E-SIG ON COTS HL7 RPTS is set.
- 18. When a TalkStation report for a printset is transmitted and results in an accepted, verified report on VISTA, all members of the printset on VISTA should now include the same report when retrieved through patient profiles, View Exam by Case No., etc. Also, the report content should include the procedures for all members of the set.
- 19. If the site has the GENERATE EXAMINED HL7 MESSAGE field set to 'yes' on one or more statuses in File #72, the "examined" messages generated should have no effect on TalkStation.
- 20. TalkStation users are not allowed to group sets of exams together and mark them for a single report through TalkStation. That process is handled through VISTA. TalkStation users should be able to select a single exam in a printset and enter a report on it. After the report is transmitted to VISTA, it should apply to all printset members on VISTA, and the TalkStation database should be automatically updated to mark the other printset members so that they can no longer be selected for report entry.
- 21. If a report is entered in TalkStation as 'preliminary', when it reaches VISTA, it should be set to 'DRAFT' or, if the site parameters allow, 'RELEASED/NOT VERIFIED'.

# **IRM and ADPAC Set-up Procedures**

Most of the VISTA HL7 file setup has been done by the installation of RA\*5.0\*17, but some must be manually completed by IRM. See a sample of the VISTA setup in **Setup of HL7 Files**, later in this section.

- 1. You must provide the TCP/IP address for the TalkStation unit and TCP/IP port numbers for both VISTA and TalkStation. See a sample of the VISTA setup in **Setup of HL7 Files**, later in this appendix. (Note: you will only be required to input a TCP/IP Address for the listener on Cache for NT sites.)
- 2. The Rad/Nuc Med coordinator who supports the TalkStation unit must follow the TalkStation documentation/instructions for proper user definition. The Physician ID field in the TalkStation user set-up must be **identical** to the corresponding internal entry number of the VISTA New Person file #200. This ensures that the correct name will be entered as the verifying physician for medical/legal purposes. Reports will be rejected if the TalkStation user is not identical to the entry in the New Person file.
- 3. If electronic signature is to be allowed across the interface, the Rad/Nuc Med coordinator must initialize the parameters in the RAD/NUC MED DIVISION file #79 to allow this feature. Set field #.127 'ALLOW E-SIG ON COTS HL7 RPTS' to yes. All reports with an HL7 status of Final, or Addendum, will be filed in the Rad/Nuc Med Reports file #74 with the electronic signature block printed name defined in file #200 of the verifying physician who signed the report on the TalkStation unit. Before a report can be filed in VISTA with an electronic signature, it must pass all validation processes outlined in the section on Operational Features later in this appendix.

#### **Warning:**

- If the MedSpeak interface is being used within the same division, this feature may not be desired due to the signing process involved on the MedSpeak unit. Refer to the MedSpeak documentation for more information on the procedures for signing reports.
- See the Rad/Nuc Med Technical Manual section on Security for further electronic signature information.
- 4. The Rad/Nuc Med coordinator who supports the TalkStation unit must follow the TalkStation documentation/instructions for defining Rad/Nuc Med Diagnostic Codes. However TalkStation is pre-loaded to use ICD9 codes; these will have to be removed before entering VISTA Diagnostic Codes. An SQL command, run on the TalkStation server, of '**delete from icd9**' should accomplish this. Diagnostic Codes entered on the TalkStation unit must be **identical** to the active diagnostic codes in VISTA File #78.3. Use the TalkRIS ICD9 option documented in the **TalkRIS User Guide**  Chapter 9.

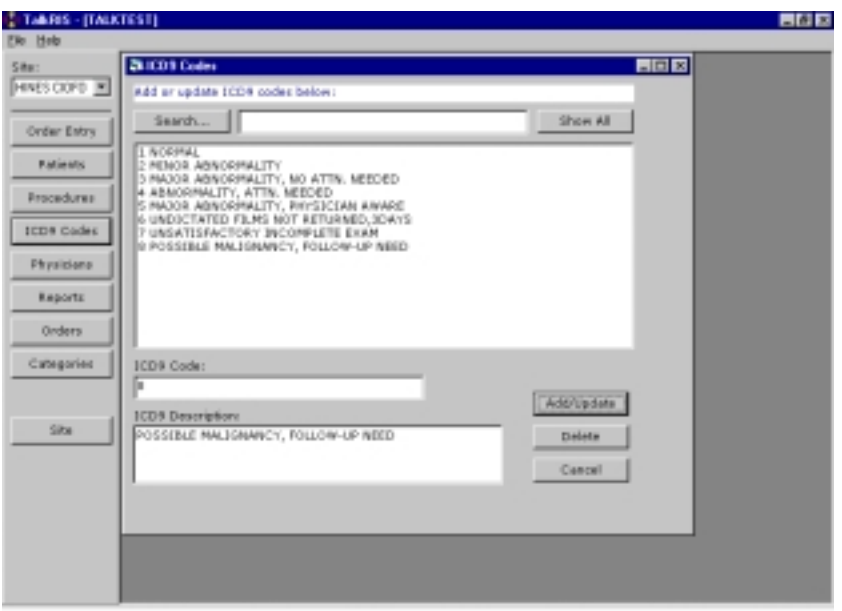

- 5. Make sure all other TalkStation setup is correct and complete according to TalkStation documentation.
- 6. If the TalkStation interface is moved from a test account to the production account, update the TCP/IP port numbers on both sides, and delete the TalkStation database (using SQL commands) to prevent cross-over of test data to the live account. (The change of port numbers ensures a unique socket connection. But the TCP/IP address of the TalkStation remains the same.)
- 7. It is **very** helpful to synchronize the TalkStation PC clock to closely agree with the VISTA system clock.
- 8. Responsibility for starting, stopping, and monitoring the links can belong to IRM, or IRM can delegate this to the Rad/Nuc Med coordinator with the understanding that if problems occur, IRM may have to provide support.
- 9. TalkStation users and IRM should learn how to find and interpret error messages for rejected reports. If VISTA Rad/Nuc Med rejects a report sent by TalkStation, an error message is sent back to TalkStation. If the error is returned by Radiology, rather than the HL7 software, then it will be logged in the HL7 Message Exceptions file #79.3 and can be viewed using the Rad/Nuc Med HL7 Voice Reporting Errors option.
- 10. This interface requires link tasks to always start up on the same node. So, if your site is an Alpha/AXP site running more than one instance of TaskMan, you **must** start up TaskMan in DCL context. Consult the Kernel System Manual for instructions on running TaskMan in DCL context.

### **Setup of HL7 Files**

All of the setup, except for site-specific fields, was done automatically by the Rad/Nuc Med patch RA\*5.0\*17. However, the site is responsible for entering the TCP/IP address, TCP/IP port numbers, Startup Node and other fields that are site-specific (these items are shown in bold).

A sample setup follows. **IRM should only populate the fields in bold print. Your responses should be specific to your site, and not necessarily what you see below.** The VISTA screen shots are taken from the HL7 Main Menu, Interface Developers Option. Windows style screen shots are taken from the TalkStation/Link utility.

### **1. HL7 APPLICATION PARAMETER FILE #771 SETUP**

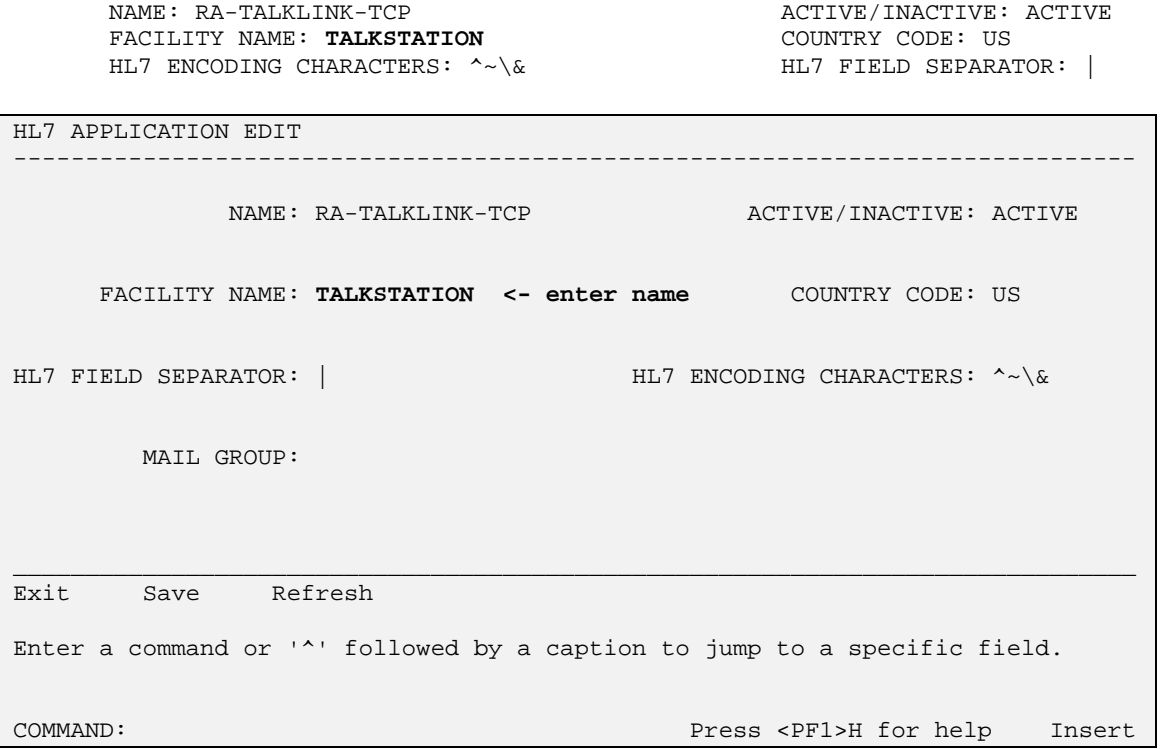

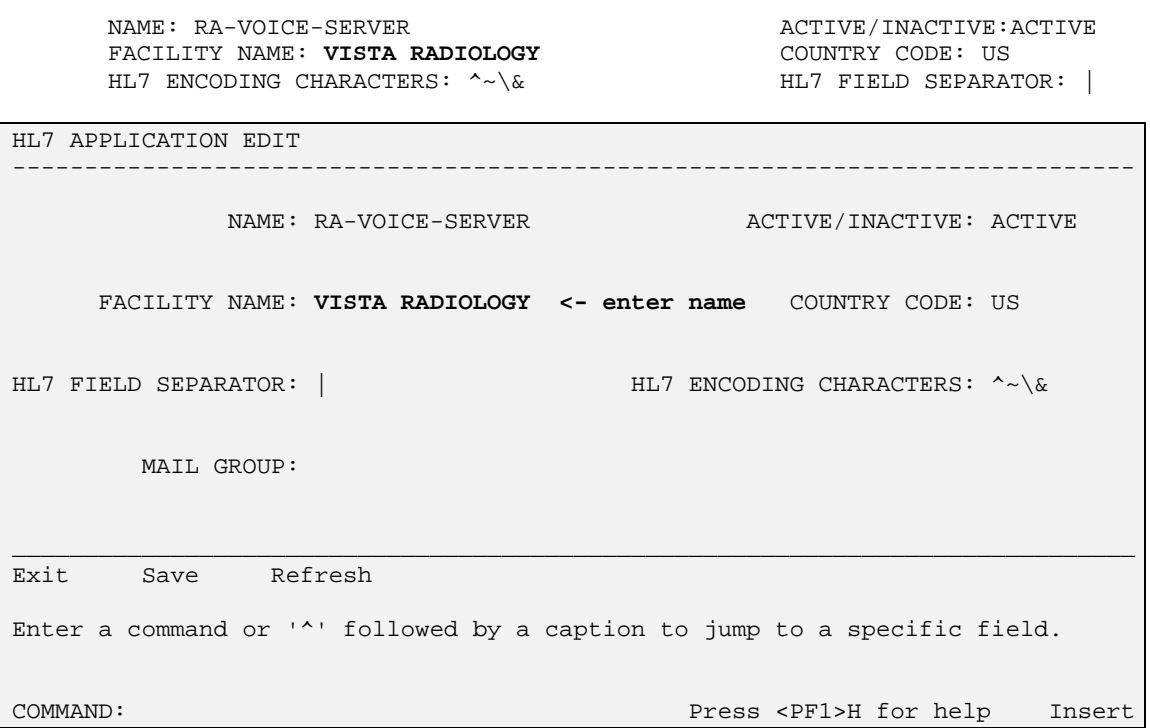

Notes: See vendor documentation for more information on TalkStation setup. The following items are a subset that correlate to VISTA setup.

TalkStation settings can be altered using the TalkStation/Link application (Start Button, Settings, Control Panel, TalkStation Link). Click the RisHL7 tab and enter the same application names as the HL7 Application Parameter file. In this example the following values would be entered:

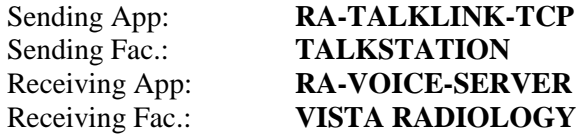

Whilst it is unimportant as to the values of Sending Facility and Receiving Facility, they **must** match in TalkStation/Link and VISTA HL7 Application Parameter file #771.

TalkStation/Link includes a box to define the OBX-3 format used by VISTA Rad/Nuc Med for clinical history, allergies, and modifiers. The line that should appear in this box is:

OBX filter for order notes: ("/"delimited) **/H^HISTORY^L/A^ALLERGIES^L/M^MODIFIERS^L/C4^CPT MODIFIERS^C4/**  The Trigger Event needs to be defined in the RisHL7 tab of the TalkStation/Link Application:

Trigger Event: **R01** 

For TalkStation, within the TalkStation/Link application and RisHL7 tab, the RIS Type needs to be specified as VA. Set the following:

RIS Type: **VA** 

To ensure that TalkStation functions correctly the Report and Order modules must be defined. Within the TalkLink Service tab of the TalkStation/Link application choose the following values:

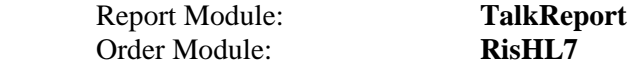

If you would like to be able to edit reports that VistA has rejected on TalkStation, then check the 'Set rejected reports to preliminary' box in the TalkReport tab. (Recommended).

TalkStation will recognize the Observation Value and several other VISTA specifics if, in the TalkStation System Preferences, the 'Use VA (Veteran's Administration) settings' option is checked within the Workflow tab; and the 'Use TalkLink' option within the Local Machine tab is checked.

In TalkStation/Link, within the TalkReport tab, 'Allow combined reports' should **not** be set. Similarly, in the TalkStation System Preferences Workflow tab, 'Break up combined results' should **not** be set. If either option is checked then printsets will not be handled correctly by the interface.

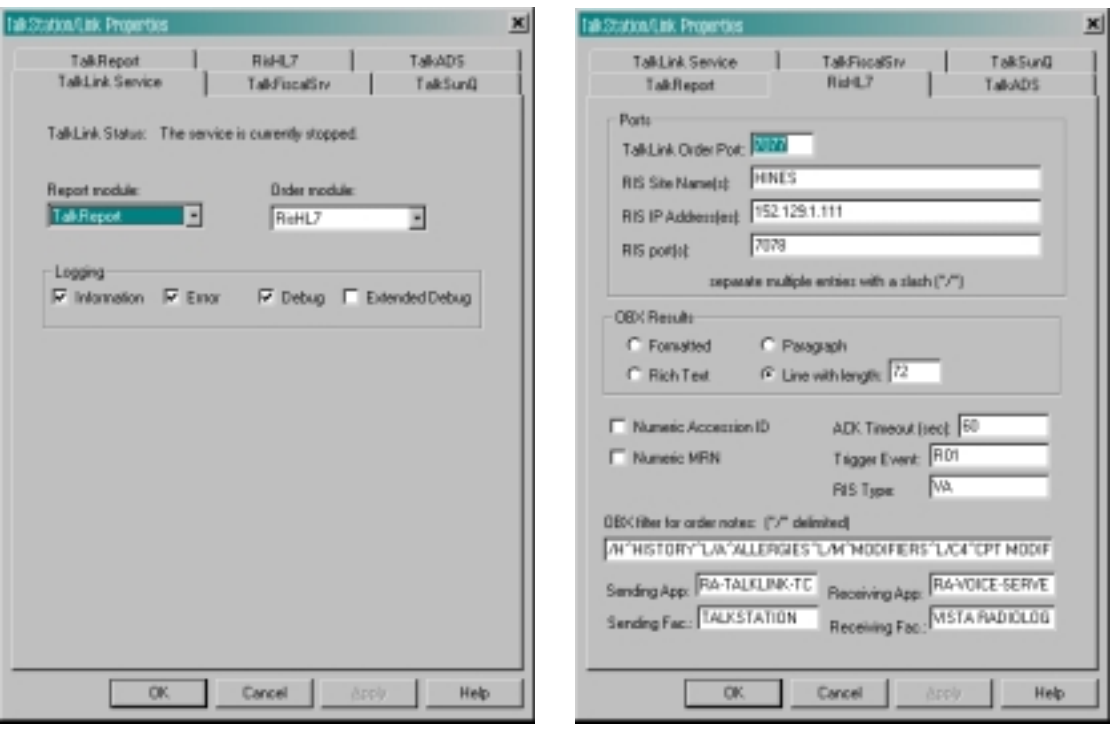

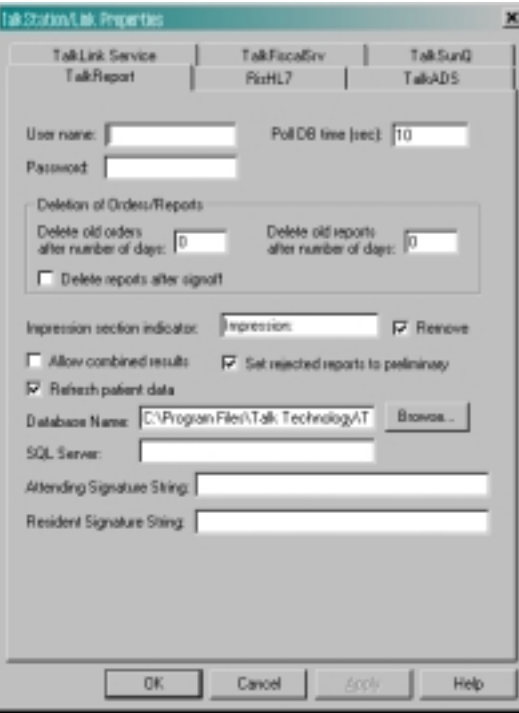

### **2. HL LOGICAL LINK FILE #870 SETUP**

This file contains the links used by the HL7 package to send messages. It is used to identify the TCP/IP address of the TalkStation unit, as well as the TCP/IP port numbers that will be used. These addresses are all site-specific and must be entered by IRM before the links are started.

On systems running more than one instance of TaskMan, the link tasks must be forced to start up on the same CPU (i.e. same TCP/IP address) every time. This is accomplished by entering a "STARTUP NODE". If this is not done, TalkStation will shut down the links and the interface will crash.

### **The STARTUP NODE field should ONLY be populated on Alpha/AXP systems that are running more than one instance of TaskMan under DCL context. In this instance the STARTUP NODE should be set to the box-volume pair (e.g.: VAH:532A04). For single TaskMan and UCX listeners leave null.**

This file also stores parameters that define the behavior of the lower level protocols and information that is used with the Systems Link Monitor, which gives the user feedback about the state of each link. When a message is received, the link moves from an IDLE state to a READING state. In this sample the links are used for the following messages:

- RA-TALK is used to send order messages (i.e., exam registered, exam cancelled, patient examined, and report verified or released/not verified) from VISTA to TalkStation. This link also receives the order Acknowledgement from TalkStation.
- TALK-RA is used to send reports created on the TalkStation unit to VISTA. It is also used to send report Acknowledgement messages from VISTA to TalkStation.

This sample shows active, run-time data. Some of the fields are populated by Rad/Nuc Med patch RA\*5\*17. The remainder of the fields are populated by the HL7 package when you start up the links.

Although not exported, it is strongly recommended that you add an ACK timeout for the sender link. If you do not enter a value then a default of 10 seconds will be used and experience has shown that this is not enough for a busy TCP/IP network. We recommend using between 300 and 600 seconds.

You may choose to automatically start all HL7 Logical Links and Inbound/Outbound Filers when TaskMan is restarted. To do this, run the TaskMan, Schedule/Unschedule options, select Restart All Links and Filers, and place an 'S' in the SPECIAL QUEUEING field. Then, remember to set AUTOSTART to '1' (Enabled) for each link.

Regardless of the 'Exceed Re-Transmit Action' entered, when the 'Re-Transmission Attempts' for a message is exceeded, an alert is sent to the mail group defined in the MAIL GROUP FOR ALERTS field in the HL COMMUNICATION SERVER PARAMETERS (#869.3) file. This can be edited using the HL7 Main Menu, Site Parameter Edit option.

The RA-TALK sender link is exported as a Persistent Client, but with TalkStation v2.0 or greater it will be possible to change it to a Non-Persistent Client. The advantage of Non-Persistent clients is that the link only connects when required, rather than leaving the process open at all times. See the VISTA HL7 Site Manager & Developer Manual section 2.4 TCP Link Setup for additional field definitions. The values shown below have been proven to work in the past.

NODE: RA-TALK LLP TYPE: TCP

DEVICE TYPE: Persistent Client AUTOSTART: **Enabled** RE-TRANSMISSION ATTEMPTS: **3** ACK TIMEOUT: **300**  EXCEED RE-TRANSMIT ACTION: **ignore** TCP/IP ADDRESS: **152.129.1.107** PERSISTENT: YES

TCP/IP PORT: **7077** TCP/IP SERVICE TYPE: CLIENT (SENDER)

------------------------------------------------------------------------------- \_\_\_\_\_\_\_\_\_\_\_\_\_\_\_\_\_\_\_\_\_\_\_\_\_\_\_\_\_\_\_\_\_\_\_\_\_\_\_\_\_\_\_\_\_\_\_\_\_\_\_\_\_\_\_\_\_\_\_\_\_\_\_\_\_\_\_\_\_\_\_\_\_\_\_\_\_\_\_ ------------------------------------------------------------------------------- \_\_\_\_\_\_\_\_\_\_\_\_\_\_\_\_\_\_\_\_\_\_\_\_\_\_\_\_\_\_\_\_\_\_\_\_\_\_\_\_\_\_\_\_\_\_\_\_\_\_\_\_\_\_\_\_\_\_\_\_\_\_\_\_\_\_\_\_\_\_\_\_\_\_\_\_\_\_\_ HL7 LOGICAL LINK NODE: RA-TALK INSTITUTION: DOMAIN: AUTOSTART: **Enabled <- set to Enabled if autostart of link required** QUEUE SIZE: LLP TYPE: TCP **<- hit <return> here to edit LLP parameters** COMMAND: Press <PF1>H for help Insert HL7 LOGICAL LINK ──TCP LOWER LEVEL PARAMETERS<mark>─</mark><br>RA-TALK │ RA-TALK │ RA-TALK │ RA-TALK │ RA-TALK │ RA-TALK │ RA-TALK │ RA-TALK │ RA-TALK │ RA-TALK │ RA-TALK │ RA-TALK │ R │ │ │ TCP/IP SERVICE TYPE: CLIENT (SENDER) │ │ TCP/IP ADDRESS: **152.129.1.107 <- address of TalkStation server** │ │ TCP/IP PORT: **7077 <- port TalkStation receives on** │ │ │ │ │ │ ACK TIMEOUT: **300 <- recommended** RE-TRANSMISION ATTEMPTS: **3** │ │ READ TIMEOUT: EXCEED RE-TRANSMIT ACTION: **ignore** │ │ BLOCK SIZE: │ │ │ │STARTUP NODE: **<- ONLY set if multiple TaskMan/DCL** PERSISTENT: YES │ │ RETENTION: UNI-DIRECTIONAL WAIT: │ └─────────────────────────────────────────────────────────────────────────┘ Close Refresh Enter a command or '^' followed by a caption to jump to a specific field. COMMAND: Close Press <PF1>H for help Insert

NODE: TALK-RA LLP TYPE: TCP DEVICE TYPE: Single-threaded Server AUTOSTART: Enabled TCP/IP PORT: **7078** TCP/IP SERVICE TYPE: SINGLE LISTENER STARTUP NODE:

------------------------------------------------------------------------------ \_\_\_\_\_\_\_\_\_\_\_\_\_\_\_\_\_\_\_\_\_\_\_\_\_\_\_\_\_\_\_\_\_\_\_\_\_\_\_\_\_\_\_\_\_\_\_\_\_\_\_\_\_\_\_\_\_\_\_\_\_\_\_\_\_\_\_\_\_\_\_\_\_\_\_\_\_\_ ------------------------------------------------------------------------------- \_\_\_\_\_\_\_\_\_\_\_\_\_\_\_\_\_\_\_\_\_\_\_\_\_\_\_\_\_\_\_\_\_\_\_\_\_\_\_\_\_\_\_\_\_\_\_\_\_\_\_\_\_\_\_\_\_\_\_\_\_\_\_\_\_\_\_\_\_\_\_\_\_\_\_\_\_\_\_ HL7 LOGICAL LINK NODE: TALK-RA INSTITUTION: DOMAIN: AUTOSTART: **Enabled <- set to Enabled if autostart of link required** QUEUE SIZE: LLP TYPE: TCP **<- hit <return> here to edit LLP parameters** COMMAND: Press <PF1>H for help Insert  $\mathsf{I}$ HL7 LOGICAL LINK -TCP LOWER LEVEL PARAMETERS-│ TALK-RA │ │ │ │ TCP/IP SERVICE TYPE: SINGLE LISTENER **<-MULTIPLE LISTENER under UCX** │ │ TCP/IP ADDRESS: **<- address of listener only needed for Cache/NT** │ │ TCP/IP PORT: **7078 <- port TalkStation sends to** │ │ │ │ │ │ ACK TIMEOUT: RE-TRANSMISION ATTEMPTS: │ │ READ TIMEOUT: EXCEED RE-TRANSMIT ACTION: │ │ BLOCK SIZE: │ │ │ │STARTUP NODE: **<- ONLY set if multiple TaskMan/DCL** PERSISTENT: │ │ RETENTION: UNI-DIRECTIONAL WAIT: │ └─────────────────────────────────────────────────────────────────────────┘ Close Refresh Enter a command or '^' followed by a caption to jump to a specific field. COMMAND: Close Press <PF1>H for help Insert

### **3. PROTOCOL FILE #101 SETUP**

The event driver entries (RA REG 2.3, RA EXAMINED 2.3, RA CANCEL 2.3, RA RPT 2.3 and RA TALKLINK TCP SERVER RPT) are exported with the Rad/Nuc Med VISTA patch RA\*5.0\*17 for use with this interface.

Also exported are the subscriber protocols (RA TALKLINK ORM, RA TALKLINK ORU and RA TALKLINK TCP REPORT)

(Please refer to the 'Radiology/Nuclear Medicine HL7 Interface Specifications' section of this document for information about messages initiated by Radiology/Nuclear Medicine.)

In order to associate the event driver protocols with the Radiology-TalkStation interface and thereby initiate messages, the TalkStation subscriber protocols need to be added to the associated event driver SUBSCRIBERS multiple.

Once the subscriber protocols are added, messages will be built and will stack up until the links are started.

If ever you need to completely disable the interface and want to stop new messages from being created for this interface, simply remove the TalkStation subscriber protocols from the event driver protocols.

Listed below are examples of the event driver protocols with the subscriber protocols that require addition shown in bold. You may see other subscribers listed on your system, these should not be removed.

Also below are screen shots from the HL7 Main Menu, Interface Developer Options …, Protocol Edit highlighting the steps required to add the subscriber protocols.

The protocols shown without screen shots are part of the Radiology-TalkStation interface but do not require amendment.

------------------------------------------------------------------------------- NAME: RA REG 2.3 ITEM TEXT: Rad/Nuc Med exam registered for HL7 v2.3 message TYPE: event driver external particles: RADIOLOGY/NUCLEAR MEDICINE DESCRIPTION: This protocol is triggered whenever a Radiology/Nuclear Medicine exam is registered. It executes code that creates an HL7 ORM version 2.3 message consisting of PID, ORC, OBR, and OBX segments. The message contains all relevant information about the exam, including procedure, time of registration, procedure modifiers, patient allergies, and clinical history. SENDING APPLICATION: RA-VOICE-SERVER TRANSACTION MESSAGE TYPE: ORM EVENT TYPE: 001 VERSION ID: 2.3 **SUBSCRIBERS: RA TALKLINK ORM** HL7 INTERFACE SETUP PAGE 1 OF 2

NAME: RA REG 2.3

DESCRIPTION (wp): [This protocol is triggered whenever a Radiology]

ENTRY ACTION:

EXIT ACTION:

TYPE: event driver  $\leftarrow$  hit <return> here to edit event driver details

\_\_\_\_\_\_\_\_\_\_\_\_\_\_\_\_\_\_\_\_\_\_\_\_\_\_\_\_\_\_\_\_\_\_\_\_\_\_\_\_\_\_\_\_\_\_\_\_\_\_\_\_\_\_\_\_\_\_\_\_\_\_\_\_\_\_\_\_\_\_\_\_\_\_\_\_\_\_\_

COMMAND: Press <PF1>H for help Insert

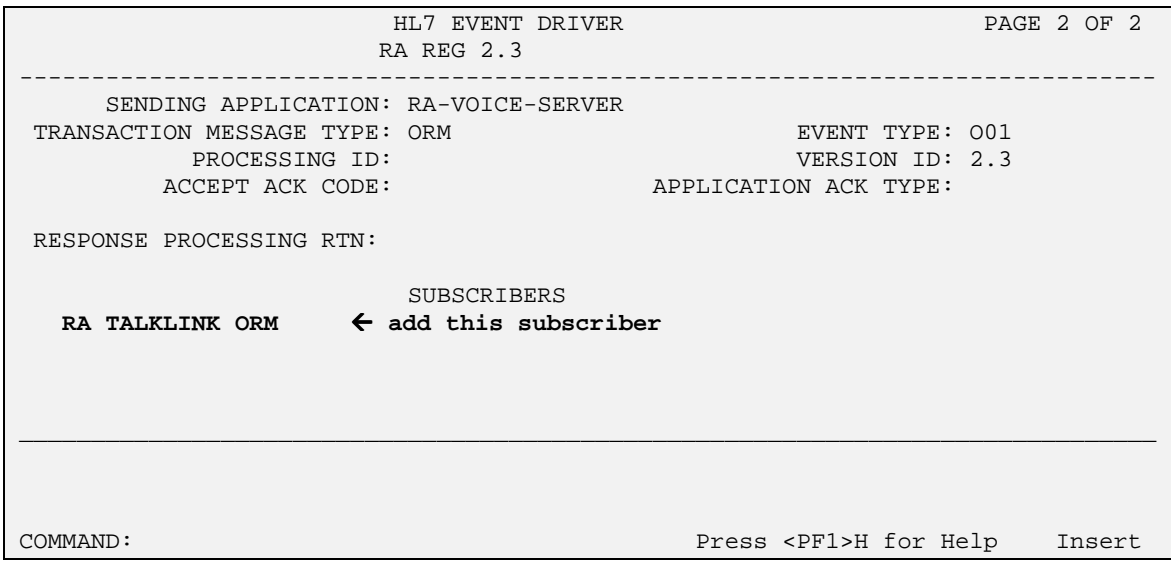

NAME: RA CANCEL 2.3 ITEM TEXT: Rad/Nuc Med exam cancellation TYPE: event driver **PACKAGE:** RADIOLOGY/NUCLEAR MEDICINE DESCRIPTION: This protocol is triggered whenever a Radiology/Nuclear Medicine exam is cancelled. It executes code that creates an HL7 ORM version 2.3 message consisting of PID,ORC, OBR, and OBX segments. The message contains all relevant information about the exam, including procedure, time of cancellation, procedure modifiers, patient allergies and clinical history. SENDING APPLICATION: RA-VOICE-SERVER TRANSACTION MESSAGE TYPE: ORM VERSION ID: 2.3 **SUBSCRIBERS: RA TALKLINK ORM** 

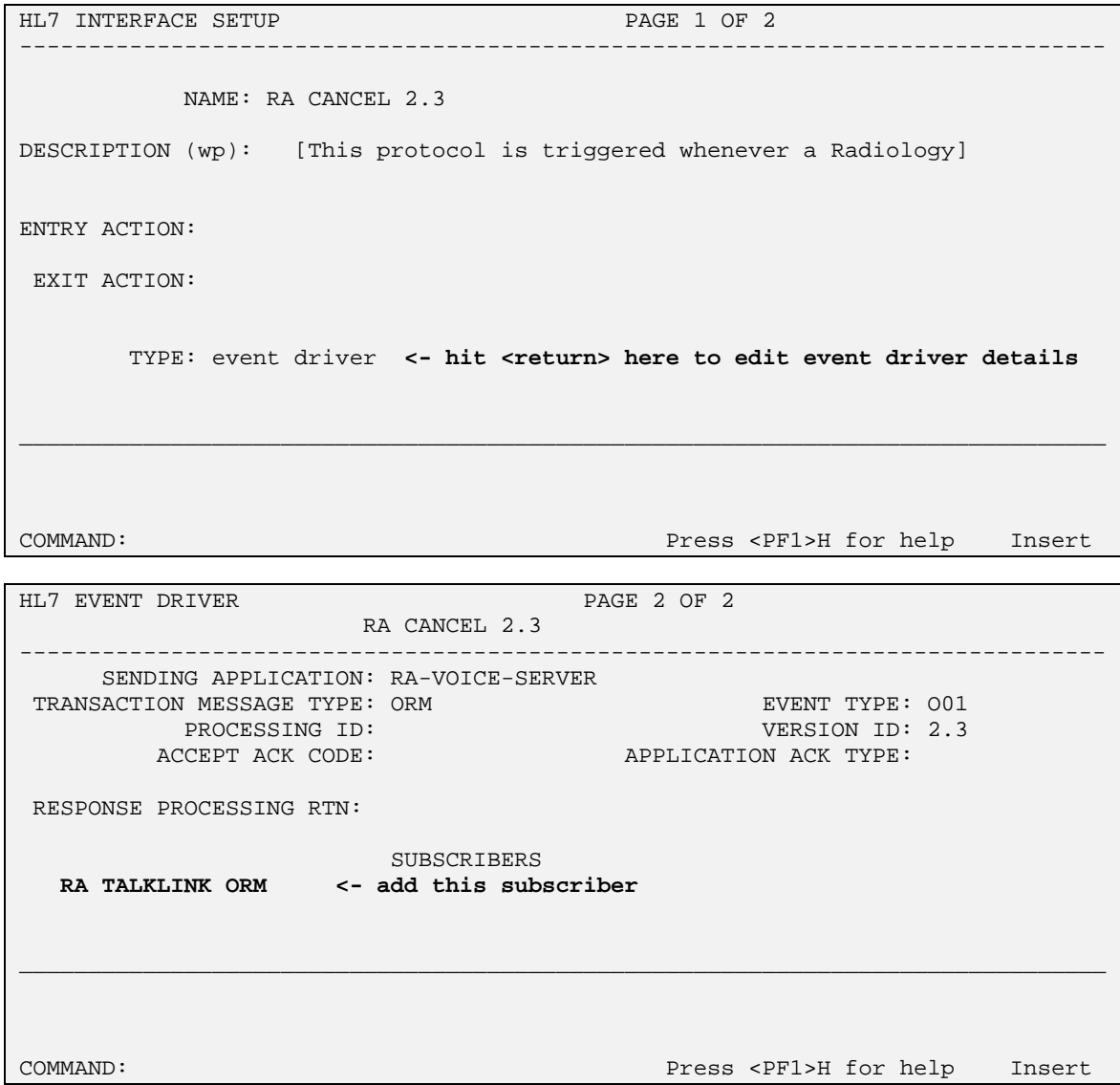

------------------------------------------------------------------------------ \_\_\_\_\_\_\_\_\_\_\_\_\_\_\_\_\_\_\_\_\_\_\_\_\_\_\_\_\_\_\_\_\_\_\_\_\_\_\_\_\_\_\_\_\_\_\_\_\_\_\_\_\_\_\_\_\_\_\_\_\_\_\_\_\_\_\_\_\_\_\_\_\_\_\_\_\_ ------------------------------------------------------------------------------- \_\_\_\_\_\_\_\_\_\_\_\_\_\_\_\_\_\_\_\_\_\_\_\_\_\_\_\_\_\_\_\_\_\_\_\_\_\_\_\_\_\_\_\_\_\_\_\_\_\_\_\_\_\_\_\_\_\_\_\_\_\_\_\_\_\_\_\_\_\_\_\_\_\_\_\_\_\_\_ NAME: RA EXAMINED 2.3 ITEM TEXT: Rad/Nuc Med examines case TYPE: event driver PACKAGE: RADIOLOGY/NUCLEAR MEDICINE DESCRIPTION: This protocol is triggered whenever a Radiology/Nuclear Medicine exam has reached a status where GENERATE EXAMINED HL7 MSG is Y at that (or at a lower) status. This message contains all relevant information about the exam, including procedure, time of registration, procedure modifiers, patient allergies, and clinical history. SENDING APPLICATION: RA-VOICE-SERVER TRANSACTION MESSAGE TYPE: ORM VERSION ID: 2.3 **SUBSCRIBERS: RA TALKLINK ORM** HL7 INTERFACE SETUP **PAGE 1 OF 2** NAME: RA EXAMINED 2.3 DESCRIPTION (wp): [This protocol is triggered whenever a Radiology] ENTRY ACTION: EXIT ACTION: TYPE: event driver <- hit <return> here to edit event driver details COMMAND: Press <PF1>H for help Insert HL7 EVENT DRIVER **PAGE 2 OF 2** RA EXAMINED 2.3 SENDING APPLICATION: RA-VOICE-SERVER TRANSACTION MESSAGE TYPE: ORM EVENT TYPE: 001<br>PROCESSING ID: THE SERION TO: 2.3 PROCESSING ID:<br>ACCEPT ACK CODE: APPLICATION ACK TYPE: RESPONSE PROCESSING RTN: SUBSCRIBERS **RA TALKLINK ORM <- add this subscriber** COMMAND: Press <PF1>H for help Insert

 $\mathsf{I}$ 

NAME: RA RPT 2.3 ITEM TEXT: Rad/Nuc Med report released/verified TYPE: event driver extended that the PACKAGE: RADIOLOGY/NUCLEAR MEDICINE DESCRIPTION: This protocol is triggered whenever a Radiology/Nuclear Medicine report enters into a status of Verified or Released/Not Verified. It executes code that creates an HL7 ORU message consisting of PID, OBR and OBX segments. The message contains relevant information about the report, including procedure, procedure modifiers, diagnostic code, interpreting physician, impression text and report text. SENDING APPLICATION: RA-VOICE-SERVER TRANSACTION MESSAGE TYPE: ORU VERSION ID: 2.3 **SUBSCRIBERS: RA TALKLINK ORU** 

------------------------------------------------------------------------------- \_\_\_\_\_\_\_\_\_\_\_\_\_\_\_\_\_\_\_\_\_\_\_\_\_\_\_\_\_\_\_\_\_\_\_\_\_\_\_\_\_\_\_\_\_\_\_\_\_\_\_\_\_\_\_\_\_\_\_\_\_\_\_\_\_\_\_\_\_\_\_\_\_\_\_\_\_\_\_ ------------------------------------------------------------------------------- HL7 INTERFACE SETUP **PAGE 1 OF 2** NAME: RA RPT 2.3 DESCRIPTION (wp): [This protocol is triggered whenever a Radiology] ENTRY ACTION: EXIT ACTION: TYPE: event driver **<- hit <return> here to edit driver details** COMMAND: Press <PF1>H for help Insert HL7 EVENT DRIVER PAGE 2 OF 2 RA RPT 2.3 SENDING APPLICATION: RA-VOICE-SERVER TRANSACTION MESSAGE TYPE: ORU EVENT TYPE: R01

RESPONSE PROCESSING RTN:

SUBSCRIBERS **RA TALKLINK ORU <- add this subscriber** 

Exit Save Refresh

Enter a command or '^' followed by a caption to jump to a specific field.

\_\_\_\_\_\_\_\_\_\_\_\_\_\_\_\_\_\_\_\_\_\_\_\_\_\_\_\_\_\_\_\_\_\_\_\_\_\_\_\_\_\_\_\_\_\_\_\_\_\_\_\_\_\_\_\_\_\_\_\_\_\_\_\_\_\_\_\_\_\_\_\_\_\_\_\_\_\_\_

PROCESSING ID:  $VERSION ID: 2.3$ 

ACCEPT ACK CODE: APPLICATION ACK TYPE:

COMMAND: Press <PF1>H for help Insert

NAME: RA TALKLINK ORM **ITEM TEXT: TCP Client** TYPE: subscriber PACKAGE: RADIOLOGY/NUCLEAR MEDICINE DESCRIPTION: This protocol is used in conjunction with the RA REG 2.3, RA EXAMINED 2.3, and RA CANCEL 2.3 event protocols. It is used by the VISTA HL7 package to send ORM messages to TCP/IP recipients. This protocol should be entered in the SUBSCRIBERS multiple field of those event point protocols if this type of messaging scenario is used at a facility. This is part of the file set-up to enable HL7 message flow when exams are registered, cancelled, and when they reach the status flagged as 'examined' by the site. RECEIVING APPLICATION: RA-TALKLINK-TCP EVENT TYPE: O01 LOGICAL LINK: RA-TALK<br>RESPONSE MESSAGE TYPE: ACK SENDING FACILITY REQUIRED?: NO RECEIVING FACILITY REQUIRED?: NO SECURITY REQUIRED?: NO NAME: RA TALKLINK ORU **ITEM TEXT: TCP Client** TYPE: subscriber PACKAGE: RADIOLOGY/NUCLEAR MEDICINE DESCRIPTION: This protocol is used in conjunction with the RA RPT 2.3 event point protocol. The HL7 package uses this protocol to send rad/nuc med report (ORU) messages to TCP/IP recipients. This protocol should be entered in the SUBSCRIBERS multiple field of the RA RPT protocol if this messaging scenario is used in a facility. This is part of the file set-up to enable message flow when a rad/nuc med report is verified. RECEIVING APPLICATION: RA-TALKLINK-TCP EVENT TYPE: R01 LOGICAL LINK: RA-TALK VERSION ID: 2.3<br>
RESPONSE MESSAGE TYPE: ACK SENDING FACTLITE RESPONSE MESSAGE TYPE: ACK SENDING FACILITY REQUIRED?: NO RECEIVING FACILITY REQUIRED?: NO SECURITY REQUIRED?: NO NAME: RA TALKLINK TCP SERVER RPT ITEM TEXT: TalkStation TCP sends report to VistA TYPE: event driver external particles: RADIOLOGY/NUCLEAR MEDICINE SENDING APPLICATION: RA-TALKLINK-TCP TRANSACTION MESSAGE TYPE: ORU EVENT TYPE: R01 VERSION ID: 2.3 SUBSCRIBERS: RA TALKLINK TCP REPORT NAME: RA TALKLINK TCP REPORT **ITEM TEXT: Client for TalkStation TCP** rpt TYPE: subscriber PACKAGE: RADIOLOGY/NUCLEAR MEDICINE RECEIVING APPLICATION: RA-VOICE-SERVER EVENT TYPE: R01 LOGICAL LINK: TALK-RA VERSION ID: 2.3<br>
RESPONSE MESSAGE TYPE: ACK PROCESSING ROUTH SENDING FACTLE TO ACK RESPONSE MESSAGE TYPE: ACK PROCESSING ROUTINE: D ^RAHLTCPB

SENDING FACILITY REQUIRED?: NO RECEIVING FACILITY REQUIRED?: NO

SECURITY REQUIRED?: NO

### **Detailed Explanation of Start-up/Recovery Procedure**

1. Stop the appropriate links from the HL7 Main Menu, Filer and Link Management Options ..., Start/Stop Links:

**Single Listener System (OpenVMS or Cache)**: Stop both VISTA HL7 links (RA-TALK and TALK-RA) in any order.

**UCX Multi-Threaded Listener System**: Stop only the RA-TALK link. (You do NOT need to shut down the UCX listener. Generic UCX tools control UCX services.)

**Cache Multi-threaded Listener System:** Stop both VISTA HL7 links (RA-TALK and TALK-RA) in any order.

- 2. If necessary, boot or reboot the TalkStation unit (i.e., reboot only if an application error occurred on the TalkStation unit, or a previous attempt at recovery has failed). Rebooting can be done using the Start button and selecting 'Shut Down'. To gain more control over the TalkStation Link service on the TalkStation machine, you can set up these service to start manually rather than auto-start. If set up to auto-start, it should start automatically during reboot.
- 3. If TalkStation Link is not setup to start automatically on the TalkStation server, or has failed to restart automatically, use the Start button, Settings, Control Panel, Services, then select TalkStation Link to get a pop-up box and click on 'start'. The status of TalkStation Link should change from null to 'started'. The status should change to running.
- 4. On Open-M/Cache systems only, it is a good idea to kill off the logical link listener job (%ZISTCP) before restarting the links. This step is optional, but will prevent an extinct job from unnecessarily using up CPU time. Use the system status utility to find these jobs. They appear as running the %ZISTCP routine using port numbers that you entered as TCP/IP PORT in the setup (i.e., File #870, Field #400.02 TCP/IP PORT, for entries RA-TALK and TALK-RA). This step may be unnecessary after additional HL7 package patches.
- 5. Start the "listener link" TALK-RA:

**Single Listener System (OpenVMS or Cache)**: From the HL7 Main Menu, Filer and Link Management Options ..., Start/Stop Links, enter TALK-RA at the 'Select HL LOGICAL LINK NODE:' prompt, then press enter to accept the default of 'BACKGROUND' at the 'Method for running the receiver;' prompt.

**UCX Multi-Threaded Listener System**: No action is needed. The listener is an OpenVMS UCX service and UCX starts running when OpenVMS is brought up.

**Cache Multi-Threaded Listener System:** From the HL7 Main Menu, Filer and Link Management Options…, Start/Stop Links, enter TALK-RA at the 'Select HL LOGICAL LINK NODE:' prompt, then press enter to accept the default of 'BACKGROUND' at the 'Method for running the receiver' prompt.

6. Verify that the listener link is up and running:

**Single Listener System (OpenVMS or Cache)**: From the HL7 Main Menu, use the Systems Link Monitor option to display the Messaging Monitor and verify that the link you just started is up and running. (When a link is up and running, its state usually toggles between LISTEN and READING.) Sometimes it takes 10 seconds or more for a link to start. It will depend on the response time and how quickly TaskMan handles the jobs.

**UCX Multi-Threaded Listener System**: The OpenVMS UCX service should be enabled. The columns indicating message totals for the TALK-RA HL7 link are accurately reflected in the System Link Monitor. Disregard the information presented in the Device Type and State columns for the TALK-RA HL7 link.

**Cache Multi-Threaded Listener System**: From the HL7 Main Menu, use the Systems Link Monitor option to display the Messaging Monitor and verify that the link you just started is up and running. (When a link is up and running, its state usually toggles between LISTEN and READING.) Sometimes it takes 10 seconds or more for a link to start. It will depend on the response time and how quickly TaskMan handles the jobs.

7. Start the "sender" link RA-TALK: From the HL7 Main Menu, Filer and Link Management Options ..., Start/Stop Links.

**All Single and Multi-Threaded Listener Systems**: Enter RA-TALK at the 'Select HL LOGICAL LINK NODE:' prompt, then press enter to accept the default of 'BACKGROUND' at the 'Method for running the receiver;' prompt.

8. Use the Systems Link Monitor option again to verify that both links are up and running. If the TalkStation Link service is not running on the TalkStation server then the RA-TALK link will toggle between an Open and OpenFail state.

## **Start-up/Recovery Procedure Quick Reference**

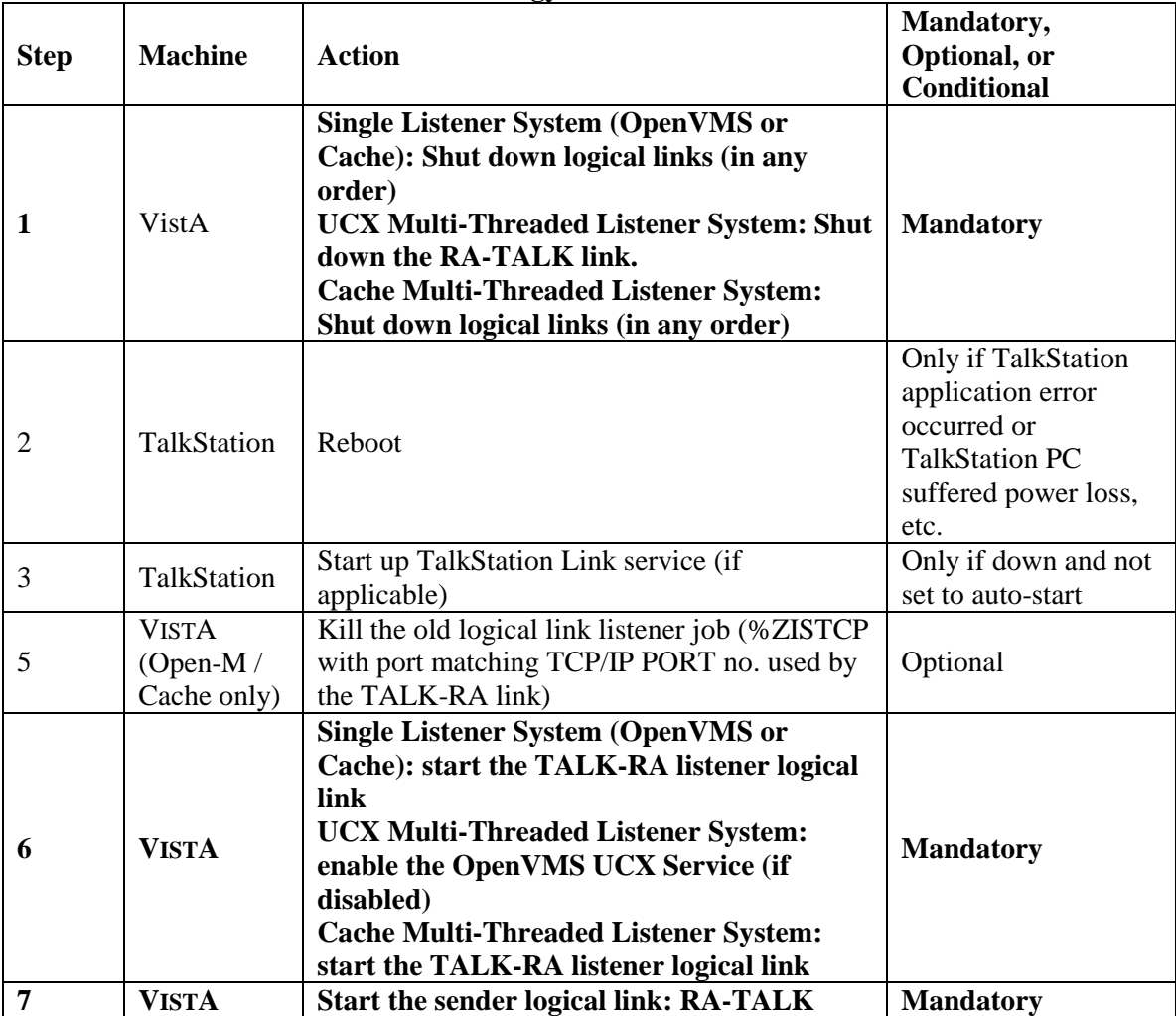

### **Radiology-TalkStation Interface**

**Note:** If the TalkStation TalkStation Link service goes down, the recovery process is necessary. **Single Listener System (OpenVMS or Cache)**: Shutdown both RA-TALK and TALK-RA links

**UCX Multi-Threaded Listener System**: Shutdown the RA-TALK link **Cache Multi-Threaded Listener System**: Shutdown both RA-TALK and TALK-RA links

If the VISTA machine is going to be shutdown:

**Single Listener System (OpenVMS or Cache)**: Shut down both HL7 links. **UCX Multi-Threaded Listener System**: Shut down the RA-TALK link. **Cache Multi-Threaded Listener System**: Shut down both HL7 links.

# Implementing and Maintaining an Interface Between Radiology and the PowerScribe Voice Reporting Tool

# **Introduction**

This section describes the steps required to setup and maintain a link between VISTA Radiology/Nuclear Medicine and the PowerScribe COTS Voice Recognition System.

This is a two-way TCP/IP HL7 interface using two links for message transactions. The sender link, RA-PSCRIBE, has been exported by Radiology/Nuclear Medicine and subsequent patches to send order messages to PowerScribe. The listener link, PSCRIBE-RA, has been exported by Radiology/Nuclear Medicine to receive reports from PowerScribe. Message acknowledgements are sent across the same link as the originating message.

On the PowerScribe server, the HL7CLIENT and HL7CLIENT executables must be running to complete the links and allow message flow to begin

# **Requirements**

All released Radiology, HL7 and Kernel patches should be installed. In particular, HL7 patch HL\*1.6\*57, and Radiology/Nuclear Medicine patch RA\*5\*17.

A PowerScribe server should also be installed on the network with a permanent TCP/IP address which is reachable from VISTA.

**Please consider putting the PowerScribe PC on a UPS. Power blips and outages have proven to be a problem in reliable message transmission.**
## **Operational Features of the Interface**

- 1. When an exam is registered, it should be retrievable in the PowerScribe database, and you should be able to enter a report for it.
- 2. When an exam is cancelled or deleted, it should be removed from the PowerScribe database, and you should not be able to enter a report for it.
- 3. If a verified report exists on the VISTA Rad/Nuc Med system for an exam, you should no longer be able to enter a report on PowerScribe.
- 4. If a PowerScribe report is rejected by VISTA Rad/Nuc Med software, the report should NOT be filed in the Rad/Nuc Med Report database.
- 5. If a diagnostic code that is entered via PowerScribe is not an entry in File #78.3, DIAGNOSTIC CODES, the report should be rejected with an appropriate error message.
- 6. If an unauthorized user attempts to enter a report on the PowerScribe unit, the report should be rejected with an appropriate error message. An unauthorized user is someone who either (1) doesn't have a Rad/Nuc Med staff or resident classification or (2) has a classification inactive date that is prior to the report date.
- 7. If a resident or staff interpreting physician without the RA VERIFY key enters a report on PowerScribe, the report should be filed, but should be in a 'DRAFT' status (or a 'RELEASED/NOT VERIFIED' status if site parameters allow it).
- 8. If the division where the exam was performed does not allow residents to verify reports, reports entered on PowerScribe by residents should go into 'DRAFT' status (or a 'RELEASED/NOT VERIFIED' status if site parameters allow it).
- 9. If the division where the exam was performed requires impression text, and the PowerScribe report does not include impression text, the report should be rejected with an appropriate error message.
- 10. If the impression text or the report text consists of a single character or any number of special (nonalphanumeric) characters, the report should be rejected with an appropriate error message.
- 11. If a PowerScribe report is transmitted at the same time a user is entering a report for the same case through VISTA Rad/Nuc Med in the Report Entry/Edit option, the PowerScribe report should be rejected with an appropriate error message.
- 12. If a PowerScribe report is transmitted at the same time a user is case editing a case that is a member of the same printset, the PowerScribe report should be rejected with an appropriate error message.
- 13. If a PowerScribe report is transmitted at the same time a user is status tracking a case that is a member of the same printset, the PowerScribe report should be rejected with an appropriate error message.
- 14. If the PowerScribe user does not have security privileges to verify a report, the report should be rejected with an appropriate error message. Requirements include the RA VERIFY key, no INACTIVE DATE in File #200, Field #53.4 (e.g., the verifier must be an active provider), Rad/Nuc

Med staff or resident classification if site parameters allow residents to verify, or staff classification if site parameters don't allow residents to verify.

- 15. Reports entered through PowerScribe should be viewable, printable, etc. through VISTA Rad/Nuc Med, Health Summary, mail messages, and alerts in a way identical to that of reports entered through VISTA Rad/Nuc Med. All options operating on reports should behave the same whether the source of the report was VISTA or PowerScribe.
- 16. If the PowerScribe report has a status of Final or Addendum, it may include an electronic signature in the VISTA Rad/Nuc Med report. To include an electronic signature in the VISTA Rad/Nuc Med report, the field (#.127) "ALLOW E-SIG ON COTS HL7 RPTS:" in the RAD/NUC MED DIVISION file #79 must be set to YES.
- 17. When a PowerScribe report for a printset is transmitted and results in an accepted, verified report on VISTA, all members of the printset on VISTA should now include the same report when retrieved through patient profiles, View Exam by Case No., etc. Also, the report content should include the procedures for all members of the set.
- 18. If the site has the GENERATE EXAMINED HL7 MESSAGE field set to 'yes' on one or more statuses in File #72, the "examined" messages generated should have no effect on PowerScribe.
- 19. PowerScribe users are not allowed to group sets of exams together and mark them for a single report through PowerScribe. That process is handled through VISTA. PowerScribe users should be able to select a single exam in a printset and enter a report on it. After the report is transmitted to VISTA, it should apply to all printset members on VISTA, and the PowerScribe database should be automatically updated to mark the other printset members so that they can no longer be selected for report entry.
- 20. If a report is entered in PowerScribe as 'preliminary', when it reaches VISTA, it should be set to 'DRAFT' or, if the site parameters allow, 'RELEASED/NOT VERIFIED'.

## **IRM and ADPAC Set-up Procedures**

Most of the VISTA HL7 file setup will be done by the installation of RA\*5.0\*17, but some must be manually completed by IRM. See a sample of the VISTA setup in Setup of HL7 Files, later in this section.

- 1. You must provide the TCP/IP address for the PowerScribe unit and TCP/IP port numbers for both VISTA and PowerScribe. See a sample of the VISTA setup in **Setup of HL7 Files**, later in this appendix. (Note: depending on your operating system, you may or may not have to input a TCP/IP Address for the listener.)
- 2. The Rad/Nuc Med coordinator who supports the PowerScribe unit must follow the PowerScribe documentation/instructions for proper user definition. The Physician ID field in the PowerScribe user set-up must be **identical** to the corresponding internal entry number of the VISTA New Person file #200. This ensures that the correct name will be entered as the verifying physician for medical/legal purposes. Reports will be rejected if the PowerScribe user is not identical to the entry in the New Person file.
- 3. If electronic signature is to be allowed across the interface, the Rad/Nuc Med coordinator must initialize the parameters in the RAD/NUC MED DIVISION file #79 to allow this feature. Set field #.127 'ALLOW E-SIG ON COTS HL7 RPTS' to YES. All reports with an HL7 status of Final, or Addendum, will be filed in the Rad/Nuc Med Reports file #74 with the electronic signature block printed name defined in file #200 of the verifying physician who signed the report on the PowerScribe unit. Before a report can be filed in VISTA with an electronic signature, it must pass all validation processes outlined in the section on Operational Features earlier in this section. **Warning**:
	- If the MedSpeak interface is being used within the same division, this feature may not be desired due to the signing process involved on the MedSpeak unit. Refer to the MedSpeak documentation for more information on the procedures for signing reports.
	- See also the Rad/Nuc Med Technical Manual section on Security for further electronic signature information.
- 4. The Rad/Nuc Med coordinator who supports the PowerScribe unit must define Rad/Nuc Med diagnostic codes on the PowerScribe unit. Vista Diagnosis codes from file 78.3 need to be added using the Coding Manager in PowerScribe and they need to be associated with CPT4 Procedure Codes used by Radiology. Follow the steps below to configure PowerScribe with the diagnostic codes used in the DIAGNOSTIC CODES file (#78.3) in FileMan. The list below is an example of some of common diagnosis codes that may be defined in file 78.3, however, this file is configurable and could be different for each site.

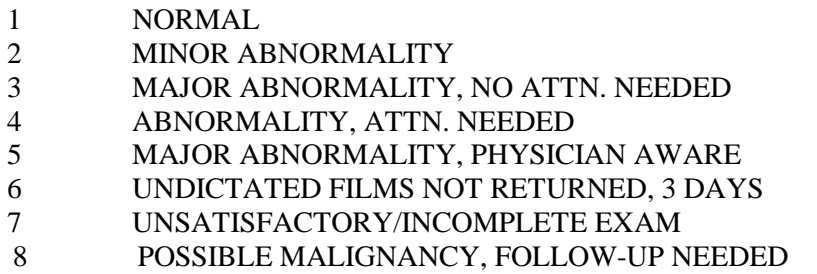

From the PowerScribe – Coding Manager toolbar, choose **View** and select **Diagnosis Codes**. This will bring up a window with all of the valid ICD9 codes. Click on the **New** button and type **1** in the box beneath "Diagnosis Code:". This number should match the Internal Entry Number (IEN) of the diagnosis code in file 78.3. Next type **NORMAL** in the box beneath "Diagnosis Description:". Select **OK** and follow the same procedure for the other codes.

- 5. Make sure all other PowerScribe setup is correct and complete according to PowerScribe documentation.
- 6. If the PowerScribe interface is moved from a test account to the production account, update the TCP/IP port numbers on both sides, and delete the PowerScribe database (using SQL commands) to prevent cross-over of test data to the live account. (The change of port numbers ensures a unique socket connection. But the TCP/IP address of the PowerScribe remains the same.)
- 7. It is **very** helpful to synchronize the PowerScribe PC clock to closely agree with the VISTA system clock.
- 8. Responsibility for starting, stopping, and monitoring the links can belong to IRM, or IRM can delegate this to the Rad/Nuc Med coordinator with the understanding that if problems occur, IRM may have to provide support.
- a detailed procedure for finding and interpreting error messages. If the error is returned by Radiology, 9. PowerScribe users and IRM should learn how to find and interpret error messages for rejected reports. See the section for VistA Radiology/Nuclear Medicine HL7 Error Message and Troubleshooting Table For MedSpeak, TalkStation & PowerScribe Interfaces later in this manual for rather than the HL7 software, then it will be logged in the HL7 Message Exceptions file #79.3 and can be viewed using the Rad/Nuc Med HL7 Voice Reporting Errors option.
- 10. This interface requires link tasks to always start up on the same node. So, if your site is an Alpha/AXP site running more than one instance of TaskMan, you **must** start up TaskMan in DCL context. Consult the Kernel System Manual for instructions on running TaskMan in DCL context.

## **Setup of HL7 Files**

All of this setup, except for site-specific fields, is done automatically by the Rad/Nuc Med patch RA\*5\*17. However, the site is responsible for entering the TCP/IP address, TCP/IP port numbers, Startup Node and other fields that are site-specific (these items are shown in bold).

A sample setup follows. **IRM should only populate the fields in bold print. Your responses should be specific to your site, and not necessarily what you see below.** The VISTA screen shots are taken from the HL7 Main Menu, Interface Developers Option. Details are also provided on configuring PowerScribe using the PowerScribe Administrator.

### **1. HL7 APPLICATION PARAMETER FILE #771 SETUP**

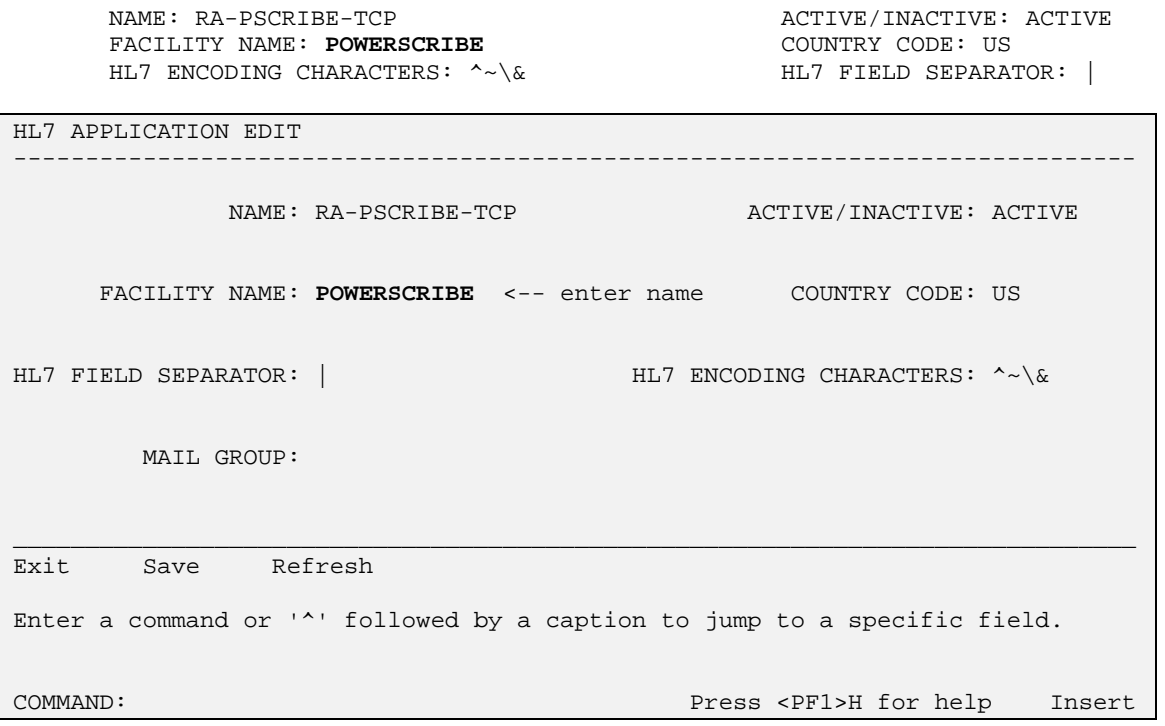

------------------------------------------------------------------------------ \_\_\_\_\_\_\_\_\_\_\_\_\_\_\_\_\_\_\_\_\_\_\_\_\_\_\_\_\_\_\_\_\_\_\_\_\_\_\_\_\_\_\_\_\_\_\_\_\_\_\_\_\_\_\_\_\_\_\_\_\_\_\_\_\_\_\_\_\_\_\_\_\_\_\_\_\_\_ NAME: RA-VOICE-SERVER **ACTIVE** ACTIVE/INACTIVE: ACTIVE FACILITY NAME: **VISTA RADIOLOGY** COUNTRY CODE: US HL7 ENCODING CHARACTERS:  $^{\wedge}$   $\sim$   $\&$ HL7 APPLICATION EDIT NAME: RA-VOICE-SERVER ACTIVE/INACTIVE: ACTIVE FACILITY NAME: **VISTA RADIOLOGY** <-- enter name COUNTRY CODE: US HL7 FIELD SEPARATOR: | HL7 ENCODING CHARACTERS: ^~\& MAIL GROUP: Exit Save Refresh Enter a command or '^' followed by a caption to jump to a specific field. COMMAND: Press <PF1>H for help Insert  $\mathsf{I}$ 

Note: See vendor documentation for more information on PowerScribe setup. The following items are a subset that correlate to VISTA setup.

PowerScribe settings can be altered using PowerScribe Administrator application (Start button, Programs, PowerScribe Radiology, PowerScribe Administrator). See CONFIGURING POWERSCRIBE HL7 PROTOCOL SETTINGS later in this section for a detailed explanation on defining settings on PowerScribe.

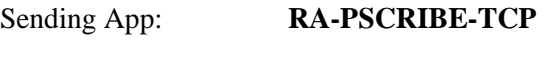

Receiving App: **RA-VOICE-SERVER** 

#### **2. HL LOGICAL LINK FILE #870 SETUP**

This file contains the links used by the HL7 package to send messages. It is used to identify the TCP/IP address of the PowerScribe unit, as well as the TCP/IP port numbers that will be used. These addresses are all site-specific and must be entered by IRM before the links are started.

On systems running more than one instance of TaskMan, the links must be forced to start up on the same CPU (i.e. same TCP/IP address) every time. This is accomplished by entering a "STARTUP NODE". If this is not done, PowerScribe will shut down the links and the interface will crash.

#### **The STARTUP NODE field should ONLY be populated on Alpha/AXP systems that are running more than one instance of TaskMan under DCL context. In this instance the STARTUP NODE should be set to thebox-volume pair (eg: VAH:532A04). For single TaskMan and UCX listeners leave null.**

This file also stores parameters that define the behavior of the lower level protocols and information that is used with the Systems Link Monitor, which gives the user feedback about the state of each link. When a message is received, the link moves from an IDLE state to a READING state. In this sample the links are used for the following messages:

- RA-PSCRIBE is used to send order messages (i.e., exam registered, exam cancelled, patient examined, and report verified or released/not verified) from VISTA to PowerScribe. This link also receives the order Acknowledgement from PowerScribe.
- PSCRIBE-RA is used to send reports created on the PowerScribe unit to VISTA. It is also used to send report Acknowledgement messages from VISTA to PowerScribe.

This sample shows active, run-time data. Some of the fields are populated by the Rad/Nuc Med patch RA\*5\*17. The remainder of the fields are populated by the HL7 package when you start up the links.

Although not exported, it is strongly recommended that you add an ACK timeout for the sender link. If you do not enter a value then a default of 10 seconds will be used and experience has shown that this is not enough for a busy TCP/IP network. We recommend using between 300 and 600 seconds.

You may choose to automatically start all HL7 Logical Links and Inbound/Outbound Filers when TaskMan is restarted. To do this, run the TaskMan, Schedule/Unschedule options, select Restart All Links and Filers, and place an 'S' in the SPECIAL QUEUEING field. Then, remember to set AUTOSTART to '1' (Enabled) for each link.

Regardless of the 'Exceed Re-Transmit Action' entered, when the 'Re-Transmission Attempts' for a message is exceeded, an alert is sent to the mail group defined in the MAIL GROUP FOR ALERTS field in the HL COMMUNICATION SERVER PARAMETERS (#869.3) file. This can be edited using the HL7 Main Menu, Site Parameter Edit option.

The RA-PSCRIBE sender link is exported as a Persistent Client, but it is possible to change it to a Non-Persistent Client. The advantage of Non-Persistent clients is that the link only connects when required, rather than leaving the process open at all times.

See the VISTA HL7 Site Manager & Developer Manual section 2.4 TCP Link Setup for additional field definitions. The values shown below have been proven to work in the past.

NODE: RA-PSCRIBE LLP TYPE: TCP

July 2000 Radiology/Nuclear Medicine V. 5.0 HL7 Manual 111

DEVICE TYPE: Persistent Client AUTOSTART: **Enabled** RE-TRANSMISSION ATTEMPTS: **3** ACK TIMEOUT: **300** EXCEED RE-TRANSMIT ACTION: **ignore** TCP/IP ADDRESS: **152.132.126.222** PERSISTENT: YES

TCP/IP PORT: **8410 TCP/IP SERVICE TYPE: CLIENT (SENDER) PERSISTENT:** YES

------------------------------------------------------------------------------ \_\_\_\_\_\_\_\_\_\_\_\_\_\_\_\_\_\_\_\_\_\_\_\_\_\_\_\_\_\_\_\_\_\_\_\_\_\_\_\_\_\_\_\_\_\_\_\_\_\_\_\_\_\_\_\_\_\_\_\_\_\_\_\_\_\_\_\_\_\_\_\_\_\_\_\_\_ ------------------------------------------------------------------------------ HL7 LOGICAL LINK NODE: RA-PSCRIBE INSTITUTION: DOMAIN: AUTOSTART: **Enabled** <-- set to Enabled if autostart of link required QUEUE SIZE: LLP TYPE: TCP <-- hit <return> here to edit LLP parameters COMMAND: Press <PF1>H for help Insert HL7 LOGICAL LINK -TCP LOWER LEVEL PARAMETERS-RA-PSCRIBE │ │

│ TCP/IP SERVICE TYPE: CLIENT (SENDER) │ │ TCP/IP ADDRESS: **152.132.126.222** <-- address of PowerScribe server│ TCP/IP PORT: 8410 <-- port PowerScribe receives on

│ │

│ │ │ ACK TIMEOUT: **300** <-- recommended RE-TRANSMISION ATTEMPTS: **3** │ │ READ TIMEOUT: EXCEED RE-TRANSMIT ACTION: **ignore** │ │ BLOCK SIZE: │

│ │ STARTUP NODE: <-- ONLY set if multiple TaskMan/DCL PERSISTENT: YES │ RETENTION: UNI-DIRECTIONAL WAIT: │

\_\_\_\_\_\_\_\_\_\_\_\_\_\_\_\_\_\_\_\_\_\_\_\_\_\_\_\_\_\_\_\_\_\_\_\_\_\_\_\_\_\_\_\_\_\_\_\_\_\_\_\_\_\_\_\_\_\_\_\_\_\_\_\_\_\_\_\_\_\_\_\_\_\_\_\_\_\_ Close Refresh Enter a command or '^' followed by a caption to jump to a specific field. COMMAND: Close Press <PF1>H for help Insert

└─────────────────────────────────────────────────────────────────────────┘

 $\mathsf{I}$ 

 $\mathsf{I}$ 

NODE: PSCRIBE-RA LLP TYPE: TCP DEVICE TYPE: Single-threaded Server AUTOSTART: **Enabled** TCP/IP PORT: **8400** TCP/IP SERVICE TYPE: SINGLE LISTENER STARTUP NODE:

------------------------------------------------------------------------------ \_\_\_\_\_\_\_\_\_\_\_\_\_\_\_\_\_\_\_\_\_\_\_\_\_\_\_\_\_\_\_\_\_\_\_\_\_\_\_\_\_\_\_\_\_\_\_\_\_\_\_\_\_\_\_\_\_\_\_\_\_\_\_\_\_\_\_\_\_\_\_\_\_\_\_\_\_\_ HL7 LOGICAL LINK NODE: PSCRIBE-RA INSTITUTION: DOMAIN: AUTOSTART: **Enabled** <-- set to Enabled if autostart of link required QUEUE SIZE: LLP TYPE: TCP <-- hit <return> here to edit LLP parameters

COMMAND: Press <PF1>H for help Insert

------------------------------------------------------------------------------ \_\_\_\_\_\_\_\_\_\_\_\_\_\_\_\_\_\_\_\_\_\_\_\_\_\_\_\_\_\_\_\_\_\_\_\_\_\_\_\_\_\_\_\_\_\_\_\_\_\_\_\_\_\_\_\_\_\_\_\_\_\_\_\_\_\_\_\_\_\_\_\_\_\_\_\_\_\_ HL7 LOGICAL LINK --TCP LOWER LEVEL PARAMETERS-│ PSCRIBE-RA │ │ │ │ TCP/IP SERVICE TYPE: SINGLE LISTENER <-- MULTIPLE LISTENER under UCX │ TCP/IP ADDRESS: <-- address of listener only needed for Cache/NT │ TCP/IP PORT: **8400** <-- port PowerScribe sends to │ │ │ │ │ │ ACK TIMEOUT: RE-TRANSMISION ATTEMPTS: │ EXCEED RE-TRANSMIT ACTION: │ BLOCK SIZE: │ │ │ STARTUP NODE: <-- ONLY set if multiple TaskMan/DCL PERSISTENT: │ RETENTION: UNI-DIRECTIONAL WAIT: │ └─────────────────────────────────────────────────────────────────────────┘ Close Refresh Enter a command or '^' followed by a caption to jump to a specific field. COMMAND: Close Press <PF1>H for help Insert

 $\mathsf{I}$ 

 $\mathsf{I}$ 

### **3. PROTOCOL FILE #101 SETUP**

The event driver entries (RA REG 2.3, RA EXAMINED 2.3, RA CANCEL 2.3, RA RPT 2.3 and RA PSCRIBE TCP SERVER RPT) are exported with the Rad/Nuc Med VISTA patch RA\*5.0\*17 for use with this interface.

Also exported are the subscriber protocols (RA PSCRIBE ORM, RA PSCRIBE ORU and RA PSCRIBE TCP REPORT).

(Please refer to the 'Radiology/Nuclear Medicine HL7 Interface Specifications' section of this manual for information about messages initiated by Radiology/Nuclear Medicine.)

In order to associate the event driver protocols with the Radiology-PowerScribe interface and thereby initiate messages, the PowerScribe subscriber protocols need to be added to the associated event driver SUBSCRIBERS multiple.

Once the subscriber protocols are added, messages will be built and will stack up until the links are started.

If ever you need to completely disable the interface and want to stop new messages from being created for this interface, simply remove the PowerScribe subscriber protocols from the event driver protocols.

Listed below are examples of the event driver protocols with the subscriber protocols that require addition shown in bold. You may see other subscribers listed on your system, these should not be removed.

Also below are screen shots from the HL7 Main Menu, Interface Developer Options …, Protocol Edit highlighting the steps required to add the subscriber protocols.

The protocols shown without screen shots are part of the Radiology-PowerScribe interface but do not require amendment.

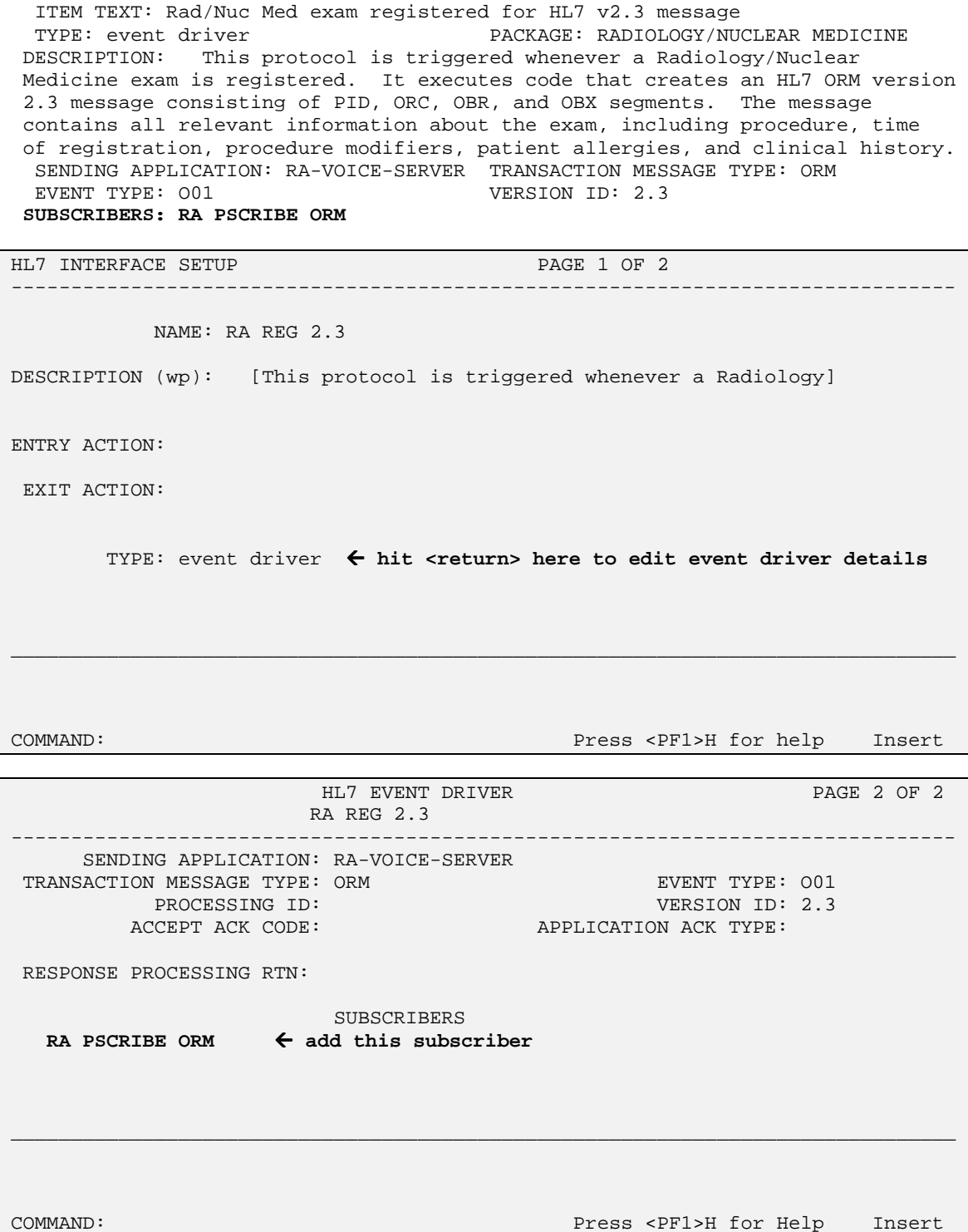

NAME: RA REG 2.3

------------------------------------------------------------------------------- \_\_\_\_\_\_\_\_\_\_\_\_\_\_\_\_\_\_\_\_\_\_\_\_\_\_\_\_\_\_\_\_\_\_\_\_\_\_\_\_\_\_\_\_\_\_\_\_\_\_\_\_\_\_\_\_\_\_\_\_\_\_\_\_\_\_\_\_\_\_\_\_\_\_\_\_\_\_\_ ------------------------------------------------------------------------------- \_\_\_\_\_\_\_\_\_\_\_\_\_\_\_\_\_\_\_\_\_\_\_\_\_\_\_\_\_\_\_\_\_\_\_\_\_\_\_\_\_\_\_\_\_\_\_\_\_\_\_\_\_\_\_\_\_\_\_\_\_\_\_\_\_\_\_\_\_\_\_\_\_\_\_\_\_\_\_ NAME: RA CANCEL 2.3 ITEM TEXT: Rad/Nuc Med exam cancellation TYPE: event driver external particles: RADIOLOGY/NUCLEAR MEDICINE DESCRIPTION: This protocol is triggered whenever a Radiology/Nuclear Medicine exam is cancelled. It executes code that creates an HL7 ORM version 2.3 message consisting of PID,ORC, OBR, and OBX segments. The message contains all relevant information about the exam, including procedure, time of cancellation, procedure modifiers, patient allergies and clinical history. SENDING APPLICATION: RA-VOICE-SERVER TRANSACTION MESSAGE TYPE: ORM VERSION ID: 2.3 **SUBSCRIBERS: RA PSCRIBE ORM** HL7 INTERFACE SETUP PAGE 1 OF 2 NAME: RA CANCEL 2.3 DESCRIPTION (wp): [This protocol is triggered whenever a Radiology] ENTRY ACTION: EXIT ACTION: TYPE: event driver <- hit <return> here to edit event driver details COMMAND: Press <PF1>H for help Insert HL7 EVENT DRIVER PAGE 2 OF 2 RA CANCEL 2.3 SENDING APPLICATION: RA-VOICE-SERVER TRANSACTION MESSAGE TYPE: ORM EVENT TYPE: 001 PROCESSING ID: 2.3 VERSION ID: 2.3 ACCEPT ACK CODE: APPLICATION ACK TYPE: RESPONSE PROCESSING RTN: SUBSCRIBERS **RA PSCRIBE ORM <- add this subscriber** COMMAND: Press <PF1>H for help Insert

------------------------------------------------------------------------------ \_\_\_\_\_\_\_\_\_\_\_\_\_\_\_\_\_\_\_\_\_\_\_\_\_\_\_\_\_\_\_\_\_\_\_\_\_\_\_\_\_\_\_\_\_\_\_\_\_\_\_\_\_\_\_\_\_\_\_\_\_\_\_\_\_\_\_\_\_\_\_\_\_\_\_\_\_\_ ------------------------------------------------------------------------------- \_\_\_\_\_\_\_\_\_\_\_\_\_\_\_\_\_\_\_\_\_\_\_\_\_\_\_\_\_\_\_\_\_\_\_\_\_\_\_\_\_\_\_\_\_\_\_\_\_\_\_\_\_\_\_\_\_\_\_\_\_\_\_\_\_\_\_\_\_\_\_\_\_\_\_\_\_\_\_ NAME: RA EXAMINED 2.3 ITEM TEXT: Rad/Nuc Med examines case TYPE: event driver PACKAGE: RADIOLOGY/NUCLEAR MEDICINE DESCRIPTION: This protocol is triggered whenever a Radiology/Nuclear Medicien exam has reached a status where GENERATE EXAMINED HL7 MSG is Y at that (or at a lower) status. This message contains all relevant information about the exam, including procedure, time of registration, procedure modifiers, patient allergies, and clinical history. SENDING APPLICATION: RA-VOICE-SERVER TRANSACTION MESSAGE TYPE: ORM VERSION ID: 2.3 **SUBSCRIBERS: RA PSCRIBE ORM** HL7 INTERFACE SETUP **PAGE 1 OF 2** NAME: RA EXAMINED 2.3 DESCRIPTION (wp): [This protocol is triggered whenever a Radiology] ENTRY ACTION: EXIT ACTION: TYPE: event driver <- hit <return> here to edit event driver details COMMAND: Press <PF1>H for help Insert  $\mathsf{I}$ HL7 EVENT DRIVER PAGE 2 OF 2 RA EXAMINED 2.3 SENDING APPLICATION: RA-VOICE-SERVER TRANSACTION MESSAGE TYPE: ORM **EXAMPLE SECULARY EVENT TYPE: 001** PROCESSING ID:  $VERSION ID: 2.3$ ACCEPT ACK CODE: APPLICATION ACK TYPE: RESPONSE PROCESSING RTN: SUBSCRIBERS **RA PSCRIBE ORM <- add this subscriber** COMMAND: Press <PF1>H for help Insert

------------------------------------------------------------------------------- \_\_\_\_\_\_\_\_\_\_\_\_\_\_\_\_\_\_\_\_\_\_\_\_\_\_\_\_\_\_\_\_\_\_\_\_\_\_\_\_\_\_\_\_\_\_\_\_\_\_\_\_\_\_\_\_\_\_\_\_\_\_\_\_\_\_\_\_\_\_\_\_\_\_\_\_\_\_\_ NAME: RA RPT 2.3 ITEM TEXT: Rad/Nuc Med report released/verified TYPE: event driver external package: RADIOLOGY/NUCLEAR MEDICINE DESCRIPTION: This protocol is triggered whenever a Radiology/Nuclear Medicine report enters into a status of Verified or Released/Not Verified. It executes code that creates an HL7 ORU message consisting of PID, OBR and OBX segments. The message contains relevant information about the report, including procedure, procedure modifiers, diagnostic code, interpreting physician, impression text and report text. SENDING APPLICATION: RA-VOICE-SERVER TRANSACTION MESSAGE TYPE: ORU EVENT TYPE: R01 EVENT TYPE: R01 **SUBSCRIBERS: RA PSCRIBE ORU** HL7 INTERFACE SETUP PAGE 1 OF 2 NAME: RA RPT 2.3 DESCRIPTION (wp): [This protocol is triggered whenever a Radiology] ENTRY ACTION: EXIT ACTION: TYPE: event driver **<- hit <return> here to edit driver details** 

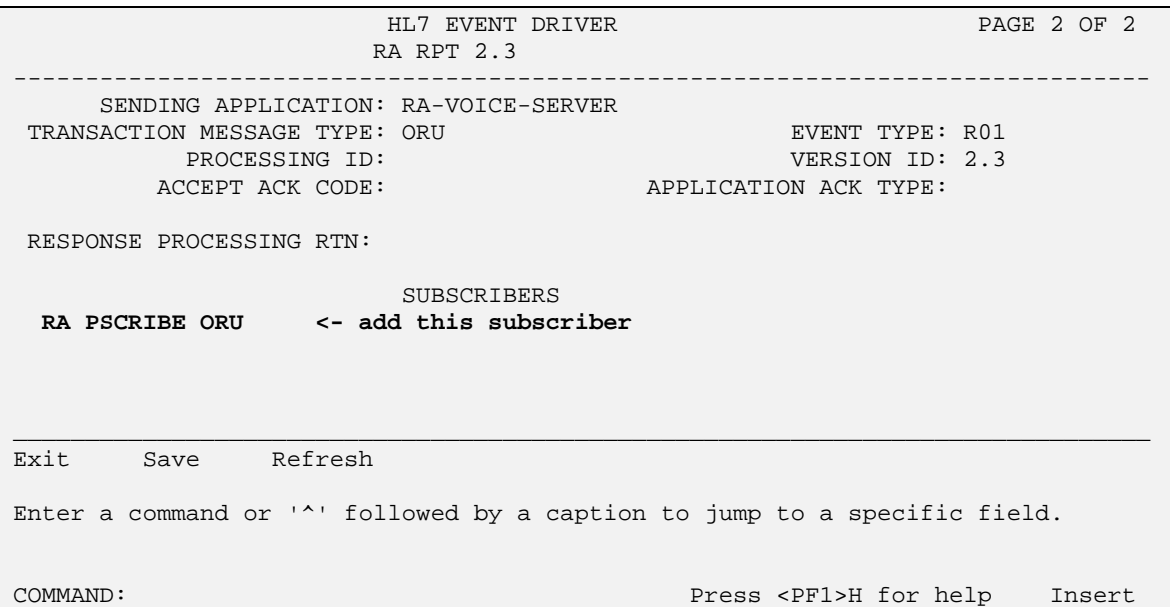

COMMAND: Press <PF1>H for help Insert

NAME: RA PSCRIBE ORM **ITEM TEXT: TCP Client** TYPE: subscriber PACKAGE: RADIOLOGY/NUCLEAR MEDICINE DESCRIPTION: This protocol is used in conjunction with the RA REG 2.3, RA EXAMINED 2.3, and RA CANCEL 2.3 event protocols. It is used by the VISTA HL7 package to send ORM messages to TCP/IP recipients. This protocol should be entered in the SUBSCRIBERS multiple field of those event point protocols if this type of messaging scenario is used at a facility. This is part of the file set-up to enable HL7 message flow when exams are registered, cancelled, and when they reach the status flagged as 'examined' by the site. RECEIVING APPLICATION: RA-PSCRIBE-TCP EVENT TYPE: 001<br>LOGICAL LINK: RA-PSCRIBE VERSION ID: 2.3 LOGICAL LINK: RA-PSCRIBE RESPONSE MESSAGE TYPE: ACK SENDING FACILITY REQUIRED?: NO RECEIVING FACILITY REQUIRED?: NO SECURITY REQUIRED?: NO NAME: RA PSCRIBE ORU **ITEM TEXT: TCP Client** TYPE: subscriber PACKAGE: RADIOLOGY/NUCLEAR MEDICINE DESCRIPTION: This protocol is used in conjunction with the RA RPT 2.3 event point protocol. The HL7 package uses this protocol to send rad/nuc med report (ORU) messages to TCP/IP recipients. This protocol should be entered in the SUBSCRIBERS multiple field of the RA RPT protocol if this messaging scenario is used in a facility. This is part of the file set-up to enable message flow when a rad/nuc med report is verified. RECEIVING APPLICATION: RA-PSCRIBE-TCP EVENT TYPE: R01 LOGICAL LINK: RA-PSCRIBE VERSION ID: 2.3 RESPONSE MESSAGE TYPE: ACK SENDING FACILITY REQUIRED?: NO RECEIVING FACILITY REQUIRED?: NO SECURITY REQUIRED?: NO NAME: RA PSCRIBE TCP SERVER RPT ITEM TEXT: PowerScribe TCP sends report to VistA TYPE: event driver external particles: RADIOLOGY/NUCLEAR MEDICINE SENDING APPLICATION: RA-PSCRIBE-TCP TRANSACTION MESSAGE TYPE: ORU EVENT TYPE: R01 VERSION ID: 2.3 SUBSCRIBER: RA PSCRIBE TCP REPORT NAME: RA PSCRIBE TCP REPORT **ITEM TEXT:** Client for PowerScribe TCP rpt TYPE: subscriber PACKAGE: RADIOLOGY/NUCLEAR MEDICINE DESCRIPTION: Subscriber protocol for sending report to VISTA Radiology/Nuclear Medicine. This protocol is used by the HL7 package to process messages sent to VISTA from a COTS voice recognition unit using TCP/IP for message flow. This protocol should be entered in the SUBSCRIBERS multiple of the RA PSCRIBE TCP SEREVR RPT protocol. RECEIVING APPLICATION: RA-VOICE-SERVER EVENT TYPE: R01 LOGICAL LINK: PSCRIBE-RA VERSION ID: 2.3 RESPONSE MESSAGE TYPE: ACK PROCESSING ROUTINE: D ^RAHLTCPB SENDING FACILITY REQUIRED?: NO RECEIVING FACILITY REQUIRED?: NO SECURITY REQUIRED?: NO

## **Configuring PowerScribe HL7 Protocol Settings**

In the example listed above, HL7 Logical Link settings for RA-PSCRIBE show that 152.132.126.222 is the PowerScribe TCP/IP address on the LAN. The PowerScribe system sends the report back to the TCP/IP address that has been defined in the PowerScribe Administrator under the Interface tab and the HL7 Protocol Settings button . On systems running more than one instance of TaskMan, the link tasks must be forced to start up on the same CPU (i.e. same TCP/IP address) every time. This is accomplished by entering a "STARTUP NODE". If this is not done, PowerScribe will not be able to establish a link to the VISTA Listener. PowerScribe also needs to have TCP/IP PORT numbers defined. For this example, the PowerScribe Administrator HL7 Protocol Settings would show the following port and TCP/IP configuration entries:

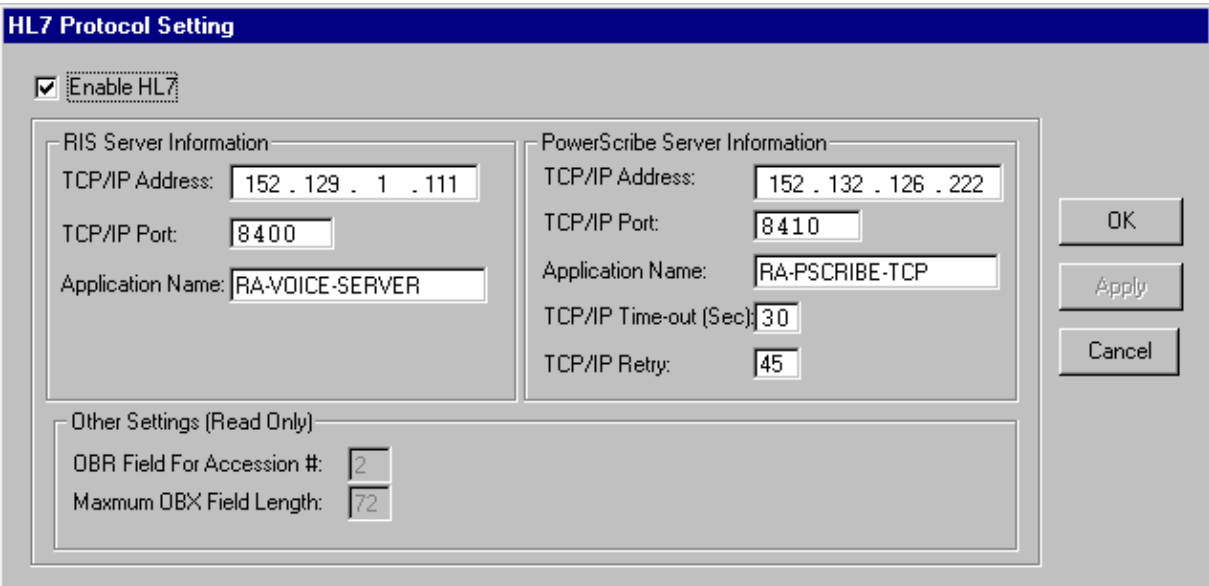

## **Detailed Explanation of Start-up/Recovery Procedure**

1. Stop the appropriate links from the HL7 Main Menu, Filer and Link Management Options…, Start/Stop Links:

**Single Listener System (OpenVMS or Cache)**: Stop both VISTA HL7 links (RA-PSCRIBE and PSCRIBE-RA) in any order.

**UCX Multi-Threaded Listener System**: Stop only the RA-PSCRIBE link. (You do NOT need to shut down the UCX listener. Generic UCX tools control UCX services.)

**Cache Multi-Threaded Listener System**: Stop both VISTA HL7 links (RA-PSCRIBE and PSCRIBE-RA) in any order.

- 2. If necessary, boot or reboot the PowerScribe unit (i.e., reboot only if an application error occurred on the PowerScribe unit, or a previous attempt at recovery has failed). Rebooting can be done using the Start button and selecting 'Shut Down'.
- 3. The PowerScribe HL7Server.exe and HL7Client.exe icons should be located on the desktop of the PowerScribe unit. Double click on the icons to start the links. If the icons are not located on the desktop you can create a shortcut to the executable located in C:\PowerScribe, or simply start the executable from this directory.
- 4. On Open-M/Cache systems only, it is a good idea to kill off the logical link listener job (%ZISTCP) before restarting the links. This step is optional, but will prevent an extinct job from unnecessarily using up CPU time. Use the system status utility to find these jobs. They appear as running the %ZISTCP routine using port numbers that you entered as TCP/IP PORT in the setup (i.e., File #870, Field #400.02 TCP/IP PORT, for entries RA-PSCRIBE and PSCRIBE-RA). This step may be unnecessary after additional HL7 package patches.
- 5. Start the "listener link" PSCRIBE-RA:

**Single Listener System (Open VMS or Cache)**: From the HL7 Main Menu, Filer and Link Management Options…, Start/Stop Links, enter PSCRIBE-RA at the 'Select HL LOGICAL LINK NODE:' prompt, then press enter to accept the default of 'BACKGROUND' at the 'Method for running the receiver;' prompt.

**UCX Multi-Threaded Listener System**: No action is needed. The listener is an OpenVMS UCX service and UCX starts running when OpenVMS is brought up.

**Cache Multi-Threaded Listener System**: From the HL7 Main Menu, Filer and Link Management Options…, Start/Stop Links, enter PSCRIBE-RA at the 'Select HL LOGICAL LINK NODE:' prompt, then press enter to accept the default of 'BACKGROUND' at the 'Method for running the receiver;' prompt.

6. Verify that the listener link is up and running:

**Single Listener System (OpenVMS or Cache)**: From the HL7 Main Menu, use the Systems Link Monitor option to display the Messaging Monitor and verify that the link you just started is up and running. (When a link is up and running, its state usually toggles between LISTEN and READING.) Sometimes it takes 10 seconds or more for a link to start. It will depend on the response time and how quickly TaskMan handles the jobs.

**UCX Multi-Threaded Listener System**: The OpenVMS UCX service should be enabled. The columns indicating message totals for the PSCRIBE-RA HL7 link are accurately reflected in the System Link Monitor. Disregard the information presented in the Device Type and State columns for the PSCRIBE-RA HL7 link.

**Cache Multi-Threaded Listener System**: From the HL7 Main Menu, use the Systems Link Monitor option to display the Messaging Monitor and verify that the link you just started is up and running. (When a link is up and running, its state usually toggles between LISTEN and READING.) Sometimes it takes 10 seconds or more for a link to start. It will depend on the response time and how quickly TaskMan handles the jobs.

Start the "sender" link RA-PSCRIBE: From the HL7 Main Menu, Filer and Link Management Options…, Start/Stop Links.

**All Single and Multi-Threaded Listener Systems**: Enter RA-PSCRIBE at the 'Select HL LOGICAL LINK NODE:' prompt, then press enter to accept the default of 'BACKGROUND' at the 'Method for running the receiver;' prompt.

7. Use the Systems Link Monitor option again to verify that all links are up and running. If the HL7Server and HL7Client processes are not running on the PowerScribe server then the RA-PSCRIBE link will toggled between an Open and OpenFail state.

## **Start-up/Recovery Procedure Quick Reference**

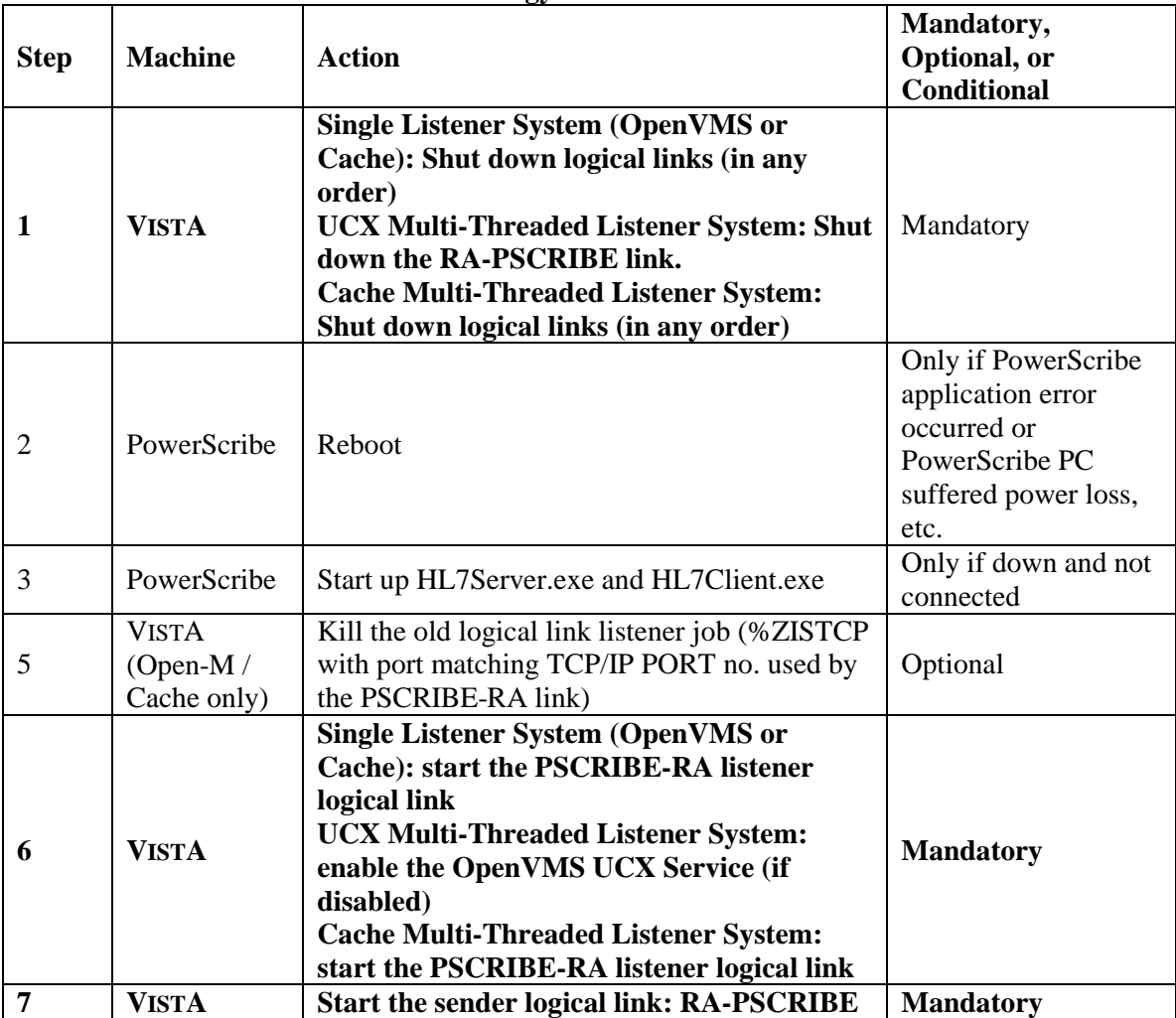

#### **Radiology-PowerScribe Interface**

Note: If the PowerScribe HL7Server goes down or loses the link, the recovery process is necessary. **Single Listener System (OpenVMS or Cache)**: Shutdown both RA-PSCRIBE and PSCRIBE-RA links

**UCX Multi-Threaded Listener System**: Shutdown the RA-PSCRIBE link **Cache Multi-Threaded Listener System**: Shutdown both RA-PSCRIBE and PSCRIBE-RA links

If the VISTA machine is going to be shutdown:

**Single Listener System (OpenVMS or Cache)**: Shut down both HL7 links. **UCX Multi-Threaded Listener System**: Shut down the RA-PSCRIBE link. **Cache Multi-Threaded Listener System**: Shut down both HL7 links.

# VistA Radiology/Nuclear Medicine HL7 Error Message and Troubleshooting Table for MedSpeak, TalkStation & PowerScribe Interfaces

Since the MedSpeak, PowerScribe and TalkStation interfaces all currently use the same Processing Routine, the errors reported will be the same.

There follows a list of the possible errors that might be returned by Radiology when a report message is passed from one of the COTS products. The errors are stored on the HL7 Exceptions File #79.3, and can be viewed using the Rad/Nuc Med HL7 Voice Reporting Errors option.

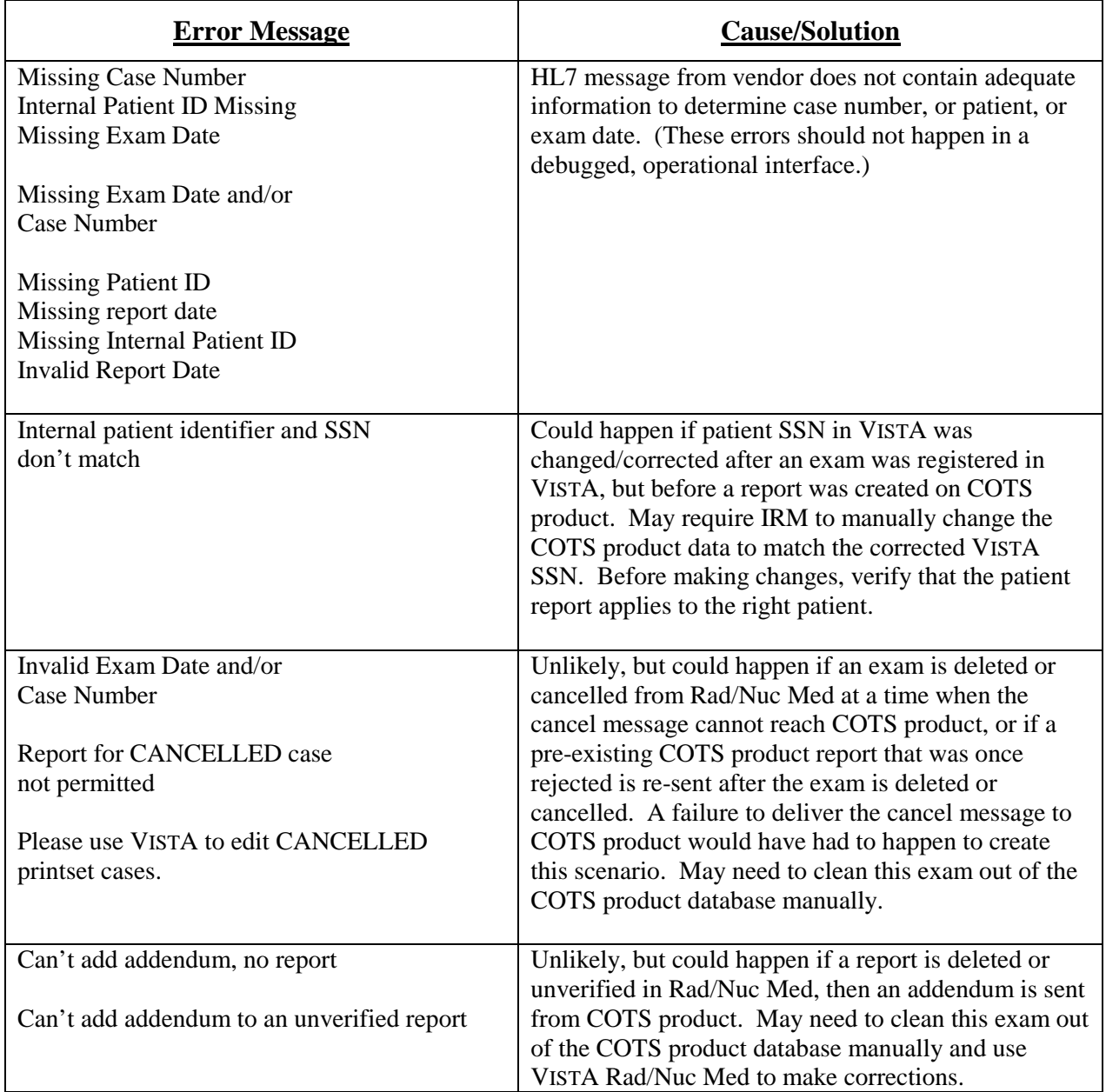

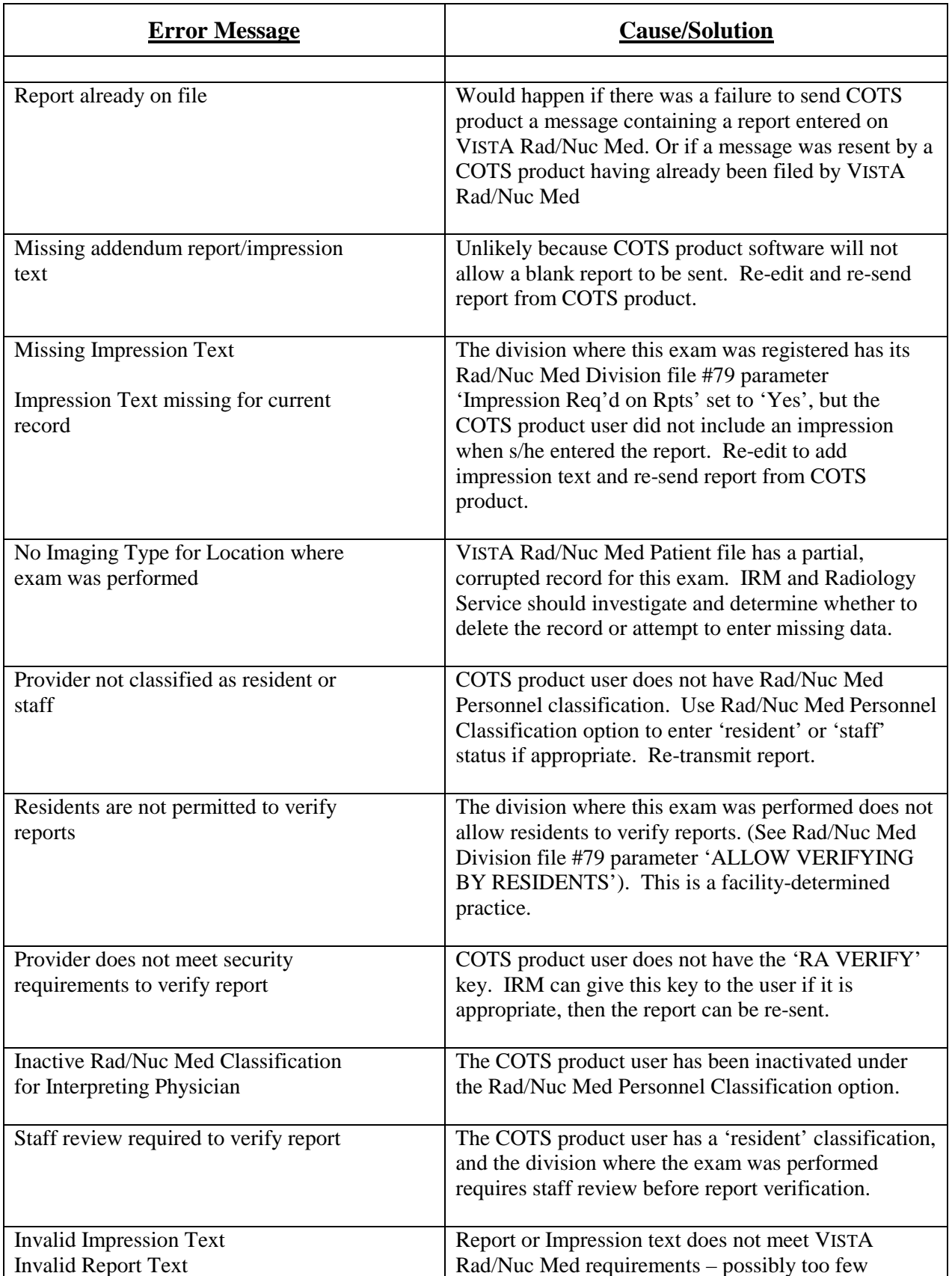

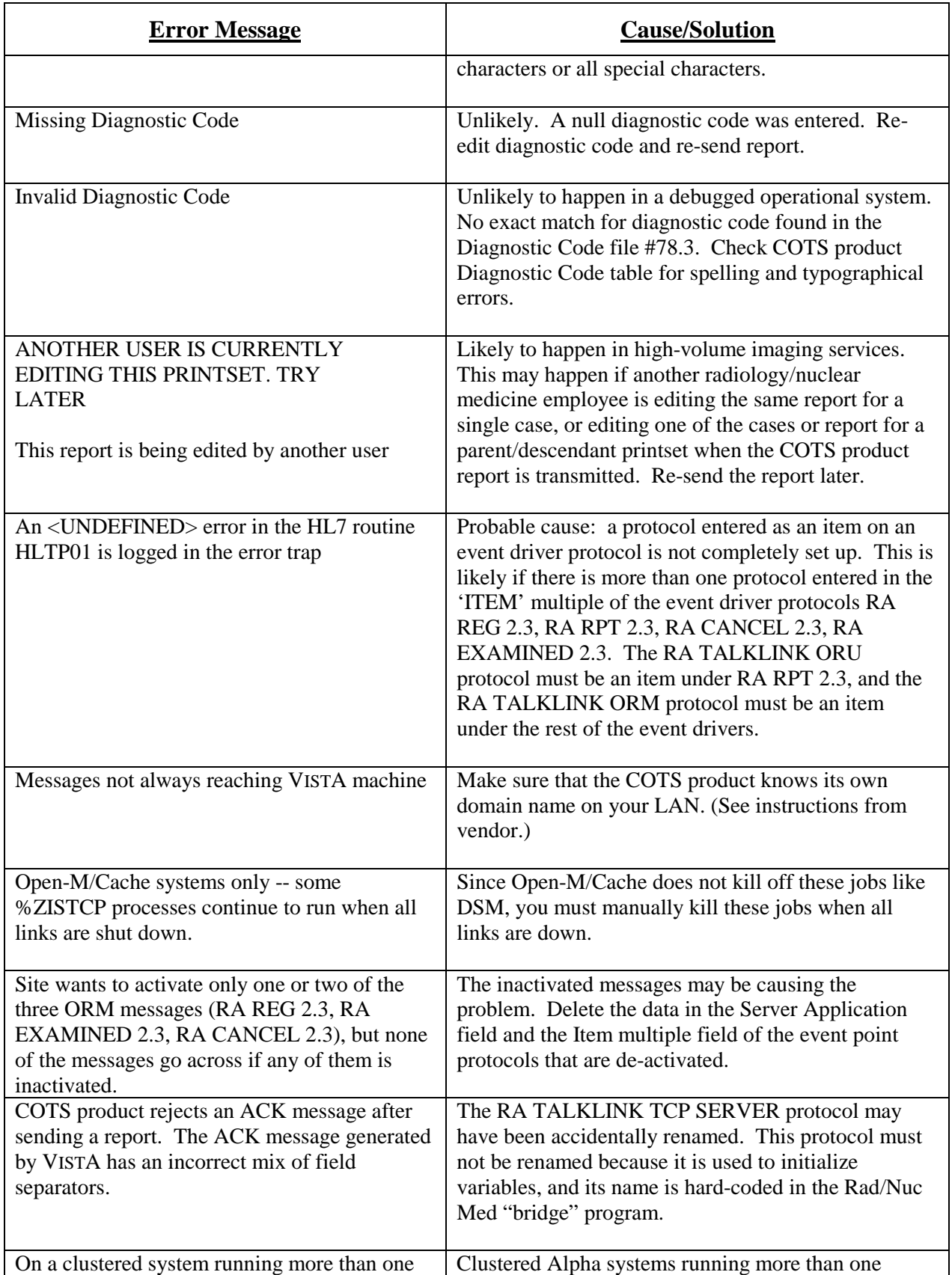

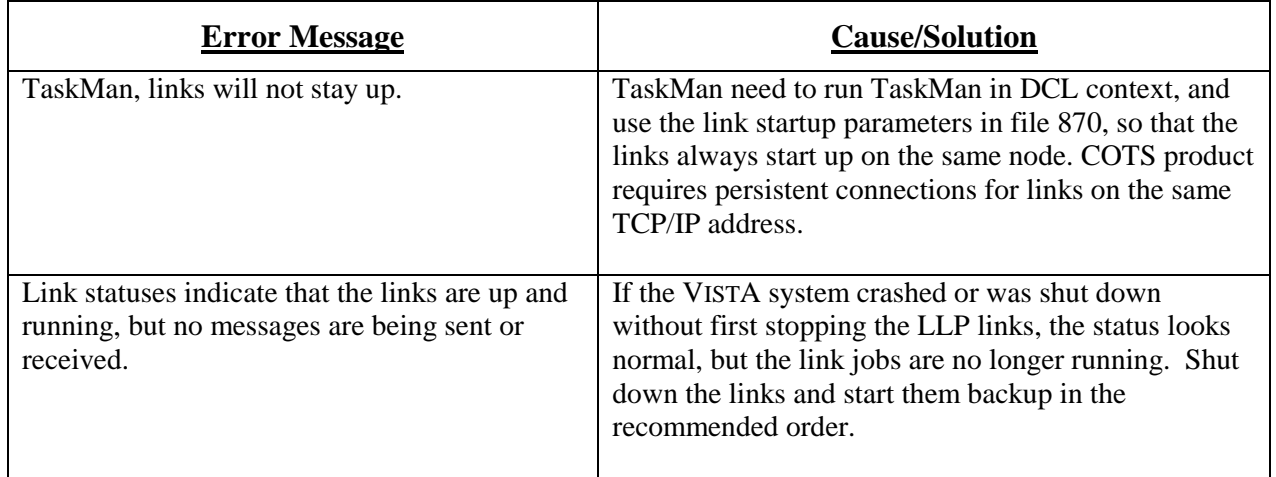